RÉPUBLIQUE ALGÉRIENNE DÉMOCRATIQUE ET POPULAIRE MINISTÈRE DE L'ENSEIGNEMENT SUPÉRIEUR ET DE LA RECHERCHE SCIENTIFIQUE CENTRE UNIVERSITAIRESALHI AHMED– NAAMA

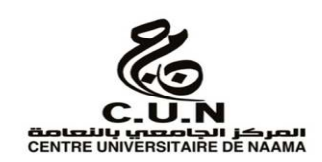

#### INSTITUT DES SCIENCES ET TECHNOLOGIES

DÉPARTEMENT DE TECHNOLOGIE

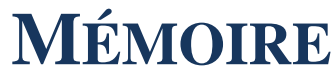

En vue de l'obtention du diplôme de **Master** en :

**Génie Mécanique** 

*Option* : **Énergétique** 

**Intitulé :** 

# **Développement d'un module de simulation de calcul de cinématique d'un système bielle manivelle d'un moteur à essence sous interface d'Autocad**

**Présenté par :** 

- **MELKAOUI Abdennebi**
- **MEFTAH Mohammed**
- **KERZAZI Mohammed**

*Soutenu le : …/07/2022- devant le Jury :* 

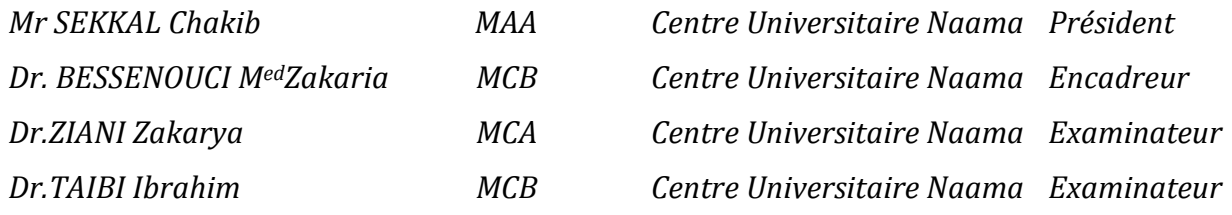

# *Remerciements*

 $\pmb{E\!N}$  premier lieu, nous tenons à remercier Mr BESSENOUCI Mohammed Zakaria, pour nous avoir proposé ce sujet de mémoire.Nous tenons à lui adresser nos sincères et chaleureux remerciements pour la confiance qu'il nous a témoignée . Cemémoire n'aurait pu aboutir sans sa présence et son parfait encadrement.

Nos remerciements vont également à l'ensemble des membres du jury et son président Mr TAIBI Ibrahim, Mr ZIANI Zakarya et Mr SEKKAL Chakib pour avoir accepté d'examiné notre travail.

Nos remerciements s'adressent également à tous les enseignants qui nous ont accompagnés durant nos études.

Enfin tous ceux qui de près ou de loin, ont contribués à la réalisation de ce projet trouveront ici notre reconnaissance.

i

# **Dédicaces**

**Je dédie ce modeste travail:** 

**A mes parents.** 

**A mes frères et mes sœurs.** 

**A mon binôme du mémoireKERZAZI et MEFTAH.** 

**A tous mes amis.** 

*abdennebi*

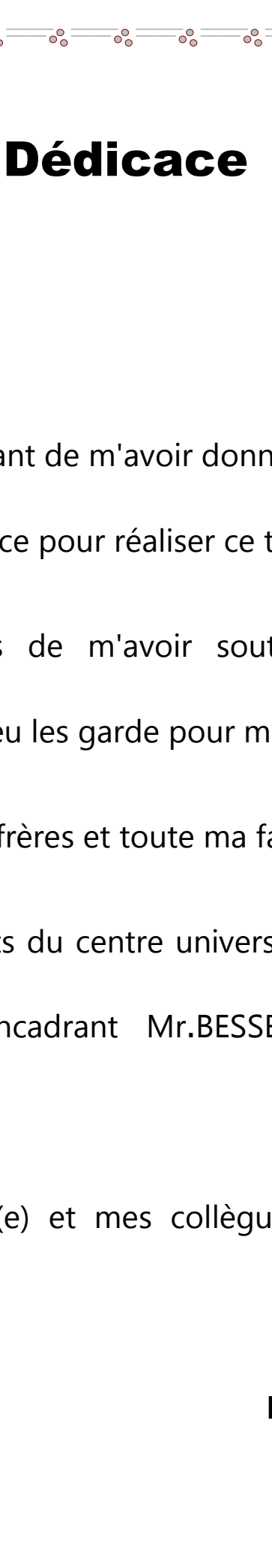

Je dédie ce travail à :

 $\circ_{c}^{\circ}$ 

 $\circ$ <sup>o</sup>

 $\circ_{c}^{\circ}$ 

 $-80 - 80 - 80$ 

 $-\frac{1}{2}$ 

 $-8^{\circ} - 8^{\circ} - 8^{\circ}$ 

 $\frac{1}{2}$ 

 $\frac{1}{2}$   $\frac{1}{2}$   $\frac{1}{2}$   $\frac{1}{2}$   $\frac{1}{2}$   $\frac{1}{2}$   $\frac{1}{2}$   $\frac{1}{2}$   $\frac{1}{2}$ 

 $\circ$ <sup>o</sup>c

 $\frac{1}{2}$ 

DIEU, le tout puissant de m'avoir donné le courage et la puissance pour réaliser ce travail.

 $\circ$ <sup>o</sup> $\circ$ 

À mes chers parents de m'avoir soutenir moralement et financièrement, que dieu les garde pour moi

À ma chère sœur, mes frères et toute ma famille .

À tous mes enseignants du centre universitaire Naâma et plus spécialement mon Encadrant Mr.BESSENOUCI Mohammed Zakaria.

 A tous mes amis (e) et mes collègues d'étude en génie mécanique.Merci

 $-90^{\circ}$ 

 $\sim_{\circ}^{\circ}$ 

# **KERZAZIMohammed**

 $-8^{o-1}$ 

 $\frac{1}{\sqrt{2}}$ 

 $-8^{0}_{0}$ 

 $-8^{\circ}$ 

 $-8^{o}_{o}$ 

 $-20$   $-20$   $-20$ 

 $-6^{\circ}$ 

 $\frac{3}{60} - \frac{3}{60} - \frac{3}{60} - \frac{3}{60} - \frac{3}{60} - \frac{3}{60} - \frac{3}{60} - \frac{3}{60} - \frac{3}{60}$ 

 $- \frac{6}{60}$ 

 $-8^{0}_{0}$ 

# Dédicace

<del>。。 。。 。</del>——。

 $\circ$ <sup>o</sup> $\circ$ <sup>=</sup>

 $\frac{1}{\sqrt{2}}$ 

 $\circ \circ$ 

 $-60$ 

 $\frac{1}{100}$   $\frac{1}{100}$   $\frac{1}{100}$ 

 $-8^{\circ}$  -  $-8^{\circ}$ 

 $- \frac{6}{60}$ 

 $-60$ 

 $= 00$ 

 $\circ$ <sup>o</sup> $\circ$ 

 $\circ_{\circ}^{\circ}$ 

 $\frac{1}{20}$  ,  $\frac{1}{20}$  ,  $\frac{1}{20}$  ,  $\frac{1}{20}$  ,  $\frac{1}{20}$  ,  $\frac{1}{20}$  ,  $\frac{1}{20}$  ,  $\frac{1}{20}$  ,  $\frac{1}{20}$ 

 $\circ$ <sup>o</sup>c

 $-6 - 6$ 

 $\overline{\circ}$ <sup>o</sup> $\overline{\circ}$ 

Je dédie cette réussite à mon père et ma mère qui ont été toujours à mes côtés. Aucune dédicace, aucun mot ne pourrait exprimer à leur juste valeur la gratitude et l'amour que je vous porte. Je mets entre vos mains, le fruit de longues années d'études et de longs jours d'apprentissage. Votre soutien et votre encouragement m'ont toujours donnée la force pour persévérer et pour prospérer dans la vie.

Mes remerciements vont également à mes frères et sœurs, ma famille, mes collègues, mes amis et mes professeurs qui m'ont soutenu durant ce voyage et m'ont aidé à réaliser mon rêve et surtout mon encadreur Mr. BESSENOUCI Mohammed Zakaria.

 $-90^{\circ}$ 

 $\cdot$   $\circ$   $\circ$ 

## **MOHAMMED Meftah**

Le moteur thermique en général présente le moyen le plus objectif à travers lequel l'énergie chimique ou thermique est transformée en énergie mécanique utilisé surtout dans le domaine du transport.

Nous nous somme intéressé au moteur à combustion interne et plus précisément le moteur à essence.

Une étude cinématique du système bielle manivelle a été faite dans le but de déterminer les différentes formulations approchées du déplacement, de la vitesse, et de l'accélération à travers une méthode simple et compréhensible.

Le but essentiel de ce travail est d'élaboré un programme de calcul et de traçage des différentes courbes de ces grandeurs physique à l'aide d'un langage d'intelligence artificielleappelé Autolisp sous interface d'Autocad.

Les résultats obtenus par ces programmes sont d'un intérêt important, comparer aux résultats trouvés dans la littérature.

The thermal engine in general presents the most objective means through which chemical or thermal energy is transformed into mechanical energy used especially in the field of transport.

We are interested in the internal combustion engine and more precisely the gasoline engine.

A kinematic study of the connecting rod crank system was made in order to determine the different approximate formulations of displacement, speed, and acceleration through a simple and understandable method.

The main purpose of this work is to develop a program for calculating and plotting the different curves of these physical quantities using an artificial intelligence language called Autolisp under the Autocad interface.

The results obtained by these programs are of great interest, compared to the results found in the literature.

يقدم المحرك الحراري بشكل عام أكثر الوسائل موضوعية التي يتم من خلالها تحويل الطاقة الكيميائية أو الحرارية إلى طاقة ميكانيكية مستخدمة خاصىة في مجال النقل.

نحن مهتمون بمحرك الاحتراق الداخلي وبشكل أدق محرك البنزين.

تم إجراء دراسة حركية لنظام ذراع التوصيل من أجل تحديد الصيغ التقريبية المختلفة للإزاحة والسرعة والتسارع من خلال طر بقة بسبطة و مفهو مة

الغرض الرئيسي من هذا العمل هو تطوير برنامج لحساب ورسم المنحنيات المختلفة لهذه الكميات المادية باستخدام لغة ذكاء اصطناعي تسمى Autolisp ضمن واجهة Autocad.

النتائج التي حصلت عليها هذه البر امج ذات أهمية كبير ة مقار نة بالنتائج الموجودة في الأدبيات..

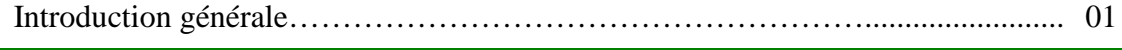

## **Chapitre I : Généralité sur les moteurs à essence**

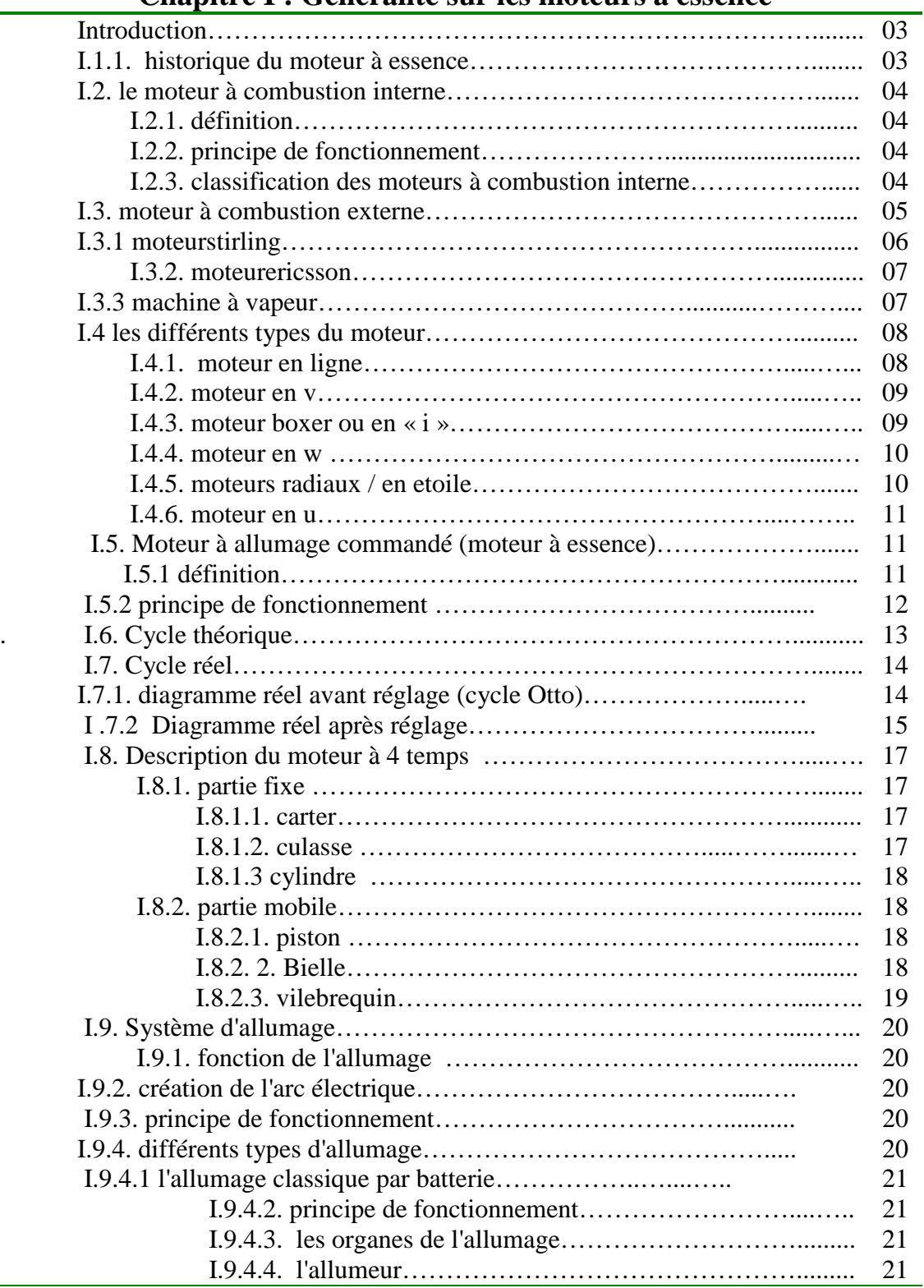

 $\mathcal{L}^{\text{max}}_{\text{max}}$ 

the control of the control of the control of

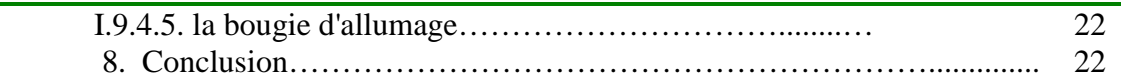

## **Chapitre II : Etude cinématique de l'ensemble bielle manivelle**

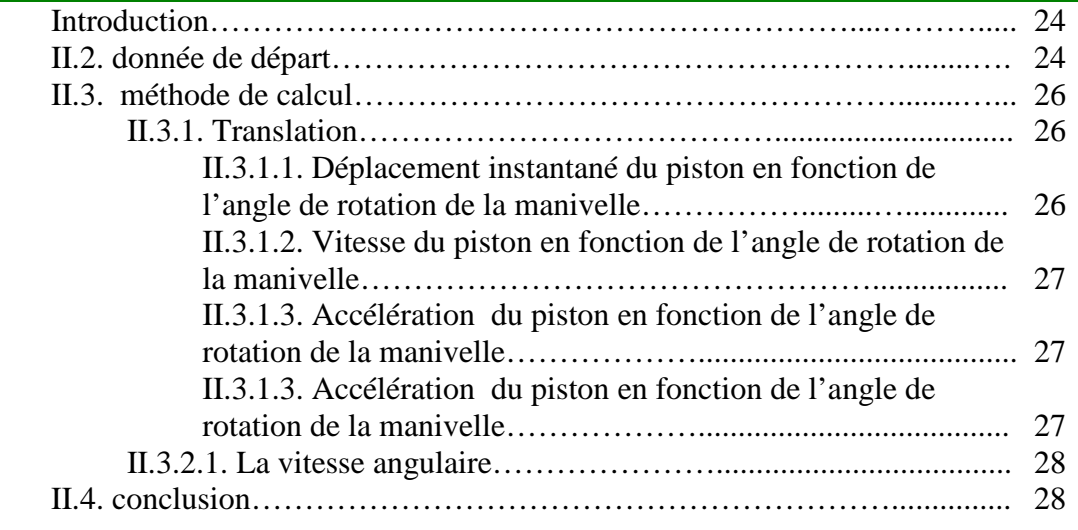

## **Chapitre III: Logiciel Autocad et langage Autolisp**

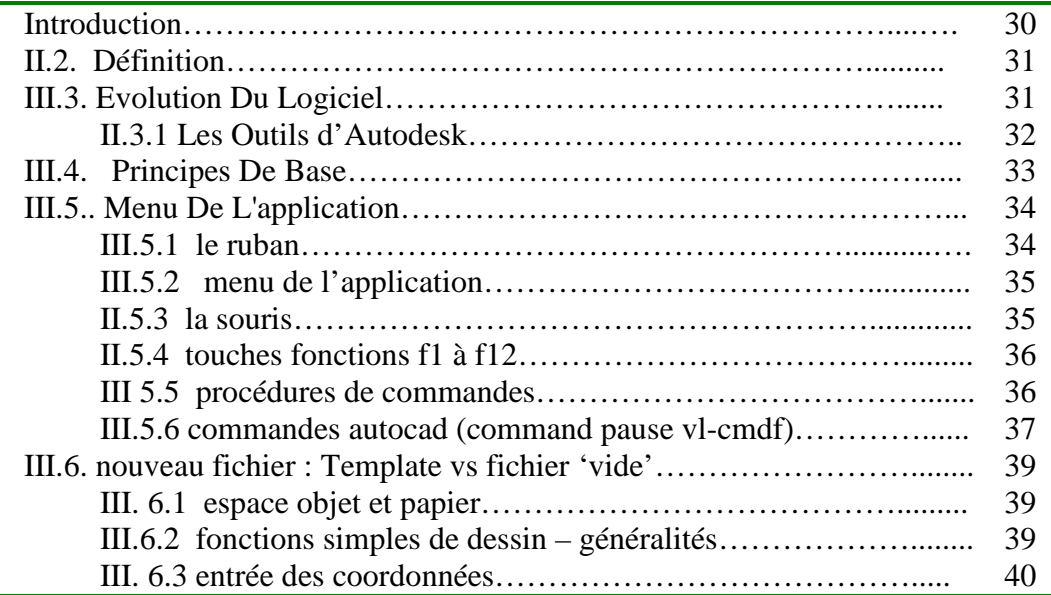

 $\begin{bmatrix} & v_i \end{bmatrix}$ 

the control of the control of the

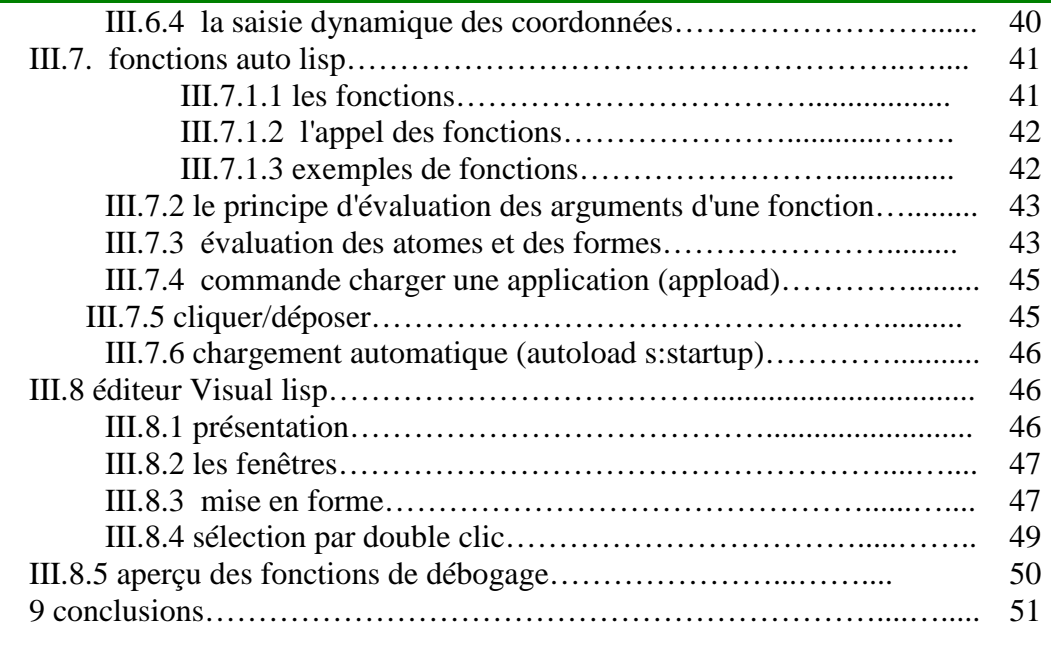

## **Chapitre IV :Simulation graphique**

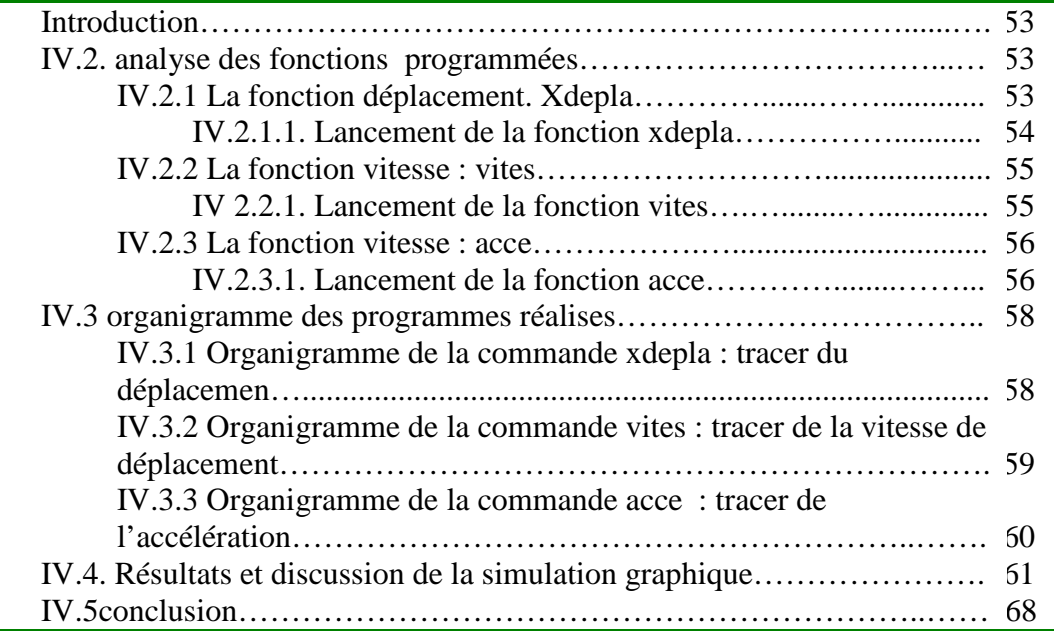

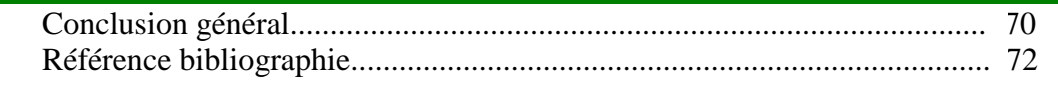

# **Liste des figures**

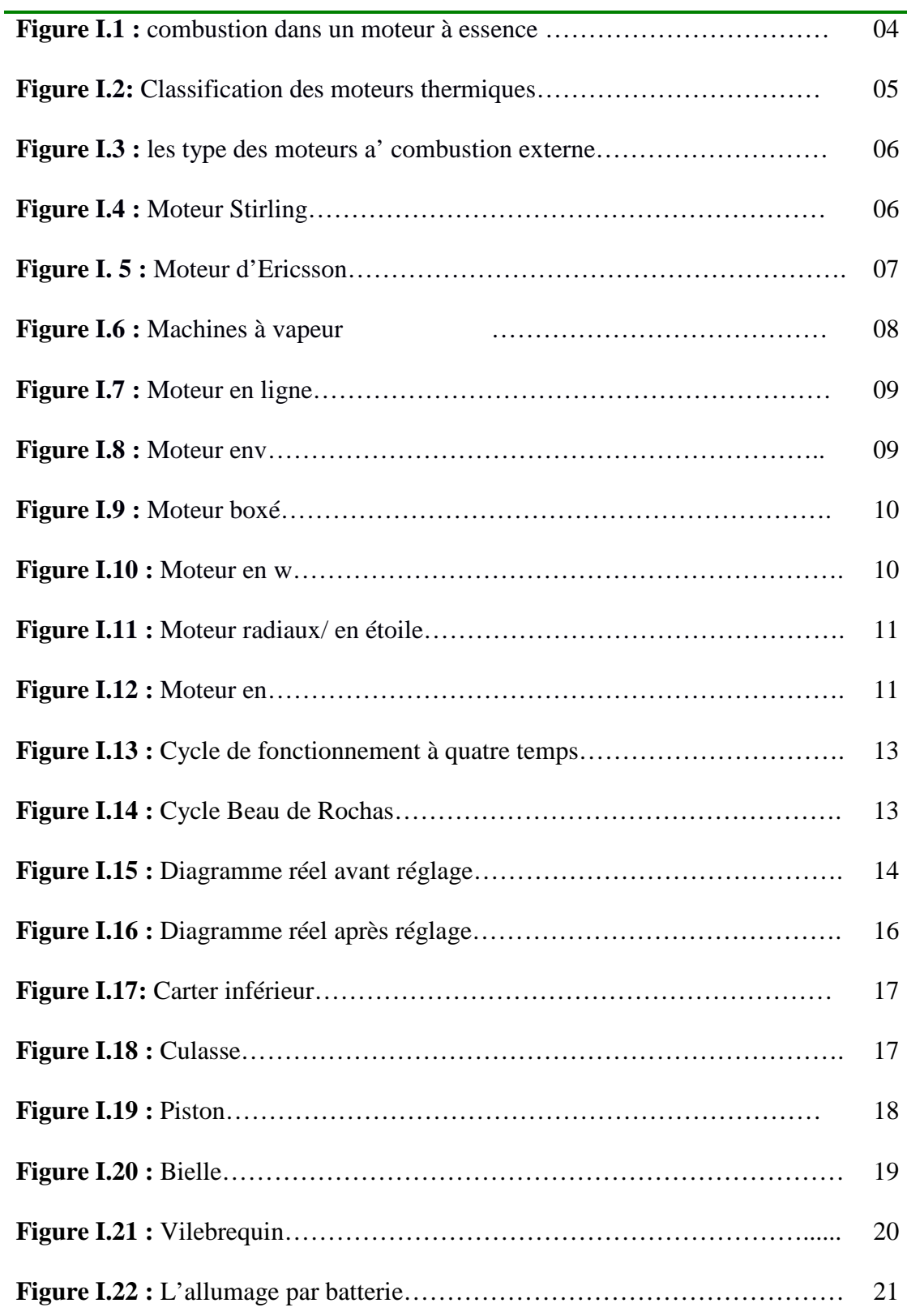

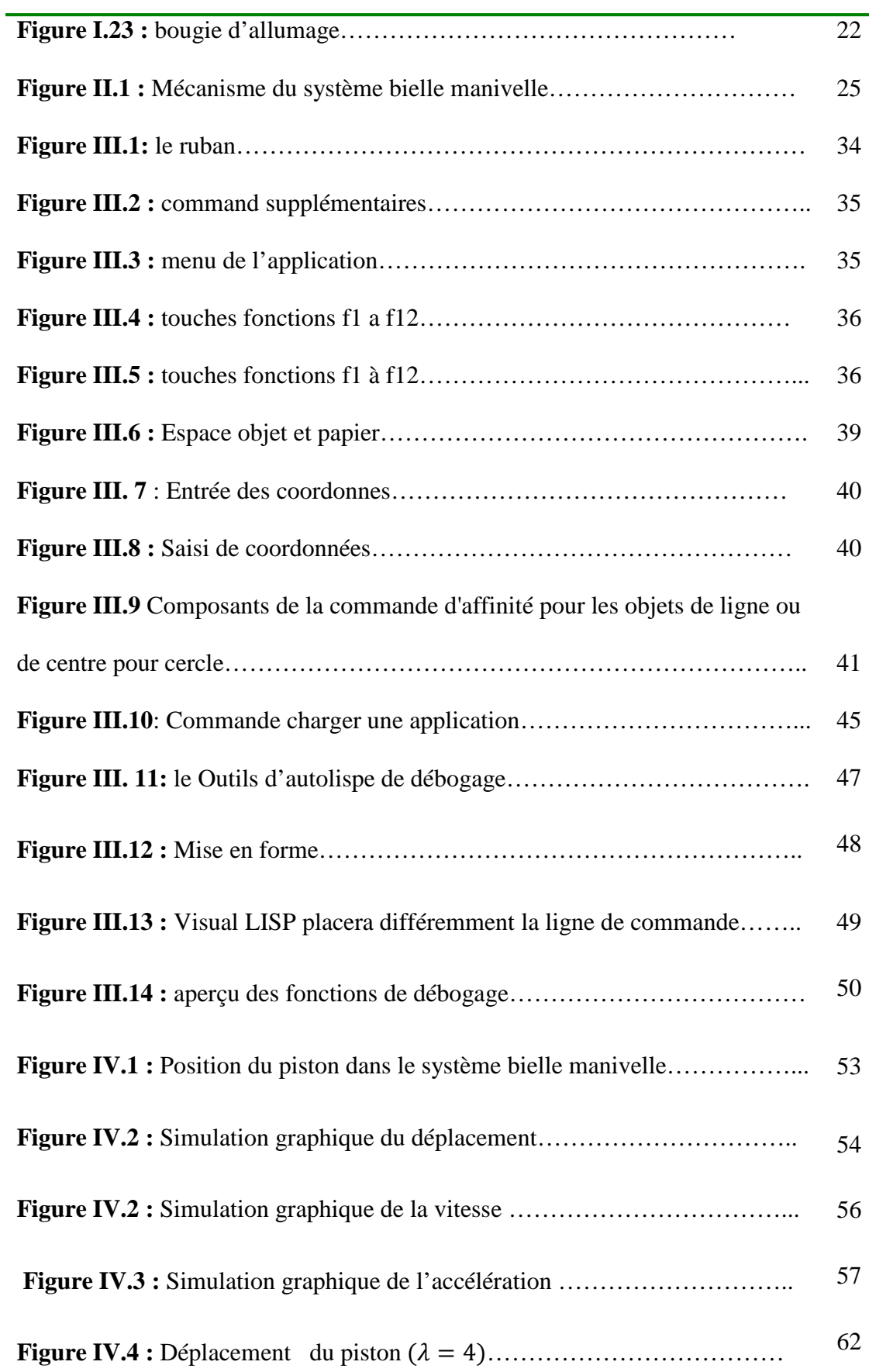

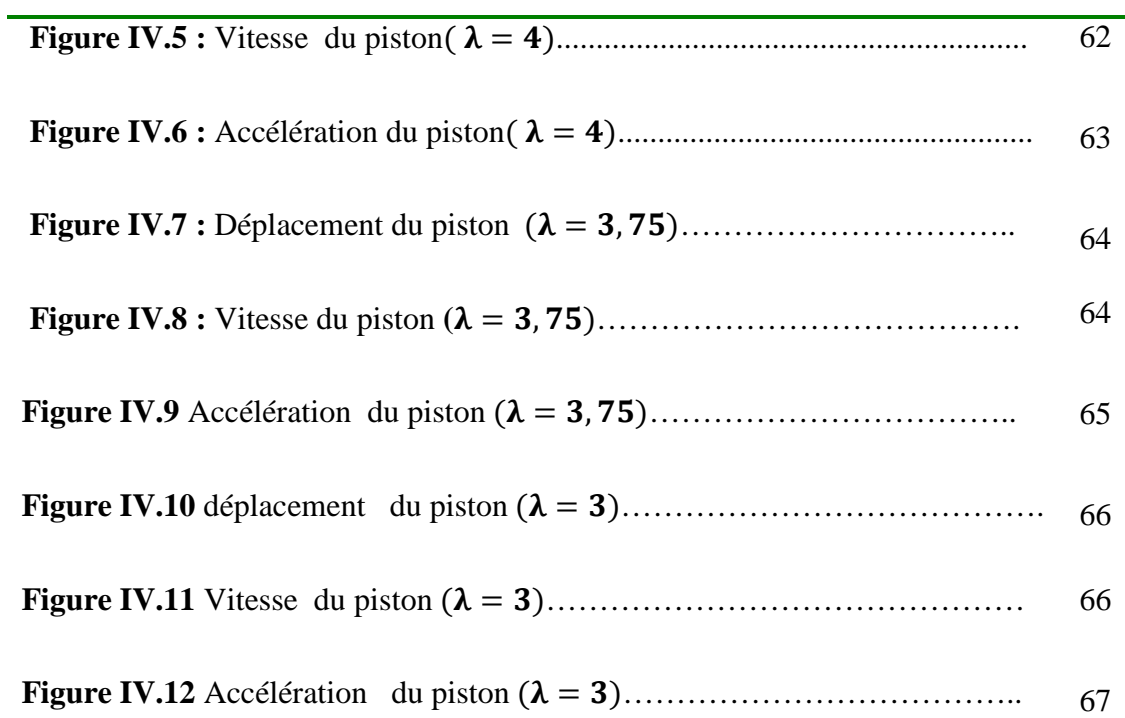

# **Liste des Tableaux**

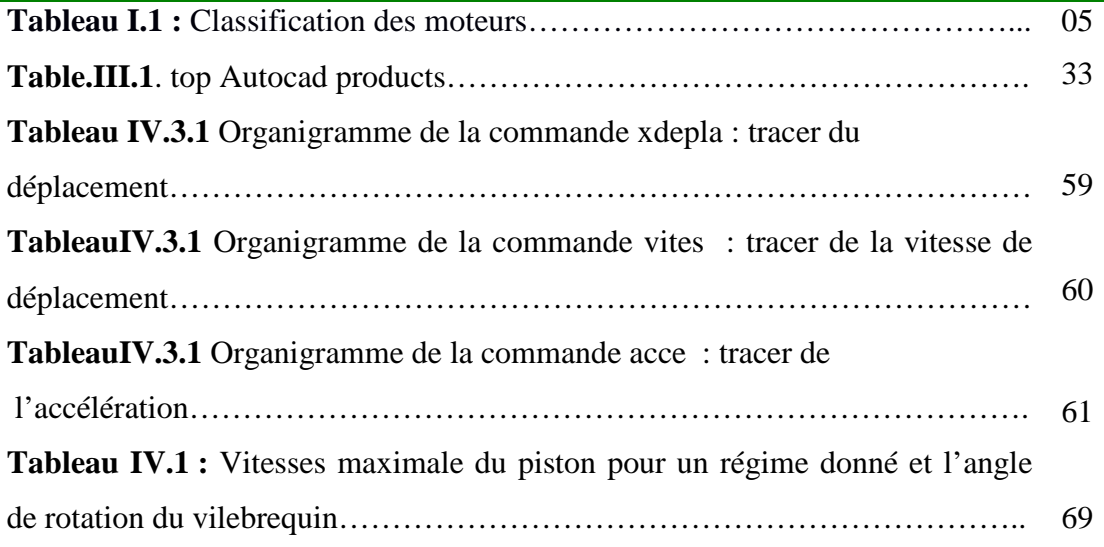

# Nomenclature

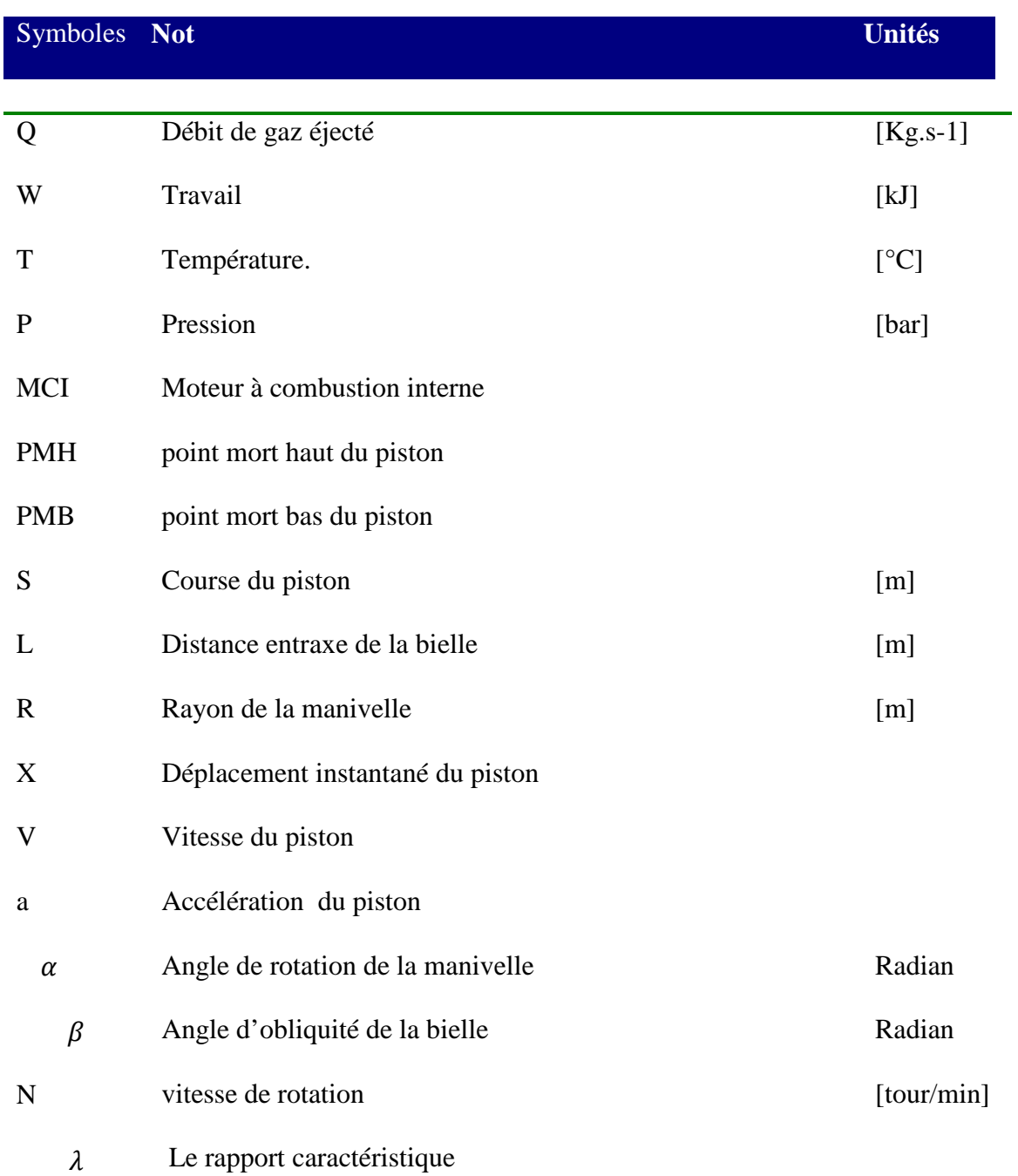

# Introduction générale

# **Introduction général**

Un moteur à combustion interne est défini comme un moteur dans lequel l'énergie thermique due à la combustion libère du carburant à l'intérieur du moteur et utilisée directement dans le travail mécanique.

Cette énergie transformée, est absorbée par un système appeler bielle manivelle qui convertit le mouvement alternatif linéaire du piston en rotation de l'arbre.

On s'intéresse dans la présente étude à la formulation cinématique du mécanisme à manivelle, telle que le mouvement du piston.

Notre travail se compose de quatre chapitres, où le premier chapitre présente dans sa première partie un résumé de l'état des lieux dans le domaine du fonctionnement des moteurs à essence à travers un descriptive de la partie fixe et mobile.

Le deuxième chapitre explique comment obtenir les formules de calcul du déplacement, de la vitesse et de l'accélération par une méthode simple et compréhensible.

Le troisième chapitre présente, dans une première partie, le logiciel AutoCAD, son utilisation, la structure de son interface partie graphique et partie commande.

De même, dans ce chapitre, Nous avons donné les définitions de quelques syntaxes de programmation du langageAutolisp.

En fin, le chapitre quatre, nous présentant les étapes de la simulation graphique des courbes du déplacement, de la vitesse et de l'accélération par l'intégration des fonctions xdepla, vites et acce comme commande Autocad.

Une analyse de ces différentes commandes est faite afin de mieux comprendre la fonctionnalité et le raisonnement de traçage graphique par Autocad.

Le tracé des courbes à partir des programmes du déplacement, de la vitesse et de l'accélération du piston nous permet une visualisation directe de l'évolution de ces gradeurs physiques en fonction de langle du vilebrequin.

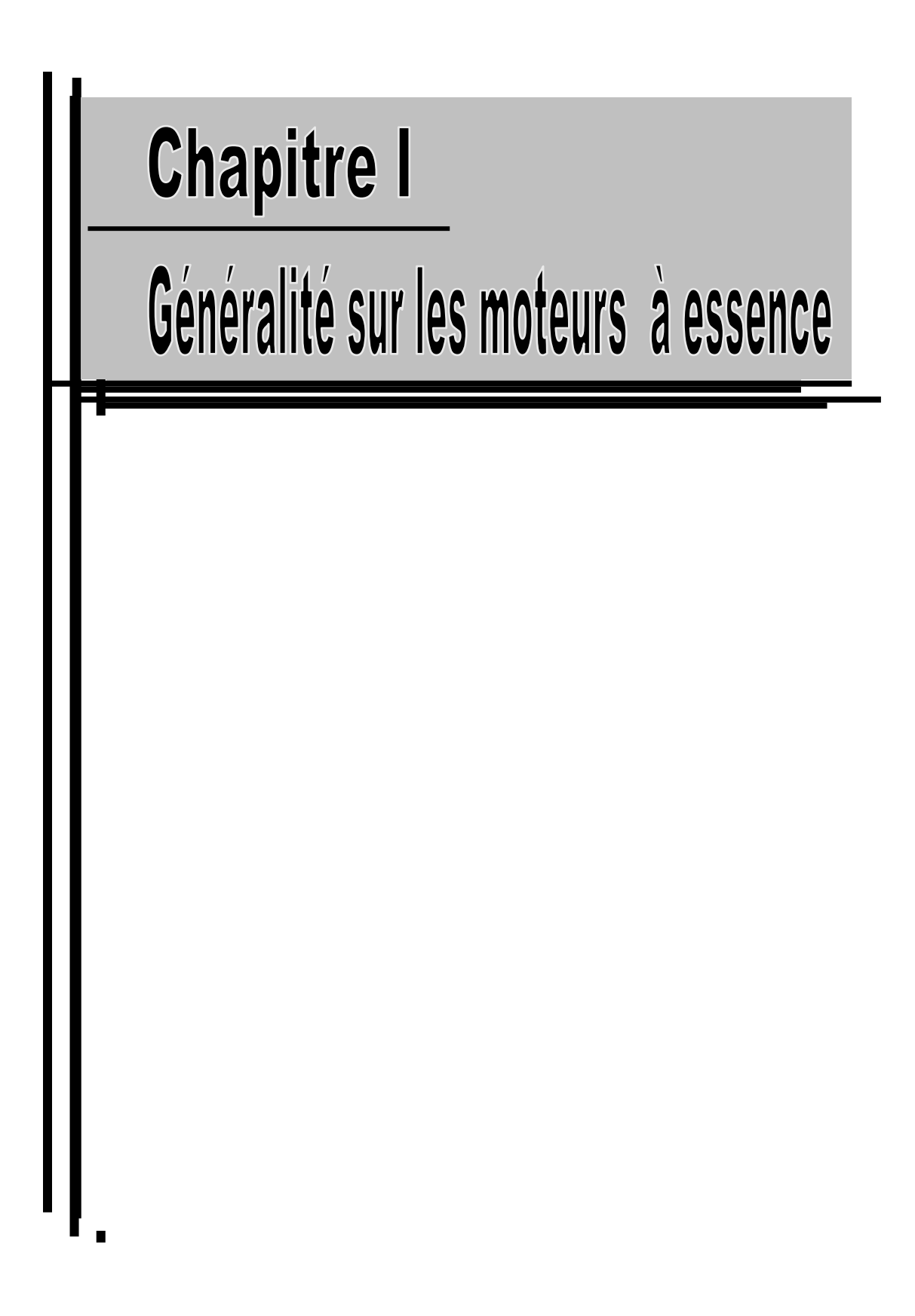

## **Chapitre I**

#### **Généralité sur les moteurs à essence**

#### **I.1. INTRODUCTION**

La mécanique utilise un ensemble de machines équipées d'un moteur et de divers systèmes qui permettent au mouvement d'entraîner une voiture et de convertir l'énergie chimique en énergie mécanique, tout au long de l'étape de combustion (essence, gaz, etc.), où cette dernière se transforme en travail mécanique

De plus, les facteurs de pression ou de volume augmentent avec l'augmentation de la température, grâce à la dilatation pour obtenir un travail mécanique.

Les moteurs diffèrent des moteurs internes (air, carburant) en tant que fluides de travail, tandis que les moteurs externes produisent des facteurs de transfert de chaleur et le travail de chacun de ceux-ci se produit à l'intérieur du cylindre de combustion du moteur.

Les moteurs sont également classés en deux catégories selon la technologie d'allumage du mélange air-carburant : les moteurs à allumage commandé (moteur à essence) et les moteurs à allumage par compression (moteur diesel).Ces moteurs constituent actuellement la majorité des unités de production de puissance mécanique dans de nombreux domaines, notamment dans le domaine du transport, où elles se sont développées notamment en raison de leurs atouts : Efficacité Bonne qualité, compacité, fiabilité... toutes branches concernées dans tous les pays du monde.

#### **I.1.1.HISTORIQUE DU MOTEUR A ESSENCE**

#### **Année : évènement**

1876 Moteur à allumage commandé : Nikolaus Otto et Beau de Rochas

1893 Moteur à allumage par compression : Rudolph Diesel

1902 Brevet sur un système de distribution variable : Louis Renault

1954 Déphaseur Alfa Roméo VCP en production de série

1989 VTEC Honda

1990-2000 « Explosion » de solutions technologiques de distribution variable

2001 BMW Valvetronic-Vanos : première distribution variable en série permettant le fonctionnement sans papillon de gaz

 2009 FIAT MultiAir : première distribution variable électrohydraulique en production de série

2000 Introduction en série de la distribution électromagnétique à essence :

#### **I.2. LE MOTEUR A COMBUSTION INTERNE**

#### **I.2.1. DEFINITION**

Le rôle des moteurs thermiques est de convertir l'énergie thermique en énergie mécanique. On les distingue généralement en deux types de moteurs à combustion interne dans lesquels le système est régénéré à chaque cycle. Le système entre en contact avec une seule source de chaleur (l'atmosphère) , comme c'est le cas des moteurs à essence et diesel.

Moteurs à combustion externe où le système (air) est recerclé, sans régénération, ce qui nécessite alors deux sources de chaleur, par exemple dans cette dernière catégorie on trouve les moteurs à vapeur et le moteur Stirling [2].

#### **I.2.2. PRINCIPE DE FONCTIONNEMENT**

Un moteur thermique dans lequel le carburant est brûlé avec un comburant (généralement de l'air) dans la chambre de combustion, qui fait partie du circuit d'écoulement du carburant. La dilatation des gaz à haute pression et température résultant de la combustion dans un moteur à combustion interne affecte directement certains composants du moteur. Cette force est appliquée aux pistons et aux tuyères de poussée. Cette force provoque le déplacement de la pièce sur une certaine distance en raison de la conversion de l'énergie chimique en énergie mécanique. Ce type de moteur est devenu une alternative aux moteurs thermiques car le poids ou la taille du moteur devenait important

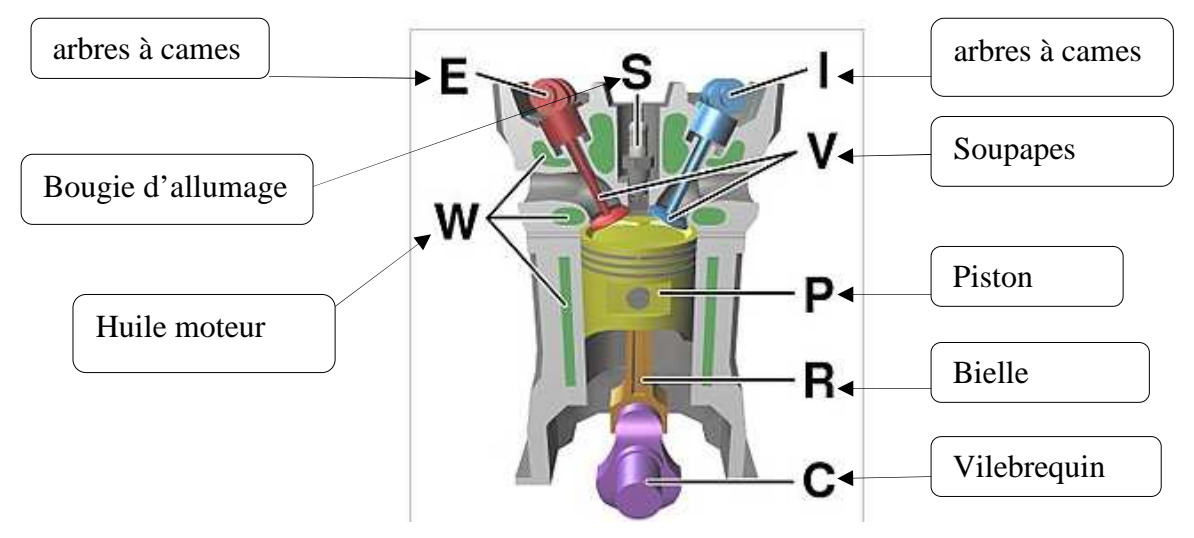

FigureI.1 : combustion dans un moteur à essence [1]

#### **I.2.3. CLASSIFICATION DES MOTEURS A COMBUSTION INTERNE**

Les moteurs à combustion interne sont répartis en divers groupes d'après plusieurs critères et suivant plusieurs paramètres :

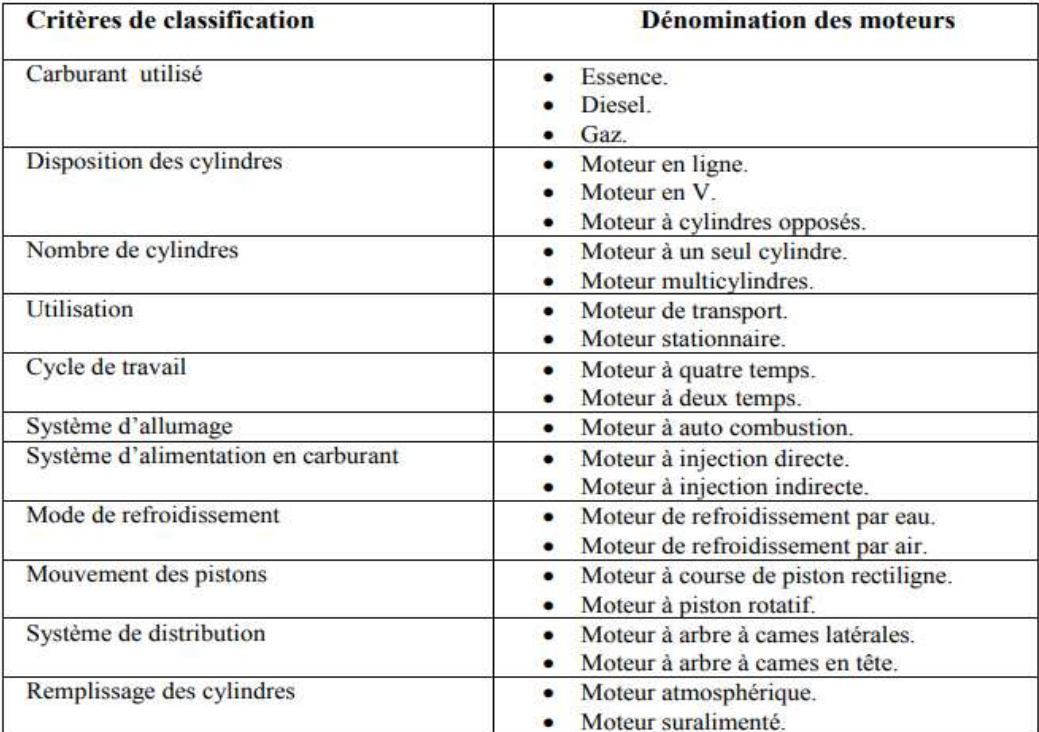

#### Tableau I.1: Classification des moteurs

De même, les moteurs thermiques sont représentés par le schéma fonctionnel suivant :

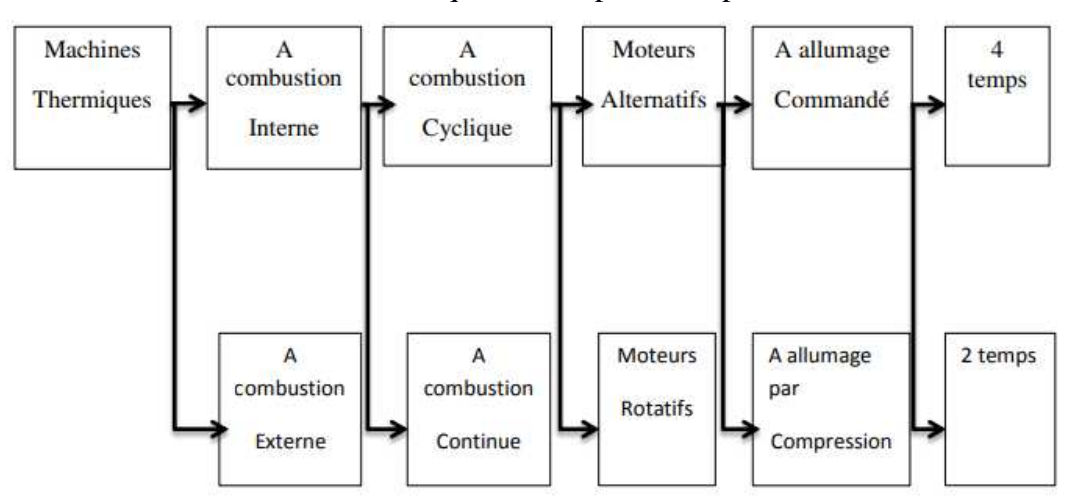

Figure I.2 : Classification des moteurs thermiques [3]

#### **I.3. MOTEUR A COMBUSTION EXTERNE**

Un moteur à combustion externe est une machine thermique où l'énergie est fournie par deux sources externes de température (une chaude et une froide) et convertie en énergie mécanique par l'intermédiaire d'un fluide caloporteur soumis à un cycle thermodynamique. Aucune combustion ne se produit à l'intérieur du moteur et le liquide reste emprisonné à l'intérieur du moteur.

Ces moteurs sont également connus sous le nom de "moteurs à air chaud" car ils utilisent l'air comme fluide de travail. [4]

Aujourd'hui, d'autres fluides sont plus largement utilisés comme l'hydrogène, l'hélium ou l'azote, ce qui fait que l'expression « moteur à air chaud » tend à disparaître. Contrairement au moteur Stirling le gaz utilisé n'est pas nécessairement en circuit fermé et peut être, tout simplement, de l'air.

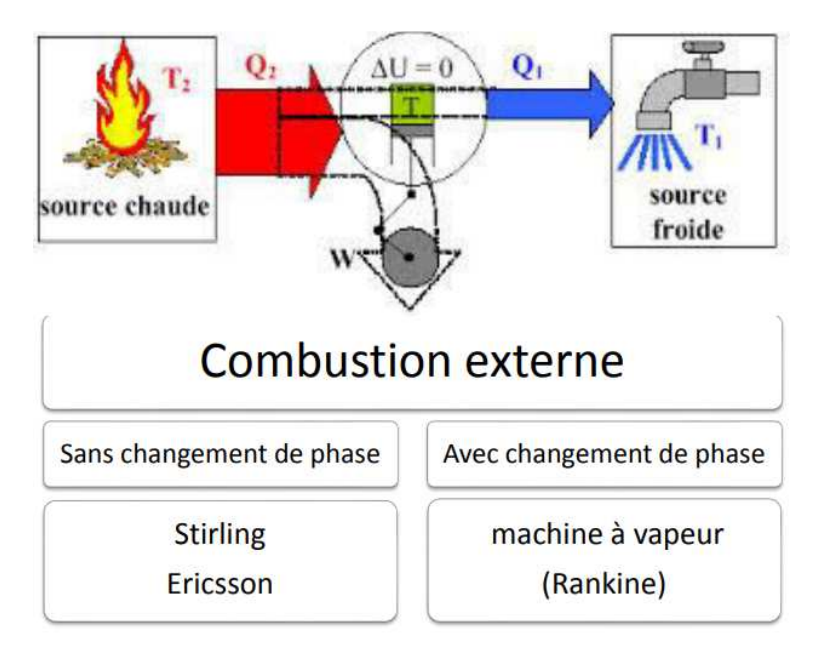

FigureI.3: les type des moteurs a' combustion externe [4]

#### **I.3.1 MOTEUR STIRLING**:

Découvert par le prêtre et ingénieur Robert Stirling en 1816, ce moteur peut remplacer le moteur à combustion traditionnel, source de bruit et pollution. Contrairement à ce dernier, le moteur Stirling utilise du gaz contenu dans une enceinte fermée, chauffé par une source de chaleur extérieure à l'enceinte. Donc c'est un lecteurà«combustion externe».

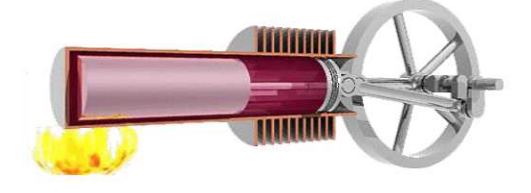

Figure I.4 : Moteur Stirling [5]

Le moteur Stirling peut fonction avec plusieurs sources de chaleur :

 $\neg$  L'énergie solaire, qui fonctionne bien avec le moteur tout en étant écologique, ce qui complète le moteur

. ¬ L'énergie nucléaire, avec un grand rendement de chaleur, mais qui produit des déchets hautement toxique.

 $\neg$  La combustion d'un carburant comme des gaz divers, du bois, et même des déchets.

¬ L'énergie géothermie, qui produit de la chaleur tout en étant renouvelable.

#### **I.3.2. MOTEUR ERICSSON**

Un moteur Ericsson est un moteur alternatif à cycle de Joule Baryton, à apport de chaleur externe et à fluide de travail gazeux monophasique.

Il est constitué de : figure I.5

- Un cylindre de compression muni de soupapes.

- Un échangeur de chaleur récupérateur à contre-courant.

- Un échangeur de chaleur pour la source chaude.

- Un cylindre de détente, lui aussi muni de soupapes.

Le principe de fonctionne se fait en 4 temps :

- Aspiration de l'air frais et évacuation de l'air chaud.

- Mise en pression de l'air frais à température constante.

- Chauffage de l'air frais.

- L'air chauffé fait monter la pression et le piston monte.

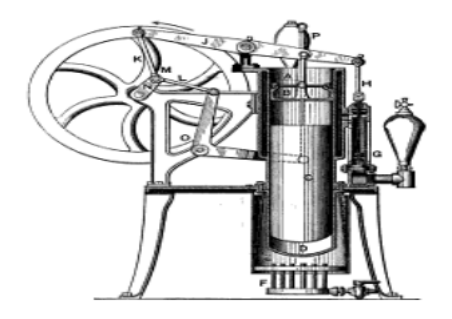

Figure : I. 5 : Moteur d'Ericsson. [5]

#### I.**3.3MACHINE A VAPEUR**

Les machines à vapeur appartiennent à la famille des convertisseurs d'énergie, qui convertissent l'énergie chimique en chaleur, puis la chaleur en énergie mécanique.

Les machines à vapeur utilisent la vapeur d'eau pour véhiculer l'énergie calorifique produite.

La transformation en énergie mécanique se fait en deux étapes:

 1. Dans la chaudière, l'énergie calorifique provoque la dilatation du gaz (vapeur d'eau)

2. La partie mécanique transforme la dilatation en énergie mécanique en provoquant une baisse de pression.

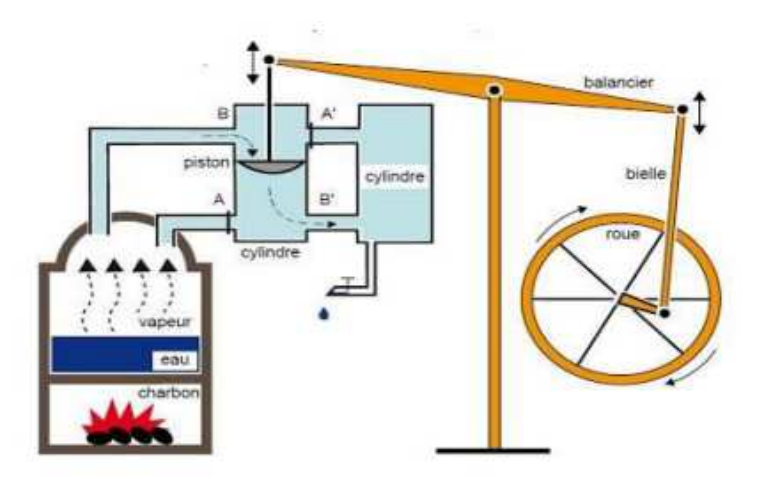

FigureI.6: Machines à vapeur [5]

La machine à vapeur utilise la force dégagée par la vapeur. Cette dernière est dirigée grâce à des tuyaux vers un cylindre où peut se déplacer un piston. Figure I.6

Celui-ci est relié à une roue grâce à une bielle**.** 

Le mouvement du piston, qui s'effectue en continu d'avant en arrière du fait de l'entrée de vapeur de part et d'autre du piston, permet à la bielle d'actionner la roue. S'il est attaché à un appareil, au moyen de courroies ou de chaînes, il commence à bouger.

On distingue les moteurs à pistons alternatifs, les moteurs à pistons rotatifs et les moteurs à turbine. [4]

#### **I.4LES DIFFERENTS TYPES DU MOTEUR**

#### **I.4.1.MOTEUR EN LIGNE**

Les cylindres sont placés les uns à côté des autres, dans l'industrie automobile, les moteurs de petite cylindrée sont souvent des moteurs avec cylindres en ligne, depuis plus de 30 ans, les moteurs à quatre cylindres en lignes sont devenus la norme dans l'industrie automobile. Ces moteurs sont réputés pour leur douceur de fonctionnement. Il existe des moteurs à 2, 3, 4, 5 et 6 cylindres en ligne. Les moteurs en ligne peuvent être montés dans le sens de la longueur ou de la largeur [8]

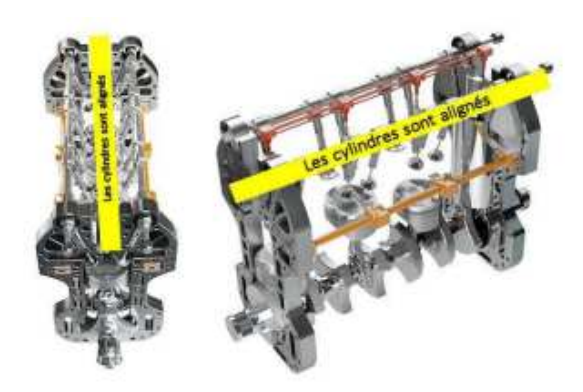

Figure I.7 : Moteur en ligne [8].

#### **I.4.2.MOTEUR EN V**

Les cylindres sont alignés sur deux rangées correspondant à un certain angle (de 15<sup>°</sup> à 135°), ce type de moteur est plus compact qu'un moteur linéaire, ce moteur est aussi puissant, et il est aussi plus spacieux, mais plus petit en hauteur et longueur. Les moteurs en V peuvent également être installés dans le sens de la longueur ou de la largeur, car les blocs-cylindres peuvent être disposés en forme de V. [11].

Un moteur en V peut être droit ou un peu droit, lorsque l'angle est de 90 degrés et qu'un des cylindres est horizontal, on parle de "cylindres en L", sans que le moteur soit vraiment différent d'un V [11].

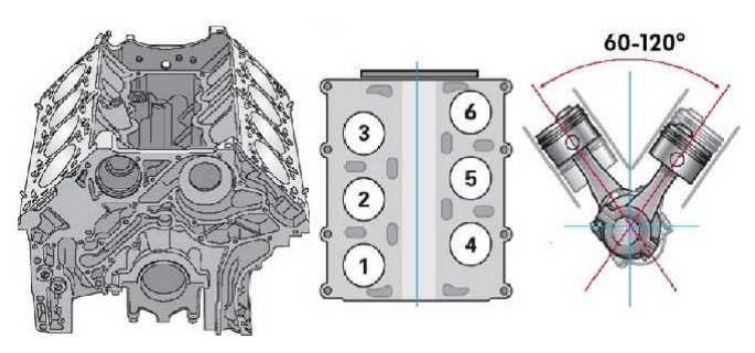

Figure. I.8 : Moteur en v [13]

#### **I.4.3. MOTEUR BOXER OU EN « I »**

Les cylindres sont opposés et horizontaux (les cylindres sont opposés), appelés "boxers", ces moteurs permettent aux voitures d'abaisser le centre de gravité. Puisque les pistons se déplacent dans le même plan horizontal mais dans des directions opposées, les forces d'inertie du premier et du second ordre sont équilibrées. Par contre, dans un double cylindre, les premier et deuxième moments d'inertie sont déséquilibrés du fait que les cylindres opposés ne sont pas dans le même plan transversal. Dans le cas de 4 cylindres, les forces et moments d'inertie du premier ordre sont équilibrés[8].

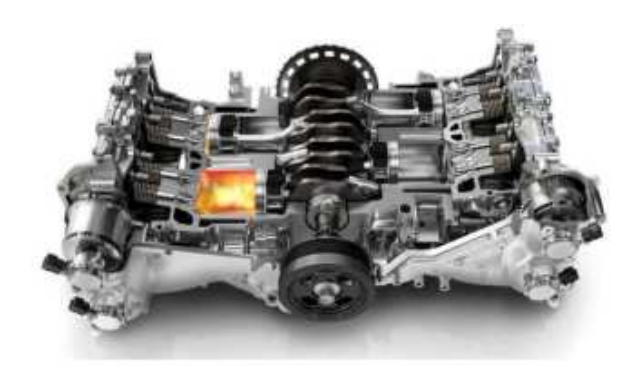

Figure. I.9. Moteur boxé [8]

#### **I.4.4.MOTEUR EN W**

Ils peuvent être :

- Avec trois cylindres : chaque cylindre rencontre l'autre à un certain angle, par exemple : l'angle du premier par rapport au second : 15 degrés, l'angle du troisième par rapport au premier : 30 degrés. Aussi appelé moteur "ventilateur" [12].

- En V : les cylindres des deux lignes sont eux-mêmes disposés en quinconce, permettant de diminuer un peu la longueur du bloc [12].

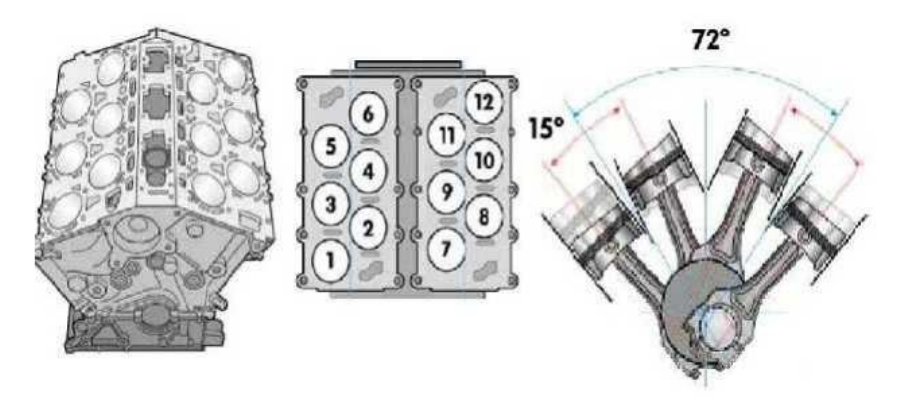

Figure I.10 : Moteur en w [13].

#### **I.4.5. MOTEURS RADIAUX / EN ETOILE**

Aujourd'hui, ce type de moteur est principalement utilisé dans les hélicoptères, et il est très important dans les avions que le moteur soit directement refroidi. Ce moteur délivre une puissance très élevée, ce qui est exactement ce dont l'avion a besoin [8].

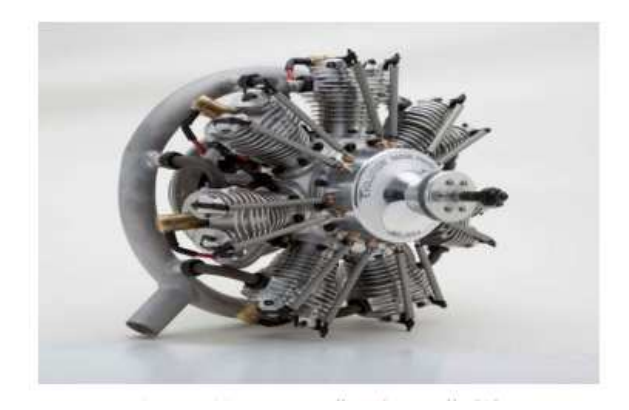

Figure I.11 : Moteur radiaux/ en étoile [8].

#### **I.4.6. MOTEUR EN U**

Moteur en U : Le moteur en U est un type de moteur à combustion caractérisé par un agencement des cylindres en forme de U les uns par rapport aux autres et par rapport aux vilebrequins, on obtient ce type de moteur quand on combine et relie entre eux deux moteurs en ligne [8].

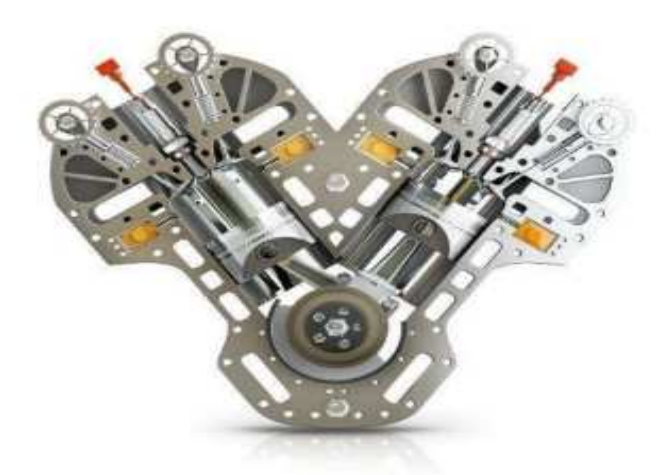

Figure I.12 : Moteur en U

### **I.5.MOTEUR A ALLUMAGE COMMANDE (MOTEUR A ESSENCE) I.5.1DEFINITION**

Un moteur à allumage commandé, plus communément appelé moteur à essence en raison du type de carburant utilisé, est une famille de moteur à combustion interne, pouvant être à mouvement alternatif (à deux ou quatre temps) ou à mouvement rotatif (Wankel). [2]

Ce sont tous les moteurs qui utilisent de l'essence, de l'alcool, voire du gaz (GPL) ou autre comme carburant, dont la combustion doit provenir d'une source de carburant. Alimentation externe (bougie).

Ces moteurs transforment l'énergie potentielle chimique stockée dans un carburant en travail (énergie mécanique) grâce à des combustions très rapides, d'où le terme « d'explosion ».

Il est constitué d'un ou plusieurs cylindres qui piègent la combustion.

 Dans chaque cylindre, le piston coulisse dans un mouvement rectiligne alternatif. Ce mouvement est converti en rotation via une bielle qui relie le piston au vilebrequin, un jeu de manivelles sur un axe.

#### **I.5.2 PRINCIPE DE FONCTIONNEMENT**

Cycle complet comprend 4 courses de piton donc 2 tours de vilebrequin [6] qui donne le principe de fonctionnement d'un moteur à quatre temps

- 1.**ADMISSION D'AIR ET DE CARBURANT**
- **2. COMPRESSION**
- **3. EXPLOSION DETENTE**
- **4. ECHAPPEMENT**

#### **Premier temps : Admission**

La soupape d'admission est ouverte, et celle d'échappement est fermée. Le piston descend en provoquant une dépression qui aspire le mélange air-carburant formé au préalable, quand le piston atteint le point mort bas (PMB), la soupape d'admission se ferme. Figure I.13.

#### **Deuxième temps : Compression**

Les deux soupapes sont fermées. Le piston qui est au point mort bas (PMB) remonte et comprime le mélange dans la chambre de combustion jusqu'au point mort haut. A la fin de la course la pression atteint sa valeur maximale.

#### **Troisième temps : Explosion**

Les 2 soupapes sont toujours fermées. Le piston est au PMH, le combustible est enflammé par une étincelle électrique (allumage commandé pour moteur à essence) ou par compression (auto allumage pour moteur diesel) et la combustion s'effectue d'une façon instantanée c'est-à-dire à volume constant. La descente du piston vers le PMB (poussé des gaz brûlés) transforme l'énergie thermique en un travail mécanique.

#### **Quatrième temps : Echappement ième**

Le piston arrive au point mort bas, la soupape d'échappement s'ouvre, les gaz brulés s'échappent à l'air libre pendant la remonté du piston au point mort haut.

happent à l'air libre pendant la remonté du piston au point mort haut.<br>Le piston arrive de nouveau au point mort haut, la soupape d'échappement se ferme et la soupape d'aspiration s'ouvre pour une nouvelle admission de gaz.

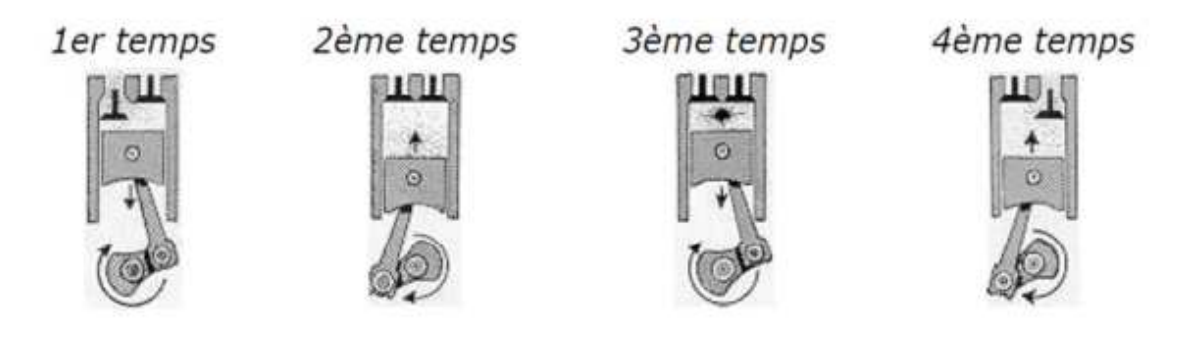

Figure I.13 : Cycle de fonctionnement à quatre temps

#### **I.6. CYCLE THEORIQUE**

• Cycle de BEAU DE ROCHAS (cycle à apport de chaleur à volume constant) utilisé dans les moteurs à allumage commandés (Fig (Figure I.14).

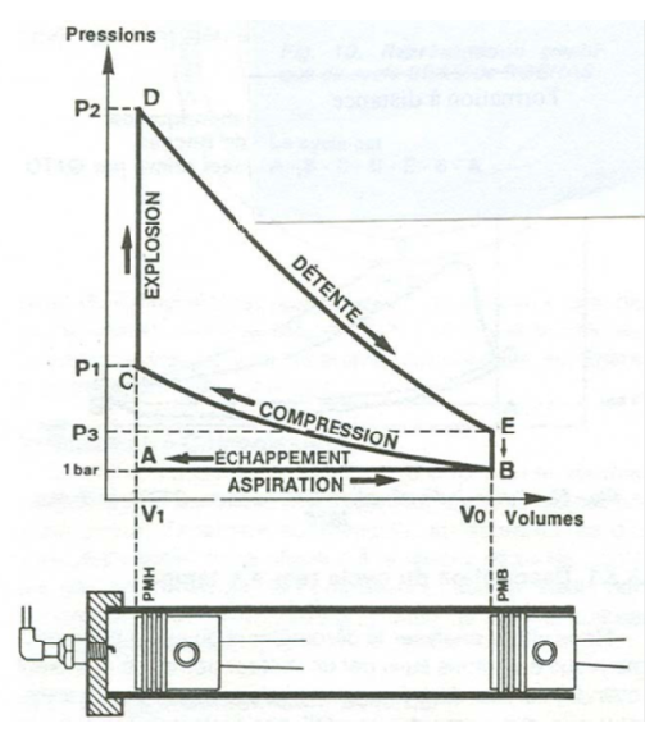

Figure I.14 : Cycle Beau de Rochas

Il ne tient pas Compte des facteurs suivants :

• Temps mis par les soupapes à s'ouvrir.

- Délai d'inflammation du mélange.
- Inertie des gaz.

• Echanges de chaleur avec l'extérieur. Les variations qui se produisent dans le diagramme sont liées aux lois de la thermodynamique (Cycle Beau de Rochas).

On modélise le cycle par des transformations spécifiques :

L'admission est modélisée par une isobare A-B.

La compression B-C est supposée adiabatique.

L'explosion se déroule à volume constant sur C-D, la détente D-E est adiabatique.

L'ouverture de la soupape est modélisée par l'isochore 4-5, et l'échappement par

l'isobare E-B

#### **I.7. CYCLE REEL**

#### **I.7.1. DIAGRAMME REEL AVANT REGLAGE (Cycle OTTO)**

La première réalisation pratique d'un moteur à piston fonctionnant suivant le cycle à 4 temps a été réussie par OTTO en 1876. Mais le graphique des pressions qu'il releva sur le moteur monocylindrique à piston tournant à 180 tr/min s'écartait assez nettement du cycle théorique de Beau de Rochas; le rendement pratique était inférieur au rendement théorique.

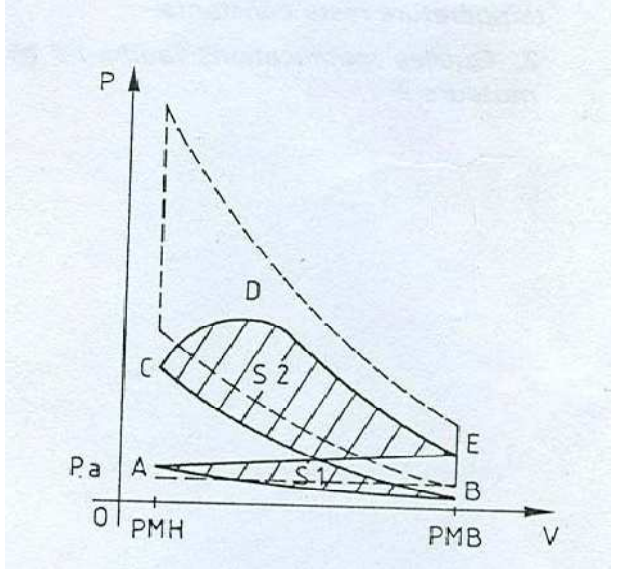

Figure I.15 : Diagramme réel avant réglage

#### •**Admission (Courbe AB)**

La pression p est supérieure à pa du fait de l'accumulation des gaz dans la tubulure d'admission, puis le recule rapide du piston crée une baisse de pression dans la deuxième partie de AB. pb < pa au point B.

#### • **Compression (Courbe BC)**

La courbe de compression se trouve en dessous de la courbe théorique, puisque son point de départ B est en dessous de Pa. Elle est également modifiée par les échanges de chaleur.

#### **• Inflammation-détente (Courbe CDE)**

Pendant le temps que dure la combustion, le piston recule. La verticale va s'abaissée en une courbe dont la pression maximale sera plus faible. De plus, pendant la détente, les gaz chauds perdent une partie de leur chaleur. La pression décroît plus rapidement que dans le moteur théorique.

#### **• Echappement (Courbe EA)**

La chute de pression se fait progressivement pour n'approcher la pression à l'admission qu'en fin de course piston. Pendant toute la course il règne une contre-pression due à la poussée rapide du piston.

Dans le diagramme réel on voit que les temps utiles perdent une partie de leur surface. Les temps résistant augmentent.

 $S2 - S1 = Travail$  utile insuffisant.

#### *Défauts constatés* :

- Remplissage insuffisant,
- Compression insuffisante,
- Pression d'explosion trop faible,
- Echappement incomplet (contre-pression).

#### *Causes* :

- Ecoulement défectueux des gaz : lent et difficile (coudes, soupapes),
- Inflammation non instantanée (durée t) des gaz frais en général  $t \leq 0.001$  s.
- Compression et détente non adiabatiques.
- Vitesse v du piston assez grande.

#### **I.7.2 DIAGRAMME REEL APRES REGLAGE**

Il est nécessaire, pour remédier à ces inconvénients d'augmenter le temps d'ouverture des soupapes afin d'éviter le freinage des gaz. Le point d'allumage devra être avancé pour tenir compte du délai d'inflammation. Figure I.16.

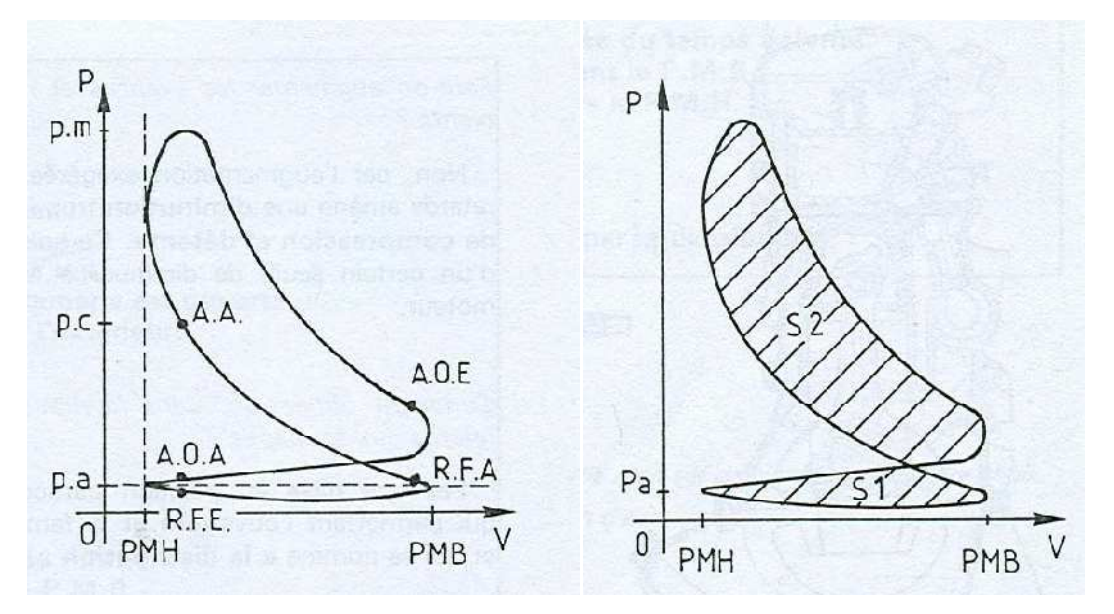

Figure I.16. Diagramme réel après réglage

#### **• Avance à l'ouverture de l'admission (AOA)**

Cette avance évite l'arrêt de la veine gazeuse devant une soupape fermée et améliore ainsi le taux de remplissage.

#### **• Retard à la fermeture de l'admission (RFA)**

On profite de l'inertie des gaz pour augmenter le remplissage et ne refermer la soupape qu'après le PMB. La diminution du temps de compression est compensée par une pression de début de compression plus élevée.

#### **• Avance à l'allumage (AA)**

Elle permet de répartir l'explosion de part et d'autre du PMH. La pression maximale se trouve ainsi augmentée.

#### **• Avance à l'ouverture de l'échappement (AOE)**

Elle permet d'avancer la chute de pression des gaz brûlés afin de limiter leur tendance à la contre-pression.

#### **• Retard à la fermeture de l'échappement (RFE)**

On profite de l'inertie des gaz pour faciliter leur évacuation complète.

La soupape d'échappement se ferme donc au début du temps admission.

En conclusion, l'aire S2 a augmenté, l'aire S1 a diminué.

Le travail utile du moteur est plus important.

#### **I.8. DESCRIPTION DU MOTEUR A 4 TEMPS**

#### **I.8.1. PARTIE FIXE**

#### **I.8.1.1.CARTER**

En mécanique, un carter est une enveloppe protégeant les organes mécanique, souvent fermée de façon étanche, et contenant le lubrifiant nécessaire à son fonctionnement [7]

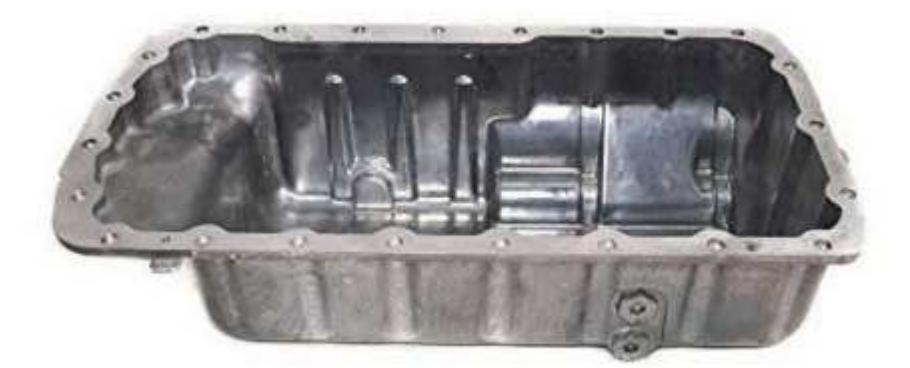

Figure I.17: Carter inférieur [7]

#### **I.8.1.2.CULASSE**

La culasse est une pièce fixe, assemblée sur lebloc-cylindres rigidement pour qu'ellerésiste à la fois aux chocs des explosions et à la dilatationdes pièces, étanches pour évitertoute fuites des gaz vers L'extérieur et la rentrée d'eau dans les cylindres [8]

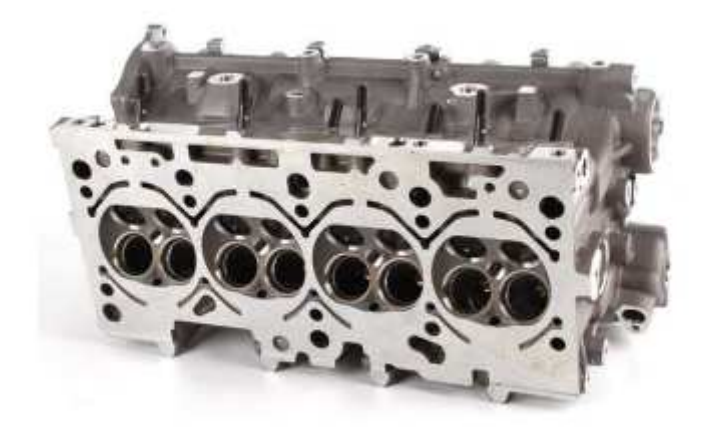

Figure I.18 Culasse [8]

#### **I.8.1.3 CYLINDRE**

On englobe généralement sous le monde bloc cylindre l'ensemble fixe constitué par le tube, les cavités de refroidissement, les supports d'organes de distribution et les amorces des tubulures de circulation d'eau d'alimentation et d'échappement. Le cylindre surmonté de la culasse réalise la chambre de combustion, il est constitué par un tube parfaitement alésé qui contient le piston. Il guide ce dernier entre le PMH et le PMB. Ils sont généralement en fonte.

#### **I.8.2.PARTIE MOBILE**

#### **I.8.2.1. PISTON**

Un piston est un élément cylindrique pouvant se déplacer en va-et-vient dans un cylindrece mouvement génère un déplacement de gaz ou une variation de pression de ce gaz, qu'onappelle compression, dans les machines où le piston a une forme cylindrique, le piston estrelié au vilebrequin par une bielle ou tige de piston. Le piston est entouré de segments de piston assurant une bonne étanchéité entre les deux côtés [8]

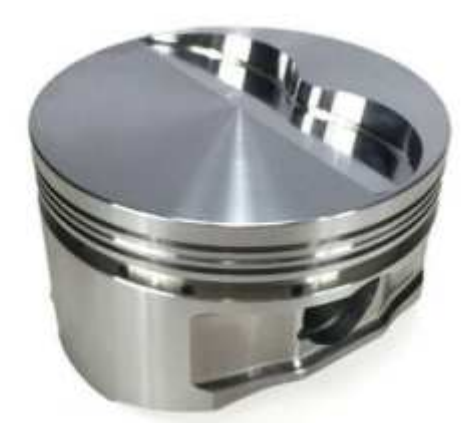

Figure I.19 Piston [8]

#### **I.8.2.2. BIELLE**

La bielle est l'organe de liaison entre le piston et le vilebrequin. Il s'agit d'une tige forgée qui doit être aussi légère mais en même temps aussi solide que possible [8]. La bielle comporte trois parties

#### **-Le pied**

- C'est la liaison entre la bielle et le piston.

- Il est percé et alésé en cas d'axe serré dans la bielle.

 - Il est percé et alésé avec un bague en bronze en cas d'axe libre dans la bielle ; la bague est alors percé pour assurer la lubrification de l'axe [8].

#### **- La tete**

- C'est la liaison avec le vilebrequin (manetons). Elle comporte 2 parties :
- l'une solidaire du cor" la tête ".
- l'autre rapportée:
- " Le chapeau " ce dernier est fixé par des boulons à écrous auto serrures [8].

#### **- Le corps**

- Il assure la rigidité de la pièce.
- Il est généralement de section en forme de I, croissant du pied vers la tête [8].

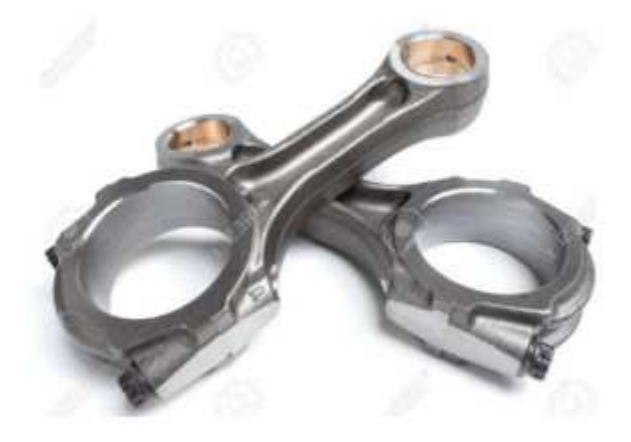

Figure I.20 Bielle [8]

#### **I.8.2.3. VILEBREQUINI**

Un vilebrequin est un axe excentrique qui convertit un mouvement rectiligne en un mouvement rotatif. Il constitue un élément essentiel des moteurs à essence, moteurs Diesel et autres moteurs à combustion. Il en existe de nombreuses formes et tailles selon le constructeur et le nombre de cylindres [8].

#### **Role**

-Il reçoit l'effort transmis par les pistons et les bielles et fournit un mouvement circulaire en sortie du moteur.

-Il entraîne en rotation certains accessoires (ex : pompe à huile, distributeur d'allumage etc...) [8].

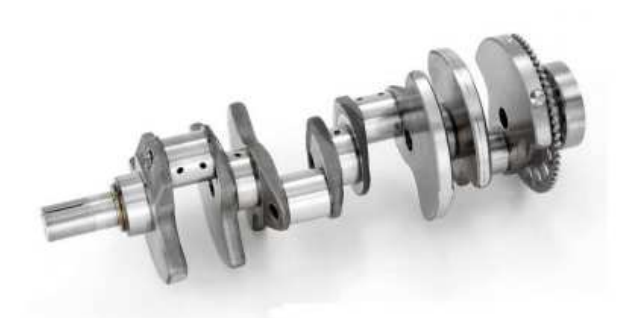

Figure I.21 Vilebrequin [8]

#### **I.9. SYSTEME D'ALLUMAGE**

#### **I.9.1. FONCTION DE L'ALLUMAGE**

La fonction de l'allumage est de produire un apport de chaleur dont l'énergie soit suffisante pour déclencher l'inflammation du mélange gazeux en fin de compression. Cette inflammation est obtenue par la création d'un arc électrique. [2].

#### **I.9.2.CREATION DE L'ARC ELECTRIQUE**

La tension minimale nécessaire à l'amorçage de l'arc est d'environ 15 000 V, pour obtenir une telle tension on fait appel à un transformateur de tension : la bobine d'allumage.

#### **I.9.3.PRINCIPE DE FONCTIONNEMENT**

Le courant circule dans le bobinage primaire et crée un champ magnétique dans l'enroulement secondaire.

Lorsque le rupteur est fermé, C'est la phase induction.

A l'ouverture du rupteur, le courant primaire est brusquement coupé, ceci provoque une variation rapide du champ magnétique et la création d'un courant induit à haute tension dans l'enroulement secondaire.

L'enroulement secondaire est lié à la bougie qui déclenche l'étincelle désirée.

Le condensateur placé en dérivation du rupteur absorbe le courant de self induit dans le primaire lors de la coupure et évite la détérioration des contacts du rupteur.

#### **I.9.4. DIFFERENTS TYPES D'ALLUMAGE**

On rencontre deux systèmes d'allumage :

- L'allumage autonome par volant magnétique.

 - L'allumage par batterie. Pour chacun de ces systèmes deux solutions technologiques sont utilisées pour l'ouverture du circuit primaire :

- Ouverture par rupteur mécanique : allumage classique.

- Ouverture par interrupteur électronique : allumage électronique.

#### **I.9.4.1 L'ALLUMAGE CLASSIQUE PAR BATTERIE**

 L'allumage par batterie est encore utilisé à ce jour, mais il est de plus en plus remplacé par un allumage électronique plus efficace et plus fiable.

#### **I.9.4.2. PRINCIPE DE FONCTIONNEMENT**

 L'allumaDisjoncteur conventionnel, bobine haute tension et allumage par étincelle de batterie, comme illustré à la Figure 7.4.2 ci-dessous. La bobine primaire est couplée électromagnétique ment, pour former un transformateur de tension appelé bobinage, à une bobine secondaire placée dans un circuit haute tension comportant un entrefer explosif généralement porté par une bougie à commande classique par rupteur, bobine haute tension et une batterie.

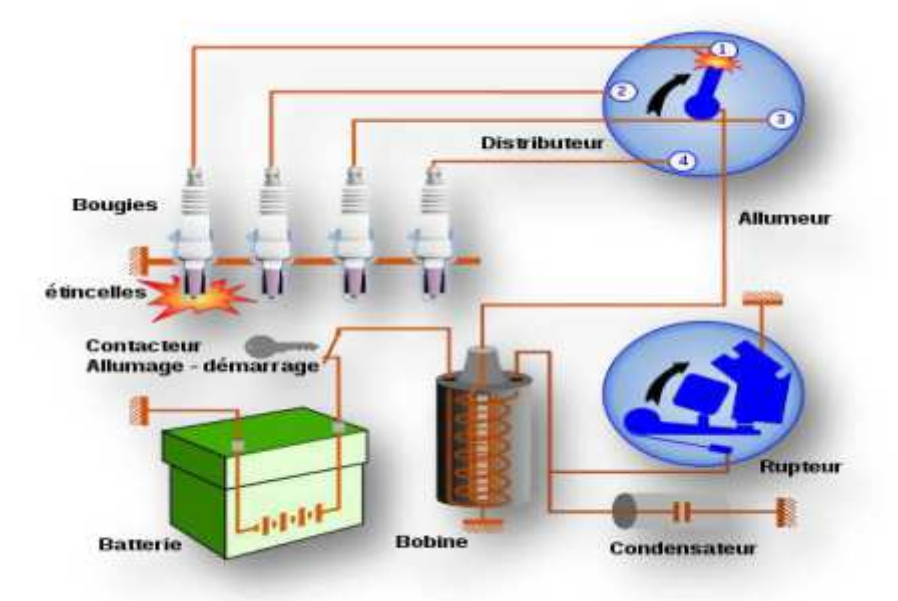

Figure I.22 : L'allumage par batterie [10]

#### **I.9.4.3.LES ORGANES DE L'ALLUMAGE**

La source d'électricité étant la batterie accumulateur, le dispositif d'allumage classique mécanique est constituée de trois organes distincts :

#### **I.9.4.4. L'ALLUMEUR**

Il se compose de quatre parties essentielles : l'entraînement, le circuit basse tension, les systèmes d'avance centrifuge et à dépression, le circuit haute tension.

 Mécaniquement à partir de l'arbre à cames du moteur. Le mouvement de rotation de l'arbre de l'allumeur est réalisé
#### **I.9.4.5.LA BOUGIE D'ALLUMAGE**

La bougie est produit l'étincelle dans la chambre de combustion.

 La haute tension est amenée par l'électrode centrale, l'arc se produit au passage du courant entre les deux électrodes (écartement des électrodes : 0.5 à 1 mm). La bougie doit être parfaitement isolante et doit évacuer rapidement la chaleur afin d'éviter les phénomènes d'auto-allumage.

Le degré thermique de la bougie caractérise sa capacité de transférer la chaleur du bec de l'isolateur au système de refroidissement du moteur.

 La bougie "chaude" transmet la chaleur moins rapidement. Son long bec d'isolateur oblige les calories de la pointe à parcourir un long chemin avant d'atteindre la partie de l'isolateur en contact avec le culot, puis la culasse.

La bougie "froide" transmet la chaleur plus rapidement grâce à son bec court.

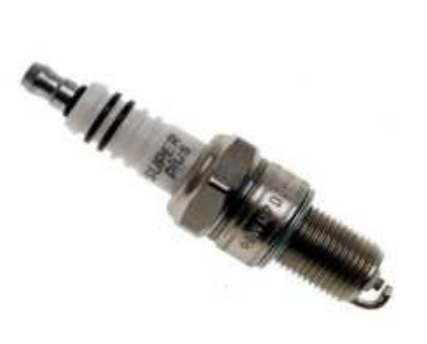

Figure I.23 bougie d'allumage [9]

#### **8. CONCLUSION**

Le moteur fournit l'énergie mécanique nécessaire à la marche d'une machine, en utilisant la détente d'un mélange gaz+ air pour pouvoir réaliser la combustion.

Nous avons présenté dans ce chapitre, l'état des lieux général d'un moteur à essence à explosion interne à quatre temps a différentes conception en v, W et en ligne pour terminer par une présentation de la partie fixe et mobile du moteur.

# **Chapitre II**

Etude Cinématique du l'ensemble bielle manivelle

# **Chapitre II**

## **Etude Cinématique du l'ensemble bielle manivelle**

#### **II.1. INTRODUCTION**

 Cette ´étude cinématique est de déduire les formules qui caractérisent les mouvements du piston ,bielle et du vilebrequin ,elle sert a` trouver la relation qui lier le déplacement, la vitesse et l'accélération en fonction de l'angle de rotation du vilebrequin. [14]

Donc, c'est une transformation du mouvement rectiligne alternatif en un mouvement circulaire continu.

Le mouvement bielle manivelle peut être considéré comme résultant d'une translation r.eprésentée par le mouvement du pied de la bielle et d'un mouvement pendulaire autour du pied de la bielle

#### **II.2. DONNEE DE DEPART**

A partir de la figure I.1 on définit les paramètres suivant :

- s : Course du piston
- L : Distance entraxe de la bielle
- R : Rayon de la manivelle :  $R = \frac{s}{2}$
- x : Déplacement instantané du piston
- $\alpha$ : Angle de rotation de la manivelle
- $\beta$ : Angle d'obliquité de la bielle
- n : vitesse de rotation
- $\lambda = \frac{L}{R}$ : Le rapport caractéristique

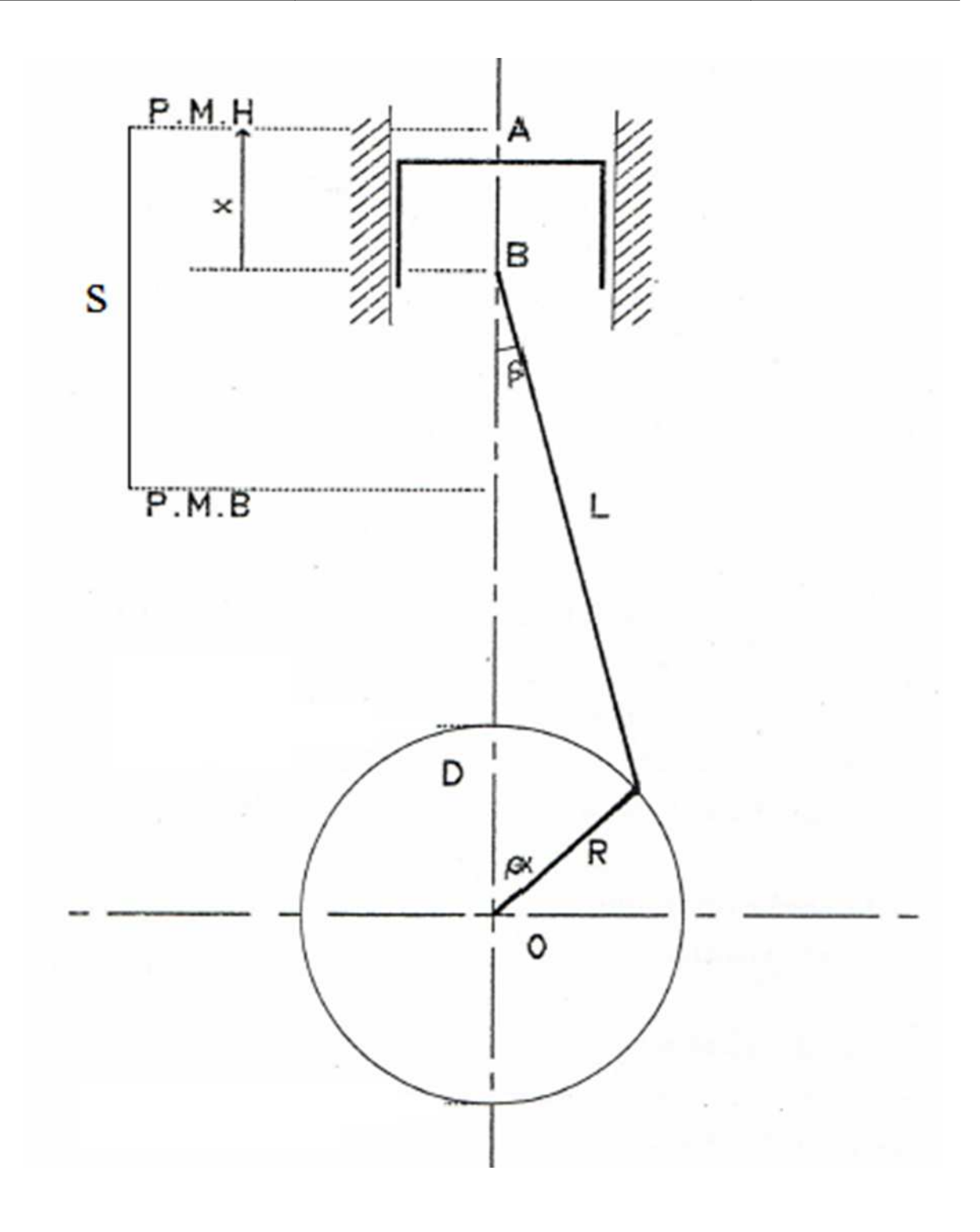

Figure II.1 : Mécanisme du système bielle manivelle

#### **II.3. METHODE DE CALCUL**

#### **II.3.1. Translation**

#### **II.3.1.1. Déplacement instantané du piston en fonction de l'angle de rotation de la manivelle**

Suivant la figure II.1 le déplacement du piston est donné par :

$$
x = OA - OB
$$
  
\n
$$
x = (R + L) - (OD + DB)
$$
  
\n
$$
x = (R + L) - (R\cos\theta + L\cos\beta)
$$
  
\n
$$
x = R + L - R\cos\alpha - L\cos\beta
$$
  
\n
$$
x = L(1 - \cos\beta) + R(1 - \cos\alpha)
$$
 (II.1)

On à

$$
R\sin\alpha = L\sin\beta \to \sin\beta = \frac{R\sin\alpha}{L}
$$

$$
\sin\beta = \frac{1}{\lambda}\sin\alpha
$$

$$
x = (1 - \cos\beta) + \frac{R}{L}(1 - \cos\alpha)
$$

Avec

$$
\frac{R}{L} = \frac{1}{\lambda}
$$
  

$$
x = (1 - cos\beta) + \frac{1}{\lambda}(1 - cos\alpha)
$$

Comme

$$
cos\beta^2 = 1 - sin\beta^2 = 1 - \frac{1}{\lambda^2}sin\alpha^2
$$

Donc x devient

$$
x = \frac{1}{\lambda}(1 - \cos\alpha) + \left(1 - \sqrt{1 - \frac{\sin\alpha^2}{\lambda^2}}\right)
$$

$$
x = \frac{1}{\lambda}(1 - \cos\alpha) + \left(1 - \sqrt{1 - \frac{\sin\alpha^2}{\lambda^2}}\right)
$$
 (II.2)

Sachant que le terme suivant

$$
\left(\sqrt{1-\frac{\sin\alpha^2}{\lambda^2}}\right)
$$

Peut faire l'objet d'un développement limité on aura

$$
\left(\sqrt{1 - \frac{\sin \alpha^2}{\lambda^2}}\right) = \left(1 - \frac{\sin \alpha^2}{\lambda^2}\right)^{1/2} \approx \left(1 - \frac{1}{2} \left(\frac{\sin \alpha^2}{\lambda^2}\right)\right)
$$

$$
\sin^2 \alpha = \frac{1}{2} (1 - \cos 2\alpha)
$$

Donc

$$
x = \frac{1}{\lambda}(1 - \cos\alpha) + \left(1 - \left(1 - \frac{1}{2}\left(\frac{\frac{1}{2}(1 - \cos 2\alpha)}{\lambda^2}\right)\right)\right)
$$

En final, le déplacement instantané du piston sera égale à

 $x = R (1 - \cos \alpha + \frac{1}{4\lambda} (1 - \cos 2\alpha))$ (II.3)

#### **II.3.1.2. Vitesse du piston en fonction de l**'**angle de rotation de la manivelle**

La vitesse de déplacement du piston est obtenue par la dérivation de l'équation de Déplacement par rapport au temps :

$$
v = \frac{dx}{dt} = \frac{\partial x}{\partial \alpha} * \frac{\partial \alpha}{\partial t} = \frac{\partial x}{\partial \alpha} * w
$$
  

$$
v = Rw(\sin \alpha + \frac{1}{2\lambda} \sin 2\alpha)
$$
 (II.4)

On définit la vitesse moyenne du piston comme vitesse uniforme du piston parcourant la course dans le temps nécessaire pour accomplir un demi-tour..

$$
v = \frac{2Rw}{\pi} \tag{II.5}
$$

#### **II.3.1.3. Accélération du piston en fonction de l'angle de rotation de la manivelle**

De même que la vitesse, avec une autre dérivation on trouve l'expression de l'accélération :

$$
a = \frac{dv}{dt} = \frac{\partial x}{\partial \alpha} * w^2
$$
  
\n
$$
a = R w^2 (cos\alpha + \frac{1}{\lambda} cos2\alpha)
$$
 (II.6)

L'accélération du piston est maximale au PMH et vaut

$$
a = R w^2 (1 + \frac{1}{\lambda}) \tag{II.7}
$$

Et la minimale vaut

$$
a = Rw^2(\frac{1}{\lambda} - 1) \tag{II.8}
$$

#### **II.3.1.3. Accélération du piston en fonction de l'angle de rotation de la manivelle**

Le pied de bielle liée au piston `a un mouvement rectiligne alternatif. La tête de la bielle fixée au maneton `a un mouvement de rotation, le reste de la bielle à un mouvement composé rectiligne et de rotation. [15]

Le mouvement pendulaire es défini par la relation

$$
sin\beta = \frac{1}{\lambda} sin\alpha
$$

 $\beta$  est l'angle d'obliquité de la bielle, est maximale pour cos $\alpha = 0$ , pour la valeur de  $\alpha = \pi/2$  (la position de la manivelle est perpendiculaire à l'axe du piston)

#### **II.3.2.1. LA VITESSE ANGULAIRE**

$$
\frac{\partial \beta}{\partial t} \cos \beta = \frac{\partial \alpha}{\partial t} \frac{1}{\lambda} \cos \alpha \tag{II.9}
$$

Avec

$$
cos\beta = \sqrt{1 - \frac{sin\alpha^2}{\lambda^2}}
$$

Donc la vitesse angulaire sera :

$$
\frac{\partial \beta}{\partial t} = \frac{w}{\lambda} \frac{\cos \alpha}{\sqrt{1 - \frac{\sin \alpha^2}{\lambda^2}}} \tag{II.10}
$$

Elle est maximale pour  $\alpha=0$  et  $\alpha=\pi$  et vaut

$$
\frac{\partial \beta}{\partial t} = \frac{w}{\lambda} \tag{11.11}
$$

Nulle pour une obliquité maximale**i** 

#### **II.3.2.2. L'accélération angulaire**

$$
\frac{\partial^2 \beta}{\partial^2 t} = \frac{w^2 (\lambda^2 - 1) \sin \alpha}{\sqrt{\lambda^2 - \sin \alpha^2}} \tag{11.12}
$$

Maximale pour 
$$
\alpha = \pm \frac{\pi}{2}
$$
 et vaut

$$
\frac{\partial^2 \beta}{\partial^2 t} = \frac{w^2}{\sqrt{\lambda^2 - 1}}\tag{II.13}
$$

Nulle aux points morts

#### **II.4. CONCLUSION**

Dans ce chapitre, nous avons présenté la méthode de détermination du déplacement, la vitesse et l'accélération du piston dans un mécanisme bielle manivelle dans un moteur à essence à l'aide d'hypothèses simplificatrices.

C'est une méthode direct qui à partir des données du système bielle manivelle on peut établir les différentes relations pour le déplacement, la vitesse et l'accélération du piston.

# **Chapitre III**

Logiciel Autocad et langage Autolisp

## **Chapitre III**

### **Logiciel Autocad et langage Autolisp**

#### **III.1. INTRODUCTION**

La conception est le processus de conversion d'une idée en un objet, un produit ou un système. Ce processus est itératif. La CAO (Conception Assistée par Ordinateur) est un outil qui peut être utilisé pour les activités de conception et de dessin. Puisqu'il utilise la puissance de calcul d'un processeur, les dessins CAO sont plus rapides, meilleurs et plus précis que leurs homologues rédigés manuellement [16].

AutoCAD est un logiciel de CAO sophistiqué synonyme de dessin technique. Le concept d'AutoCAD a évolué dans les années 1980,

 Les gens ont commencé à expérimenter des contrôleurs graphiques internes qui leur ont permis de dessiner des dessins d'ingénierie / à l'avant qui ont été efficacement reproduits à l'arrière de l'ordinateur. AutoCAD a été officiellement lancé en décembre 1982 par Autodesk, un leader des logiciels de conception, d'ingénierie et de divertissement 3D. En termes simples, AutoCAD permet aux ingénieurs, concepteurs et de produire des modèles 2D et 3D à l'aide d'ordinateurs. AutoCAD a commencé comme un outil de conception pour les ingénieurs et, mais est maintenant également utilisé par d'autres professionnels.

 Autodesk, la société à l'origine d'AutoCAD, a développé des versions personnalisées pouvant être utilisées par les ingénieurs concepteurs, les ingénieurs civils, les ingénieurs électriciens et électroniciens et les ingénieurs mécaniques. AutoCAD couvre ainsi une vaste toile - de l'ingénierie au secteur industriel, il existe un package AutoCAD pour tout le monde. En ce sens, AutoCAD est un produit horizontal, AutoCAD est donc utile pour tout domaine nécessitant des conceptions 2D et 3D.

#### **II.2. DEFINITION**

AutoCAD, est un logiciel de dessin assisté par ordinateur, créé en 1982 par Autodesk et fonctionnant exclusivement sous Microsoft Windows avec la suite Microsoft Office. En installant Cross Over Office ou Wien, il peut également fonctionner sous GNU Linux. Bien que, à l'origine, il ait été développé pour les ingénieurs en mécanique, il est, aujourd'hui, utilisé par de nombreux corps de métiers. Il est actuellement le logiciel de DAO le plus répandu dans le monde. C'est un logiciel de dessin technique pluridisciplinaires:

-Industrie

- Cartographie et Topographie

-Électronique

-Architecture

-Mécanique

Son succès est surtout dû au fait qu'il permette à l'utilisateur de créer ses propres menus et de développer des applications grâce à son langage Autolisp dérivé de lisp et grâce à VBA. La version allégée, AutoCAD LT (LT pour LighT) ne dispose toutefois pas de cette facilité, ni des fonctions de dessin en trois dimensions tels que les objets volumiques ou surfaciques, ni de la programmation; il permet toutefois de les visualiser et elle est toutefois plus fiable et plus rapide que la version complète, plus gourmande en puissance informatique [17]

#### **III.3. EVOLUTION DU LOGICIEL**

Le logiciel AutoCAD, créé par la société AUTODESK basée à San Raphael en Californie existe depuis 1982. Les mises à jour se sont rapidement succédé, si bien que depuis 2004, Autodesk lance une nouvelle version de son logiciel tous les ans.

Il est à noter que le format natif des fichiers AutoCAD, le DWG est régulièrement modifié et offre une compatibilité uniquement ascendante. C'est-à-dire qu'il n'est pas possible d'éditer un fichier DWG créé sous une version actuelle dans une version antérieure du programme.

De plus, des versions ciblées "métiers" sont apparues depuis 2004 (sur Mac ou sur PC) :

- AutoCAD Architecture (bâtiment)

- AutoCAD Mechanical (industrie)

- AutoCAD Electric al (électricité) ; - AutoCAD Map 3D (cartographie) ; - AutoCAD Civil 3D, etc.

Ces versions offrent des possibilités accrues dans chaque domaine d'activitéAinsi AutoCAD Architecture, par exemple, travaille directement sur des murs, des portes, en 3D avec calculs de surfaces automatiques, etc.

Bien qu'il fût développé à l'origine pour les ingénieurs en mécanique, AutoCAD est désormais utilisé par de nombreux corps de métiers. Son approche pluridisciplinaire en a fait le logiciel de DAO (Dessin Assisté par Ordinateur) le plus répandu dans le monde. Il y aurait à l'heure actuelle plus de 7 millions d'utilisateurs. [18]

#### **II.3.1 LES OUTILS D'AUTODESK**

De manière à faciliter l'usage et l'échange de données graphiques, Autodesk a développé plusieurs produits utiles et gratuits

- DWG TrueView : pour visualiser des plans au format DWG (dans la version 2009, on peut désormais mesurer les distances et les surfaces) ;

- DWG TrueConvert : pour convertir et rendre compatibles les fichiers DWG entre les différentes versions ;

- Design Review : pour lire et annoter le format DWF (concurrent du PDF). Il est possible de créer un dossier complet en DWF pour le communiquer à des tiers ;

- DWF Writer : pour pouvoir créer un DWF sans installer AutoCAD avec n'importe quelle application à la manière d'un cutePDF, par exemple (imprimante virtuelle)

| S No                    | <b>Product Name</b>                 | <b>Uses</b>                            |  |  |  |
|-------------------------|-------------------------------------|----------------------------------------|--|--|--|
| $\mathbf{1}$            | AutoCAD Architecture                | Architectural drafting                 |  |  |  |
| $\mathbf{2}$            | AutoCAD Civil 3D                    | Design<br>Civil<br>Engineering<br>$\&$ |  |  |  |
|                         |                                     | Documentation                          |  |  |  |
| 3                       | AutoCAD Electrical                  | Circuit Design and panel layout        |  |  |  |
| $\overline{\mathbf{4}}$ | AutoCAD LT                          | <b>Quick design Documentation</b>      |  |  |  |
| 5                       | AutoCAD MAP 3D                      | GIS and Mapping                        |  |  |  |
| 6                       | AutoCAD Mechanical                  | Mechanical Design and drafting         |  |  |  |
| $\overline{7}$          | AutoCAD MEP                         | Draft, design and documentation of     |  |  |  |
|                         |                                     | building system                        |  |  |  |
| 8                       | AutoCAD P&ID                        | Piping and Instrumentation diagram     |  |  |  |
| 9                       | <b>AutoCAD Plant 3D</b>             | Plant Layout design                    |  |  |  |
| <b>10</b>               | <b>AutoCAD Raster Design</b>        | Raster Images, maps and aerial photos  |  |  |  |
| 11                      | <b>AutoCAD Structural Detailing</b> | Structural detailing                   |  |  |  |

Table.III.1. top autocad products [19]

#### **III.4. PRINCIPES DE BASE**

La gestion des fichiers sous AutoCAD est très souple Il n'est pas nécessaire de créer un dossier pour chaque nouveau projet comme parfois dans certains logiciel. Cependant, il est conseillé d'être un minimum méthodique et organisé, en prenant l'habitude de classer ou fichie.

Le fichier natif d'AutoCAD est le DWG, mais il est possible de sauvegarder ou d'exporter son travail dans d'autres formats (comme DXF, DGN, WMF, EPS, etc.

Depuis quelques années, AutoCAD fonctionne avec des gabarits prédéfinis (cfr. fichiers templates DWT). Durant cette formation, nous n'aborderons que le gabarit par défaut

De même, pour faciliter une première approche du logiciel, choisissez de commencer avec un espace de travail "AutoCAD classique". L'interface se retrouve alors simplifiée ne laissant apparaître que les principaux éléments dont vous aurez besoin pour bien débuter.

Les icônes standards apparaissent horizontalement sous les menus. On y retrouve les commandes de base (nouveau, ouvrir, sauver, imprimer, aperçu, copier/coller, annuler, pan, zoom, propriétés, etc.)

Les principaux outils de dessin et d'édition sont affichés par défaut aux abords de l'interface. Néanmoins, il est possible de choisir les barres d'outils à afficher ou à masquer (dans le menu "Outils > Barre d'outils > AutoCAD") et de les positionner où l'on veut (fenêtres flottantes ou ancrées sur les côtés)

#### **III.5.. MENU DE L'APPLICATION**

#### **III.5.1 LE RUBAN**

 Depuis la version 2009, le ruban a été implanté dans Autocad, les commandes sont regroupées maintenant dans chacune des onglets du ruban qui se retrouve en position par défaut au haut de l'écran.[22] Chacune des commandes est donc disponible de plusieurs manières, soit en cliquant sur l'icône approprié dans le ruban, en entrant la commande au clavier, ou encore en utilisant les raccourcis associés aux commandes[20]

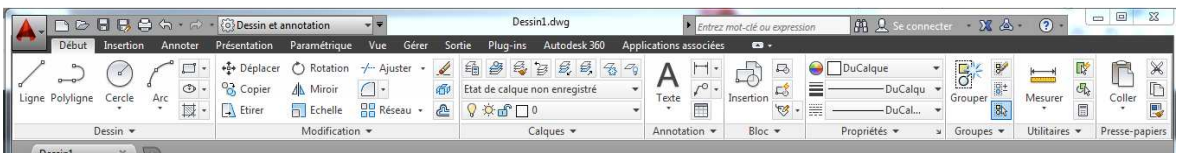

#### Figure III.1: le ruban

AutoCAD met à la disposition plusieurs espaces de travail prédéfinis :

- 1. Dessin et annotation
- 2. Elément de base
- 3D 3. Modélisation 3D
- 4. AutoCAD classique[22]

Préparé par Jean-Marc Robert Formateur dessin génie civil 10 On notera sous chaque rubrique (par exemple **DRAW, MODIFY**), une flèche qui permet d'accéder à des commandes supplémentaires (**1**.), en y accédant on verra aussi à l'occasion une autre petite flèche en diagonale (**2**.) qui ouvrira une autre boîte de dialogue ou la boîte **OPTIONS**

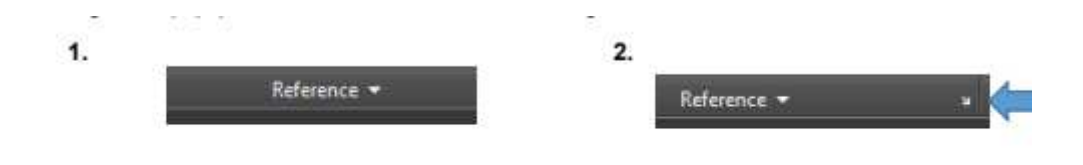

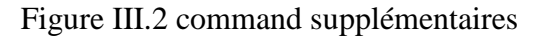

#### **III.5.2 MENU DE L'APPLICATION**

 Accessible en cliquant sur le A d'autocad coin gauche, menu fichiers, sauvegarde et impression et autres (sera vu plus tard)

| <b>DEBS</b><br>$\Im$ |                        |           |         |  |  |  |  |
|----------------------|------------------------|-----------|---------|--|--|--|--|
|                      | Début                  | Insertion | Annoter |  |  |  |  |
|                      |                        |           |         |  |  |  |  |
|                      |                        |           |         |  |  |  |  |
|                      | Ligne Polyligne Cercle |           | Arc     |  |  |  |  |
| Dessin               |                        |           |         |  |  |  |  |

Figure III.3 : menu de l'application

#### **II.5.3 LA SOURIS**

 Le bouton gauche de la souris sera utilisé principalement pour indiquer les positions du curseur lors de l'exécution des commandes ; dans tous les cas, que ce soit lors de l'exécution des commandes ou avec des objets sélectionnés ou non, un menu contextuel est disponible en faisant un clic droit. Préparé par Jean-Marc Robert Formateur dessin génie civil 11 Si le clic droit est associé à un clic sur la touche 'SHIFT' ou 'MAJUSCULE' le menu d'accrochage aux objets (que l'on verra plus loin) sera disponible. La touche 'F3' active ou désactive cette option.

#### **II.5.4 TOUCHES FONCTIONS F1 A F12**

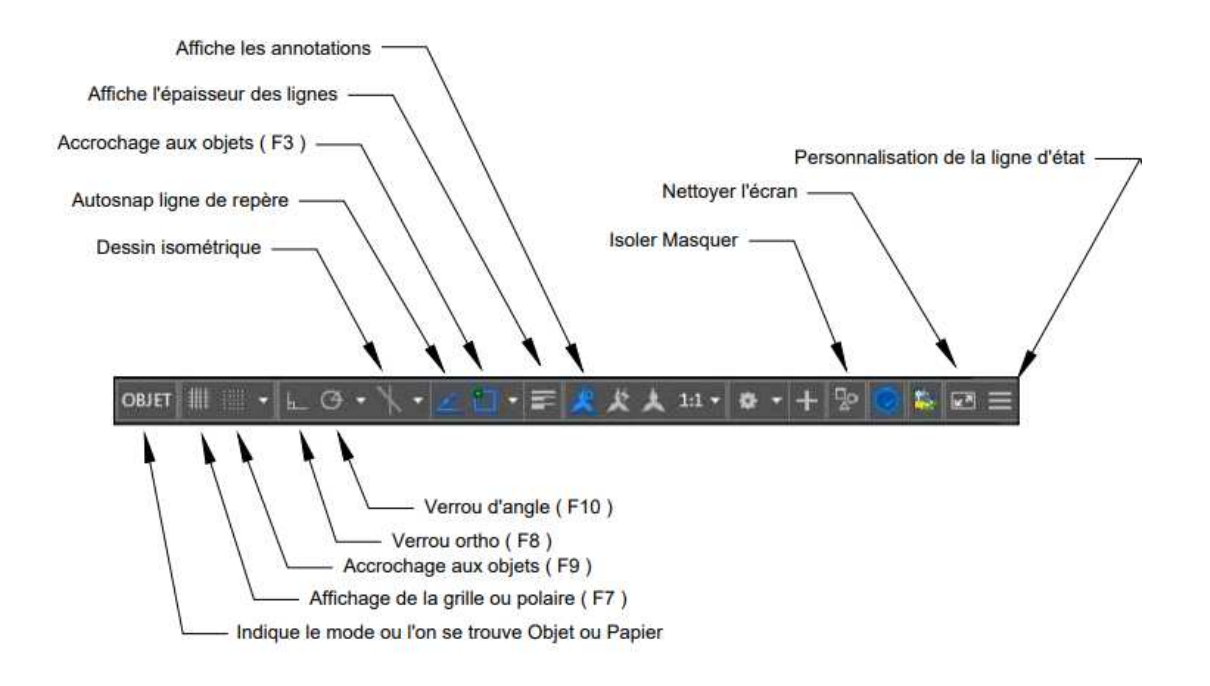

Figure III.4 : touches fonctions f1 a f12 [20]

Les touches 'F' sont extrêmement importantes dans le sens qu'elles modifient le comportement d'Autocad, ces touches doivent devenir une 'seconde nature' chez l'étudiant, car elles affectent grandement la productivité en dessin. Les touche F1 à F12 sont des raccourcis vers des outils extrêmement importants d'Autocad, qui permettent d'utiliser les aides au dessin du logiciel Voir l'annexe A

 L'équivalent de ces touches est aussi accessible en partie en utilisant les icônes de cette barre

OBJET Q A11 A A BOOT T VO.

Figure III.5 : touches fonctions f1 à f12[20]

#### **III5.5 PROCEDURES DE COMMANDES**

 Les commandes dans Autocad ont toutes une suite d'action (touches) et mode qui varient selon les commandes, elles ont toutes en commun, du moins pour la grande majorité, de permettre de choisir la commande et les objets par la suite ou l'inverse, on peut activer une commande après avoir sélectionné un objet.

 Il est important de porter une attention particulière à la barre de commande, celle-ci affichera les instructions et options disponibles dans la commande. Dans le cas des commandes d'édition, en général on sélectionne les objets dans un premier temps, suivi d'un retour. Par la suite on doit indiquer à l'aide du bouton gauche un premier point de base et ensuite un point de déplacement, et on fait un retour ou ESC, afin de terminer la commande

#### **III.5.6 COMMANDES AUTOCAD(COMMAND PAUSE VL-CMDF)**

(Command [arguments] ...)

La fonction command permet d'appeler depuis une expression LISP les commandes natives d'AutoCAD®. Les arguments pour la fonction command sont le nom de la commande suivi des options et entrées nécessaire à son exécution.

 Pour les commandes ayant une version "ligne de commande" et une version "boite de dialogue", c'est la première qui est utilisée par défaut. Pour forcer l'ouverture de la boite de dialogue, il faut faire précéder l'appel à command par l'expression : (initdia)

Command utilisé sans arguments (command) équivaut à un Échap.

Une chaîne vide (blanc) "" utilisée comme argument équivaut à un Enter.

Pause utilisé comme argument interrompt l'exécution pour permettre une entrée par l'utilisateur.

 Lorsque l'argument requis pour la fonction command est un nombre, il peut être spécifié indifféremment sous la forme d'un entier, d'un réel ou d'une chaîne de caractères. (Command "\_circle" '(0 0 0) 10)

(Command "\_circle" '(0.0 0.0 0.0) 10.0)

(command "\_circle" "0.0,0.0,0.0" "10.0")

Plusieurs commandes AutoCAD peuvent être appelées successivement dans la même expression, exemple pour dessiner un point en 0,0 et un cercle de centre 0,0 et de rayon 10.0

(Command "\_point" '(0.0 0.0 0.0) "\_circle" '(0.0 0.0 0.0) 10.0)

De même que l'appel à une commande peut être décomposé en plusieurs expressions, ceci sert, par exemple à faire passer une liste de points (pt\_lst) comme argument

(Command "\_pline")

(foreach  $p$  pt  $\left($  lst (command  $p$ ))

(Command "")

Ou encore, pour laisser la main à l'utilisateur tant que la commande est active

(Command " line")

(while (not (zerop (getvar "CMDACTIVE")))

(Command pause))

NOTA : Les fonctions foreach, while, not, zerop, getvar sont expliquées plus loin.

 Il est important de noter que lors de l'exécution de la fonction command les accrochages aux objets permanents sont actifs. Il est donc prudent de les désactiver temporairement pour s'assurer que les entités seront créées précisément sur les points spécifiés. Une méthode consiste à utiliser l'option "auc" ou de préférence "\_non" avant de spécifier le point pour forcer l'accrochage à "aucun". Par ailleurs les paramètres requis par la fonction command sont les mêmes que ceux entrés à la ligne de commande : les points sont exprimés en coordonnées SCU courant, les angles dans le système d'unité courant etc. (command "\_line" "\_non" '(0 0) "\_non" '(20 10) "")

La fonction vl-cmdf s'utilise comme command mais évalue les arguments avant d'exécuter la commande. Si command retourne toujours nil, vl-cmdf retourne T si tous les arguments sont valides, nil sinon.

NOTA : Pour une meilleure compatibilité entre les différentes versions d'AutoCAD est préférable d'utiliser, pour les noms de commande et leurs options, les noms en langage international. Ces noms sont précédés d'un tiret bas (underscore). La fonction AutoLISP®

getcname traduit les noms de commande exprimés dans la langue de la version courante en langage international et vice-versa

(getcname "ligne") retourne: "\_LINE"

(getcname "\_move") retourne : "deplacer"

#### **III.6. NOUVEAU FICHIER : TEMPLATE VS FICHIER 'VIDE**'

Existe différentes manières de 'partir' un dessin, soit à partir d'un fichier .dwg vierge, ou à partir d'un fichier de base ; ceux-ci ont l'extension .dwt au lieu de l'extension standard d'un fichier Autocad, soit un fichier .dwg Le fichier acad.dwt est fait pour un format impérial (1 unité = 1 pouce) et le fichier acadiso.dwt quant à lui est fait pour une utilisation métrique (1 unité = 1 mm). Dans notre cas, nous ferons un format adapté au génie municipal avec les unités réglées pour travailler 1 unité = 1 mètre.[20]

#### **III.6.1 ESPACE OBJET ET PAPIER**

 Le passage de l'espace objet (model space en anglais) est contrôlé par les icônes montrés ci-dessous

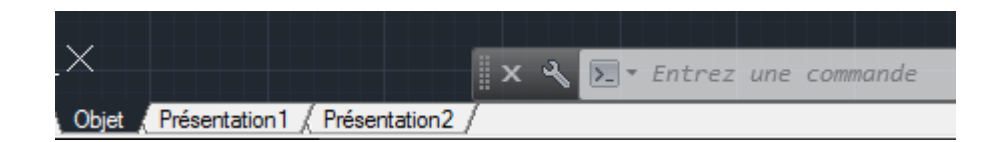

Figure III.6 : Espace objet et papier

Dans le cas exceptionnel où pour une raison inconnue, ces onglets ne seraient pas visibles, la commande 'LAYOUT' offre les mêmes possibilité en utilisant l'option 'set' ou 's', dans la barre de commande. Les onglets Layout 1 et 2 sont là par défaut et servent pour la mise en page de l'espace papier, c'est-àdire l'espace où la mise-en-page des dessins se fait.

#### **III.6.2 FONCTIONS SIMPLES DE DESSIN – GÉNÉRALITÉS**

Les fonctions de base du dessin, avec des formes simples sont les suivantes :

• Ligne, polyligne et cercle

• Rectangle, ellipse, hachurage

• Plusieurs autres fonctions, accessibles en cliquant sur la flèche dans le coin inférieur droit de cette partie du ruban, ces notions seront vues à l'étape intermédiaire du cours[20].

#### **III.6.3 ENTREE DES COORDONNEES**

Dans les commandes Ligne et Polyligne, et certaines autres bien sûr, on doit parfois utiliser des coordonnées on distingue les coordonnées absolues et relatives. Coordonnées absolues : entrées sous forme x, y, z (z est optionnel) Coordonnées relatives : on entre le symbole @ avant les x, y ainsi @2,2 tracera une ligne ou polyligne de 2 unités vers le x positif et 2 unités vers l'axe y positif. La barre des icônes au bas de l'écran à droite contient quelques outils qui aident à visualiser les coordonnées, on la modifie en cliquant sur l'icône au bout de la barre. [21]

```
\frac{1}{2}日信号
24281119.556.0053 0.0000
```
OBJET **DIED**  $\circ$   $\circ$   $\circ$   $\circ$   $\circ$  $\lambda$ <sub>11</sub>

Figure II.7 : Entrée des coordonnes

#### **III.6.4 LA SAISIE DYNAMIQUE DES COORDONNEES**

Il est possible de faire afficher les informations des coordonnées directement à l'écran, au fur et à mesure du travail dans Autocad : c'est la saisie dynamique.

Pour l'activer, il suffit de cliquer dans la barre en bas de l'écran. Pour modifier les paramètres (ci contre) on fait un clic droit + paramètres[21]

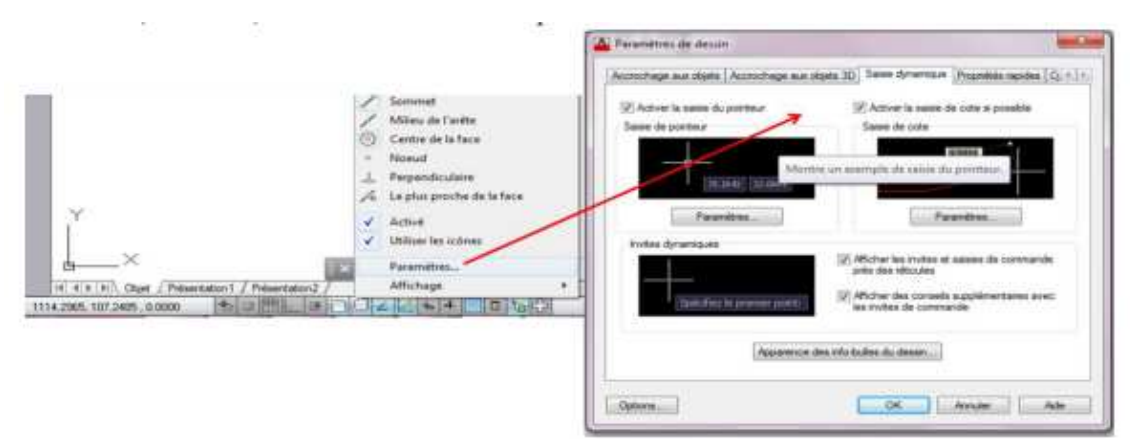

Figure III.8 Saisi de coordonnées

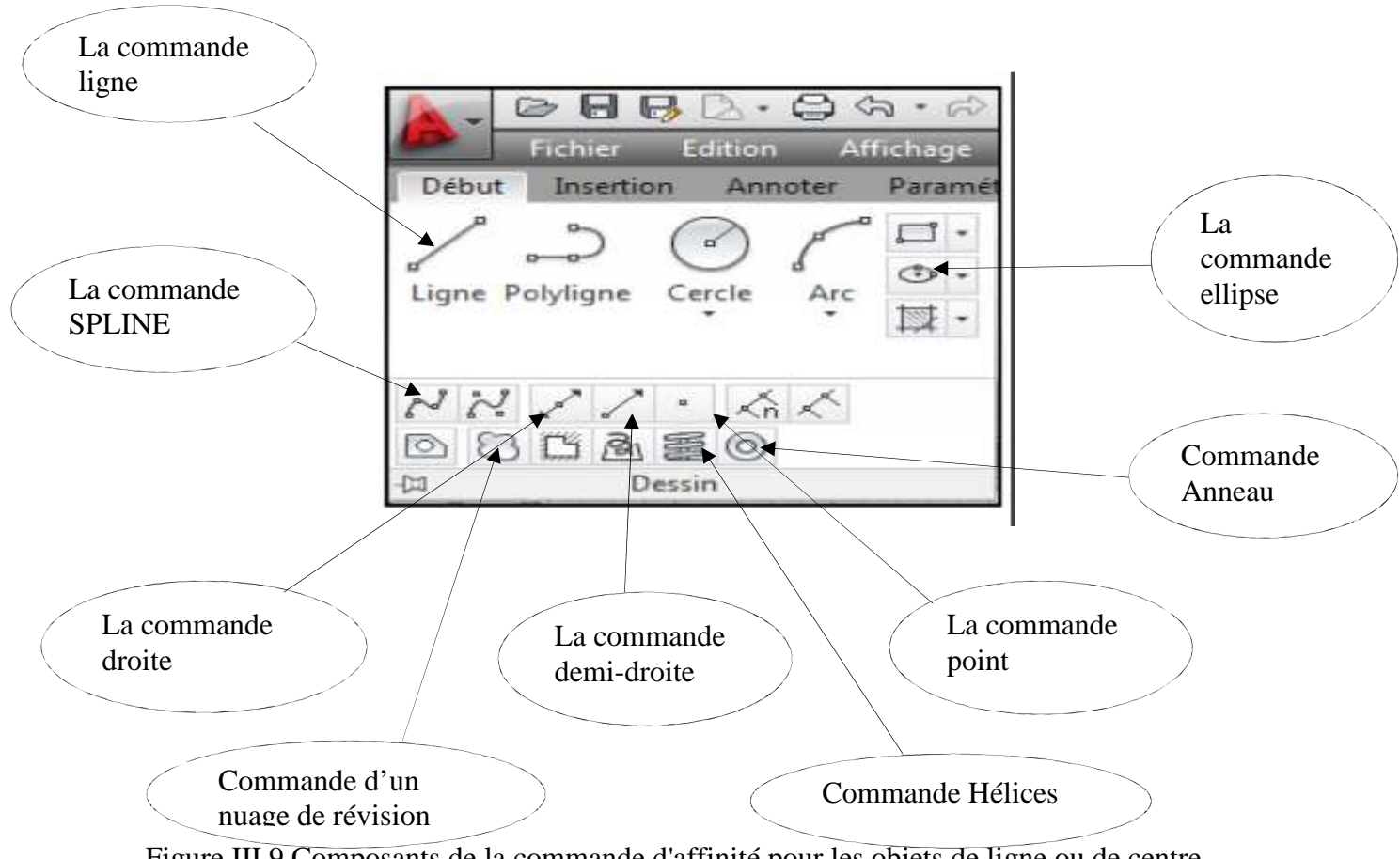

Figure III.9 Composants de la commande d'affinité pour les objets de ligne ou de centre pour cercle [21]

#### **III.7. FONCTIONS AUTOLISP**

#### **III.7.1.1 LES FONCTIONS**

La notion de fonction est une notion primordiale en LISP. Les fonctions sont les seuls moyens de former des programmes. Un grand nombre de fonctions manipulant des atomes et des listes sont prédéfinies et sont à la disposition de l'utilisateur dès le lancement du système. L'utilisateur a par ailleurs des outils pour regrouper ces fonctions et contrôler l'enchaînement de leur exécution. Le corps d'une fonction est l'ensemble des instructions qui indique à l'interpréteur la marche à suivre pour transformer les arguments d'entrée.

#### **III.7.1.2 L'APPEL DES FONCTIONS**

L'appel d'une fonction avec ses arguments est représenté par une liste dont le premier élément est le symbole fonctionnel et les autres éléments les arguments de la fonction. Cela correspond à une notation préfixée.

L'emploi des nombres pour nommer des fonctions est interdit. En Pascal ou en C, l'appel d'une fonction F est F(X1,X2, ,XN); en LISP, ce sera (F X1 X2 XN).

Et en généralisant,  $2 + 3$  sera représenté par  $(+ 2 3)$  et  $(X - 1)(Y + 2)$  par  $(* (- X 1)$  $(+ Y 2)$ ).

#### **III.7.1.3 EXEMPLES DE FONCTIONS**

Nous allons étudier quelques fonctions numériques (ayant pour arguments des nombres).[23]Celle-cisont des fonctions de l'arithmétique générique. Leurs arguments peuvent être soit des entiers, soit des rationnels, soit des réels. Le type du résultat dépend du type des arguments. Il est réel si l'un des arguments est réel. Il est entier si cela est possible.

a) L'addition : fonction à n arguments, représentée par le symbole fonctionnel "+".

Exemples :

 $(+ 2369)$  ---> 20  $(+ 8 - 2 6)$  ---> 12  $(+ 8)$  ---> 8  $(+)$  ---> 0  $(+ 22.0)$  --->4.0  $(+ 2 \frac{2}{3})$  ---> 8/3 b) La soustraction : fonction à n arguments, représentée par le symbole fonctionnel "-".

Exemples :

$$
(-42)
$$
  $\longrightarrow$  2  
 $(-10234)$   $\longrightarrow$  1  $(=10-2-3-4)$   
 $(-8)$   $\longrightarrow$  - $\longrightarrow$  -8

#### **III.7.2 LE PRINCIPE D'EVALUATION DES ARGUMENTS D'UNE FONCTION**

L'expression  $(2 + 5) * 3$  s'écrit en LISP :

 $(* (+ 2 5) 3)$ 

L'interpréteur LISP, décelant le symbole "\*" en tête de liste, tentera de multiplier entre eux les autres éléments de la liste. Cette tentative échouerait si la forme (+ 2 5) présente dans la forme [23] n'était pas évaluée auparavant. L'interpréteur LISP évaluera donc systématiquement tous les arguments de la fonction "\*", avant de les multiplier entre eux. De ce fait, il évaluera également le nombre 3 présent en deuxième argument dans la forme [23] pour donner la valeur 3.

Nous venons de décrire un mécanisme fondamental en LISP, celui de l'évaluation des atomes et des formes.

#### **III.7.3 EVALUATION DES ATOMES ET DES FORMES**

**a)** A chaque atome on peut associer une valeur qui sera un atome ou une liste. Evaluer un atome

Consiste à trouver cette valeur.

Certains atomes ont une valeur prédéfinie au lancement du système. Il s'agit notamment :

des nombres. Ils ont leur propre valeur.

Ex:  $3 \rightarrow 3$ 

- T out : utilisé pour la valeur logique "vrai". Sa valeur est t.

- NIL ou nil : représente la valeur logique "faux". Sa valeur est NIL ou ().

- certains symboles tels que pi qui a pour valeur 3.14L0.

- des mots-clés. Tout symbole commençant par : est un mot-clé et leur valeur est le symbole lui-même.

Ex: tout ---> : TOUT

**b)** Les arguments de la plupart des fonctions sont évalués avant l'entrée dans le corps de la

Fonction. On dit que ces fonctions sont normales.

**c)** Les arguments de certaines fonctions ne sont pas évalués avant l'entrée dans le corps de la fonction (mais peuvent être évalués sélectivement dans le corps de la fonction). Il s'agit des fonctions spéciales :

Exemple : à l'appel de la fonction IF qui teste si la valeur d'une expression est Vrai ou Faux, seul le test est d'abord évalué. Ensuite soit l'expression correspondant au "alors", soit l'expression correspondant au "sinon" est évaluée.

**d)**LISP reconnaît d'autres types de fonctions, appelées MACRO fonctions qui ont un mode

D'évaluations particulières.

Remarque :

Le nombre d'arguments d'une fonction est parfois quelconque. Nous l'indiquerons à l'aide du mot &rest dans la liste des paramètres, ainsi que le prévoit la syntaxe de la définition des fonctions par la fonction "defun".

#### **III.7.4 COMMANDE CHARGER UNE APPLICATION (APPLOAD**)

 La commande AutoCAD® pour charger un fichier LISP se nomme APPLOAD, accessible aussi par le menu Outils > Charger une application… Si le fichier est dans un répertoire du chemin de recherche des fichiers de support (menu Outils > Options… > onglet Fichiers), il n'est pas nécessaire d'entrer le chemin complet du fichier, le nom sans l'extension suffit. Pour que le fichier soit chargé automatiquement à chaque démarrage d'AutoCAD® ou ouverture d'un dessin, il suffit de l'ajouter à la liste dans la boite de dialogue Contenu… (valise)

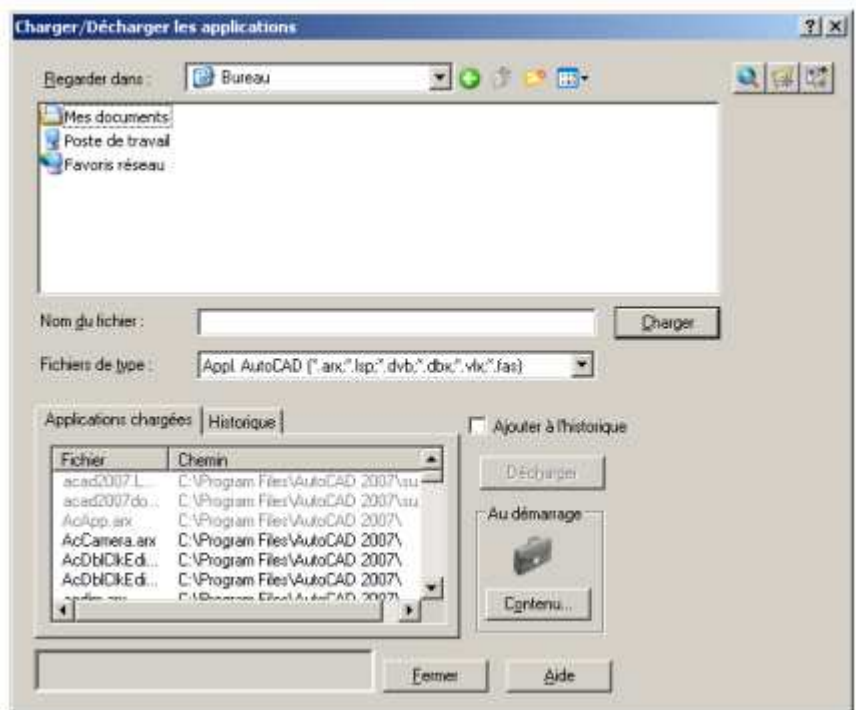

FigureIII.10:Commande charger une application

#### **III.7.5CLIQUER/DEPOSER**

Il est également possible de charger un fichier LISP dans le dessin courant en effectuant une action "cliquer et déposer" à partir de l'Explorateur Windows ou du bureau dans une fenêtre AutoCAD®, par exemple en ouvrant une nouvelle fenêtre ou un nouveau fichier et en travaillant avec dans AutoCAD et l'attribuer à l'œuvre existante

#### **III.7.6CHARGEMENT AUTOMATIQUE (AUTOLOAD S:STARTUP)**

Trois fichiers définis par l'utilisateur : acad.lsp, acaddoc.lsp et le fichier MNL du même nom que le fichier de personnalisation courant (.CUI ou .MNS), sont chargés automatiquement par AutoCAD. Ces fichiers peuvent contenir des expressions LISP : routines et expressions de chargement de fichiers LISP. Ces expressions peuvent utiliser les fonctions load (voir ci-dessus) ou autoload. Les fichiers acad.lsp et acaddoc.lsp ou MNL autre que acad.mnl n'existent pas par défaut, il appartient à l'utilisateur de les créer dans un répertoire du chemin de recherche. Au démarrage d'une session, AutoCAD cherche un fichier acad.lsp et l'exécute s'il le trouve. Le fichier acaddoc.lsp, quant à lui, est exécuté à l'ouverture de chaque document. Ce comportement est celui par défaut et peut être modifié avec la variable système ACADLSPASDOC. Au chargement de chaque fichier de personnalisation (CUI ou MNS) AutoCAD recherche un fichier MNL de même nom et l'exécute s'il le trouve. Le fichier MNL est exécuté après le fichier acaddoc.lsp. On place dans ce fichier les expression et routines LISP nécessaire à ce fichier de personnalisation. Par ailleurs, AutoCAD fournit deux fichiers : acad20XX.lsp et acad20XXdoc.lsp ayant le même comportement que le fichier décris ci-dessus.[24] Ces fichiers contiennent des instructions LISP nécessaires au fonctionnement d'AutoCAD. Il convient de ne pas modifier ces fichiers.

#### **III.8 ÉDITEUR VISUAL LISP**

 S'il est possible d'entrer des expressions LISP à la ligne de commande, et d'écrire le code de routines dans un éditeur de texte type bloc-notes, AutoCAD fourni un éditeur de LISP, puissant outil de création et de modification de routines LISP.

#### **III.8.1 PRESENTATION**

On accède à l'éditeur Visual LISP depuis AutoCAD, par le menu Outils >AutoLISP> Editeur Visual LISP ou par les commandes VLIDE ou VLISP. On retrouve dans l'éditeur Visual LISP les outils communs à tous les éditeurs de texte : Nouveau (Ctrl-N), Ouvrir (Ctrl-O), Enregistrer (Ctrl-S), Imprimer (Ctrl-P), Couper (Ctrl-X), Copier (Ctrl-C), Coller (Ctrl-V), Rechercher (Ctrl-F), Remplacer (Ctrl-H). Il est aussi doté d'outils spécifiques pour faciliter la mise en forme, charger et évaluer des expressions ou des routines, ainsi que d'outils de débogage.

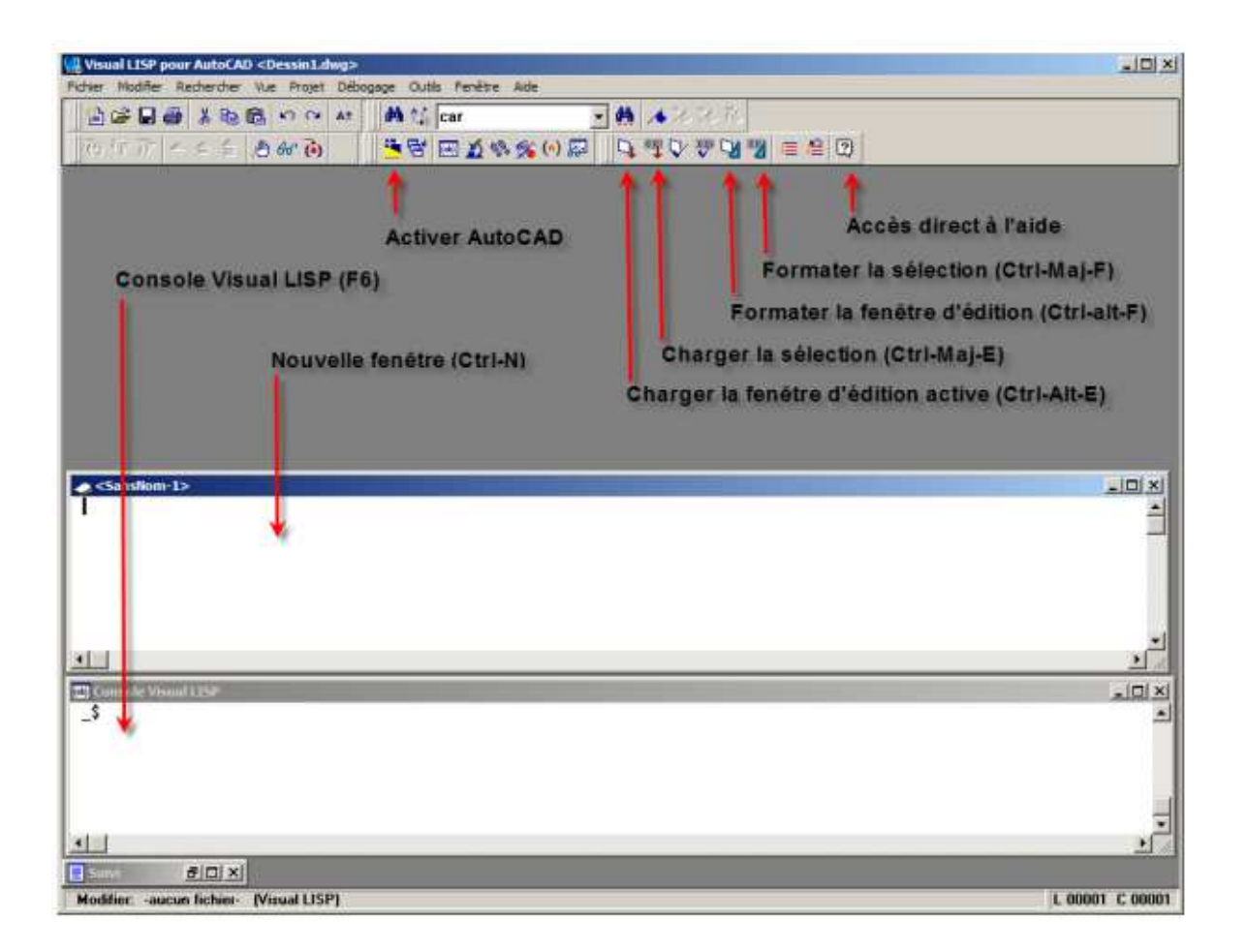

FigureIII. 11: le Outilsd'autolispe de débogage

#### **III.8.2 LES FENETRES**

Comme dans n'importe quel éditeur, il est possible d'ouvrir des fichiers existants (Ctrl-O), ou des nouvelles fenêtres (Ctrl-N). La console Visual LISP (F6) est une fenêtre spéciale de l'éditeur dans laquelle on peut évaluer directement des expressions ou des symboles. C'est aussi dans la console que sont retournés les résultats des évaluations faites depuis les autres fenêtres avec Charger la sélection (Ctrl-Maj-E).

#### **III.8.3 MISE EN FORME**

Pour une meilleure lisibilité du code, les données apparaissent de différentes couleurs suivant leur type et le code est mis en forme. Les données apparaissent en :

- rouge pour les parenthèses
- bleu pour les fonctions LISP prédéfinies et les symboles protégés (pi, nil et T)
- rose pour les chaînes de caractère
- vert pour les nombres entiers
- bleu-vert pour les nombres réels
- noir pour tous les autres symboles
- surlignés en gris pour les commentaires

Le formatage du code (paramétrable) consiste principalement à donner un retrait à chaque ligne correspondant à l'imbrication de la ligne au sein des parenthèses (indentation). On peut formater toute la fenêtre (Ctrl-Alt-F) ou une sélection (Ctrl-Maj-F).

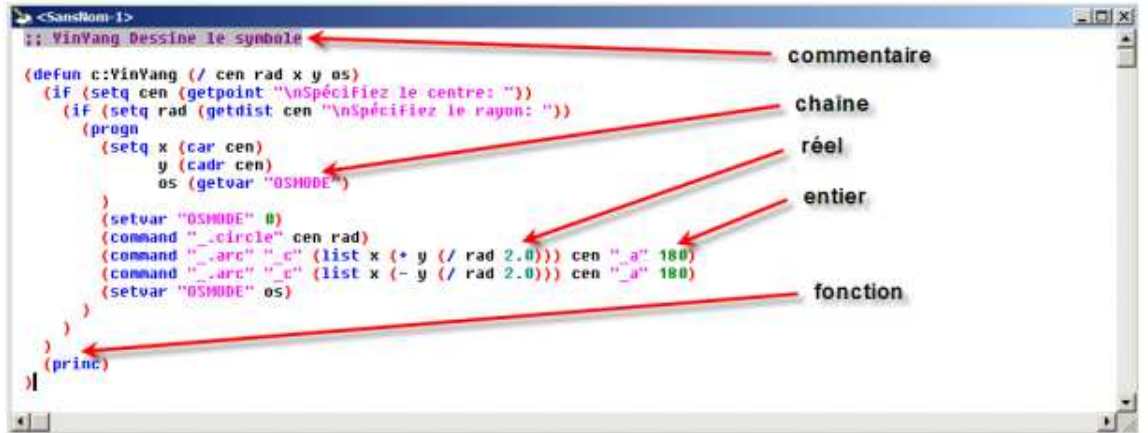

FigureIII.12 :Mise en forme

Sur une ligne tout ce qui est derrière un point-virgule n'est pas interprété, c'est un commentaire. Les blocs de commentaire compris entre ;| et |; peuvent avoir plusieurs lignes Suivant le nombre de points-virgules devant la ligne de commentaire, le formatage du code dans l'éditeur Visual LISP placera différemment la ligne de commentaire :

- ;;; le commentaire est placé complètement à gauche
- ;; le commentaire prend le retrait du code à sa position
- ; Le commentaire se place en retrait à droite à 40 caractères (défaut)
- ;\_ commentaire de fin, se place à une espace de la dernière parenthèse

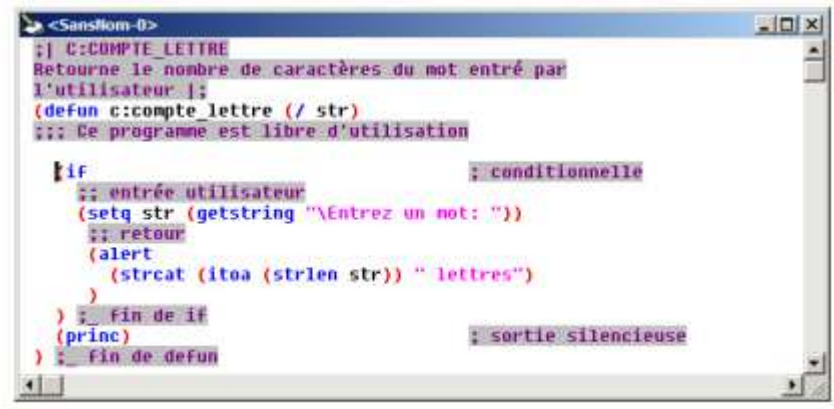

Figure III.13 : Visual LISP placera différemment la ligne de commende

#### **III.8.4SELECTION PAR DOUBLE CLIC**

- un double clic au début ou à la fin d'un mot sélectionne le mot entier.

 - un double clic avant un guillemet ouvrant ou après un guillemet fermant sélectionne toute la chaîne de caractère.

 - un double clic après une parenthèse fermante ou avant une parenthèse ouvrante sélectionne toute l'expression depuis ou jusqu'à la parenthèse correspondante.

 Un symbole (variable) ou une expression sélectionnée dans une fenêtre peut être évaluée directement (CtrlMaj-E), le résultat est retourné dans la console.

 Si après avoir sélectionné le symbole d'une fonction prédéfinie (bleu), on clique sur l'icône de l'aide [?] (CtrlF1), l'aide s'ouvre directement à la page de cette fonction.

#### **III.8.5APERÇU DES FONCTIONS DE DEBOGAGE**

L'éditeur Visual LISP fournit de nombreuses fonctions facilitant le débogage

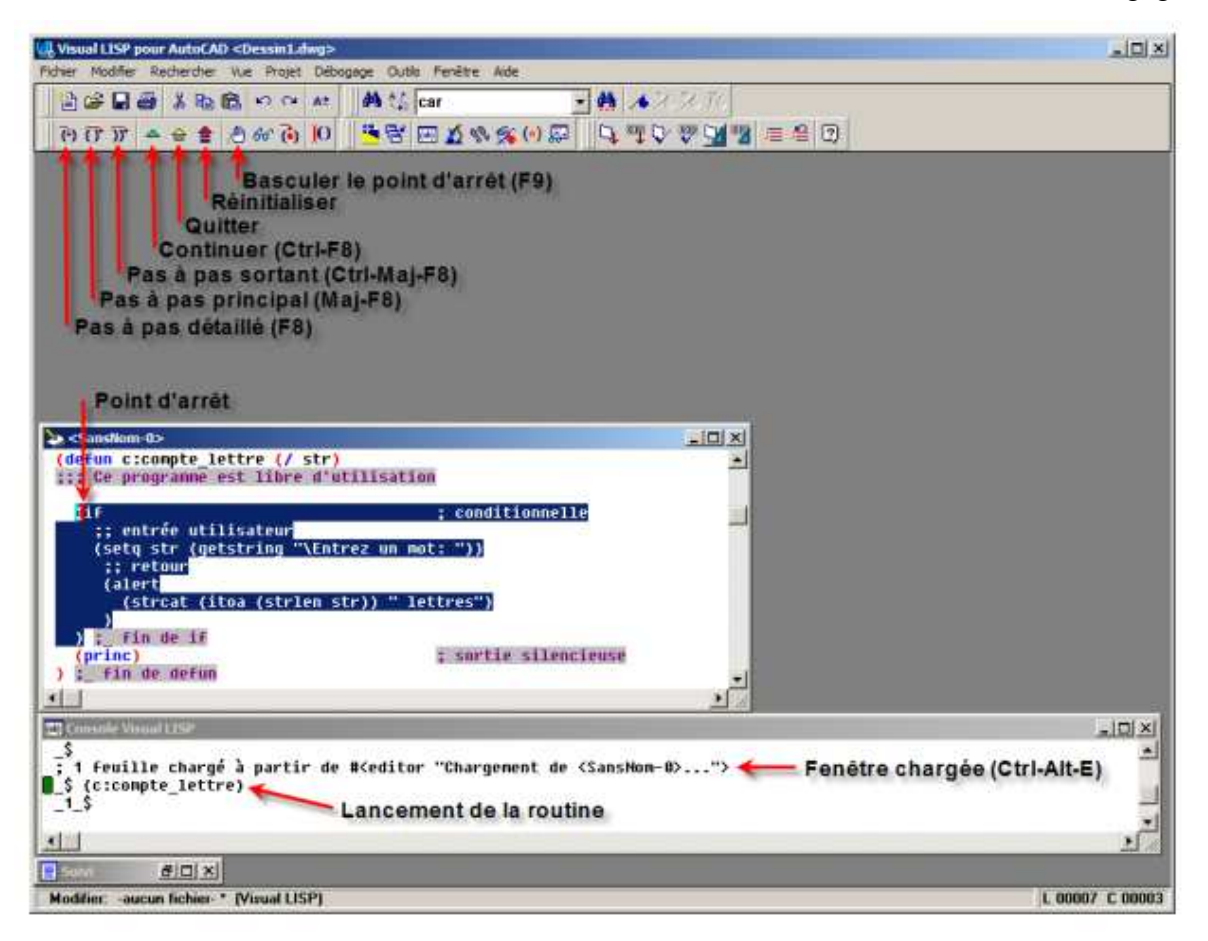

Figure III.14 : aperçu des fonctions de débogage

Pour suivre le déroulement de l'interprétation des expressions pendant l'exécution d'une routine, il est possible de placer un, ou plusieurs, points d'arrêt dans le code.

 Après chargement et lancement de la routine, l'interprétation s'interrompt au point d'arrêt et l'expression correspondante est sélectionnée On peut alors suivre l'interprétation des expressions à l'aide des outils de pas à pas ou continuer jusqu'au point d'arrêt suivant. À tout moment, il est possible d'utiliser la console pour évaluer des variables ou des expressions.

Si le déroulement d'une routine génère une erreur, on peut déterminer l'expression en cause en activant Arrêt sur erreur (Menu Débogage), puis en utilisant l'outil : Source de la dernière interruption (Ctrl-F9). Une fois l'erreur localisée, on doit Réinitialiser (Ctrl-Q).

#### **9 CONCLUSIONS**

AutoCAD est un outil très puissant à des fins de CAO et de la DAO en 2D et 3d dans plusieurs domaines technique comme la mécanique et le génie civil.

 Le langage de programmation LISP intégré à Autocad nous donne la possibilité de réaliser et d'ajouter d'autres commandes personnalisées.

# **Chapitre IV** simulation graphique

# **Chapitre IV**

# Simulation graphique

#### **IV.1. INTRODUCTION**

Grâce au logiciel Autocad et le langage Autolisp qui nous ont permis d'étudier et de réaliser un système de simulation graphique pour le traçage des courbes de déplacements, de vitesses et d'accélérations du piston de l'ensemble système bielle manivelle.

La visualiser des trajectoires de ces différentes courbes nous à permet de mieux comprendre l'influence des différents paramètres comme le nombre de tour de la vitesse de rotation dans un régime donné et du rapport  $\lambda = \frac{L}{R}$  sur l'évolution de ces différentes grandeurs.

#### **IV.2. ANALYSE DES FONCTIONS PROGRAMMEES**

 Tout en respectant l'étude du principe des fonctions implantes dans le logiciel Autocad l'analyse des fonctions programmées se présentent comme suit :

#### **IV.2.1 La fonction déplacement. xdepla**

La fonction **xdepla**nous permets de tracer et visualiser le traçage de la courbe de déplacement matérialisé par la position du piston appelée xsuivant la direction prise par le piston entre le PMH et le PMB

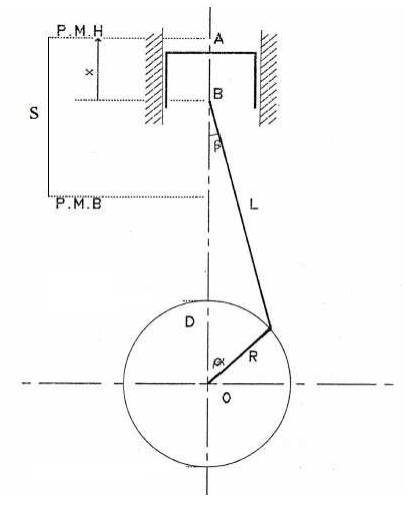

Figure IV 1 : Position du piston dans le système bielle manivelle

A partir de la formule (II.3) représentant le déplacement instantané x en fonction de l'angle de la manivelle α,  $x = f(α)$ , nous avons établi un programme de calcul de la position du déplacement pour chaque position de l'angle α.

#### **IV.2.1.1. Lancement de la fonctionxdepla**

Une fois la commandexdepla lancée comme une commande intégrer dans Autocad, il y aura un dialogue entre l'utilisateur et la commande qui demande des imput pour le bon déroulement du traçage de la courbe  $x = f(\alpha)$ 

Command : xdepla

Longueur de la bielle :

Rayon de la manivelle :

Angle de rotation :

**ANALYSE :**

Nombre de tour de rotation de la manivelle :

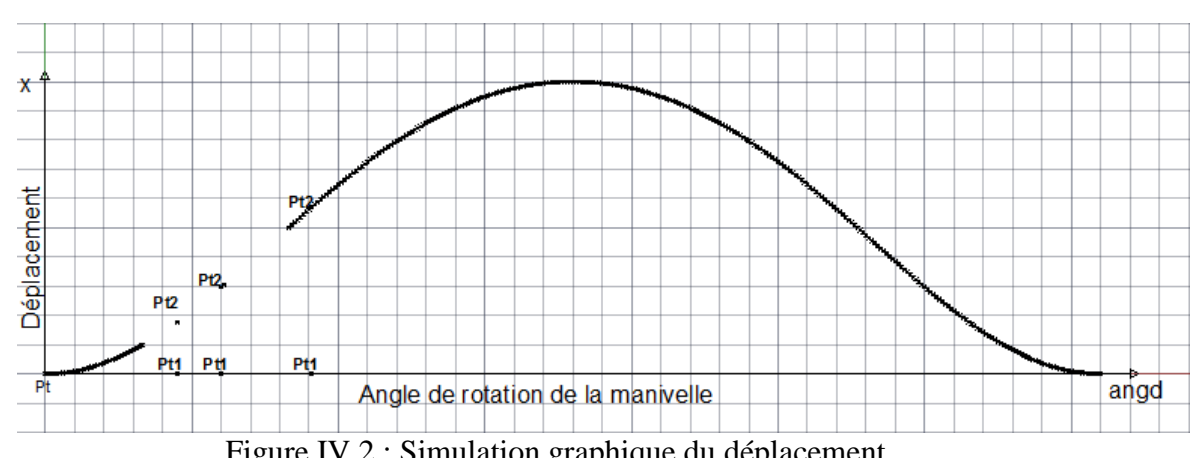

Figure IV.2 : Simulation graphique du déplacement

La visualisation sur écran du traçage de la courbe de déplacement est conduite comme suit :

- $\triangleright$  Connaitre un point de départ Pt de coordonnée (0,0)
- Tracer d'un deuxième point Pt1 à partir de Pt de coordonnées (angle de rotation angd, 0)
- Tracer d'un troisième point Pt2 a partir de Pt1 de coordonnées (angle de rotation angd, x)
- La fonction xdepla programmée doit réaliser une distribution incrémentable rythmée sur la direction formée par les points Pt1 et Pt2
- $\triangleright$  Le point Pt2 appartient à la courbe de déplacement x=f(angd)
- Le point Pt2 se répète plusieurs fois jusqu'à ce que le teste sur l'angle angd sera satisfait par la condition angd $\leq$  nombre de tour de la manivelle.

#### **IV.2.2La fonction vitesse :vites**

La fonction **vites** nous permets de tracer et visualiser le traçage de la courbe de la vitesse du piston appelée v suivant la direction prise par le piston entre le PMH et le PMB

A partir de la formule (II.4) représentant La vitesse instantané v en fonction de l'angle de la manivelle  $\alpha$ ; v=f( $\alpha$ ), nous avons établi un programme de calcul de la vitesse du déplacement pour chaque position de l'angle α.

#### **IV.2.2.1. Lancement de la fonctionvites**

Une fois la commandevites lancée comme une commande intégrer dans Autocad, il y aura un dialogue suivant entre l'utilisateur et la commande **vites** pour le bon déroulement du traçage de la courbe v=f(α) Command : vites Longueur de la bielle : Rayon de la manivelle : Nombre de tour par minute : Angle de rotation :

Nombre de tour de rotation de la manivelle:

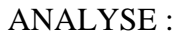

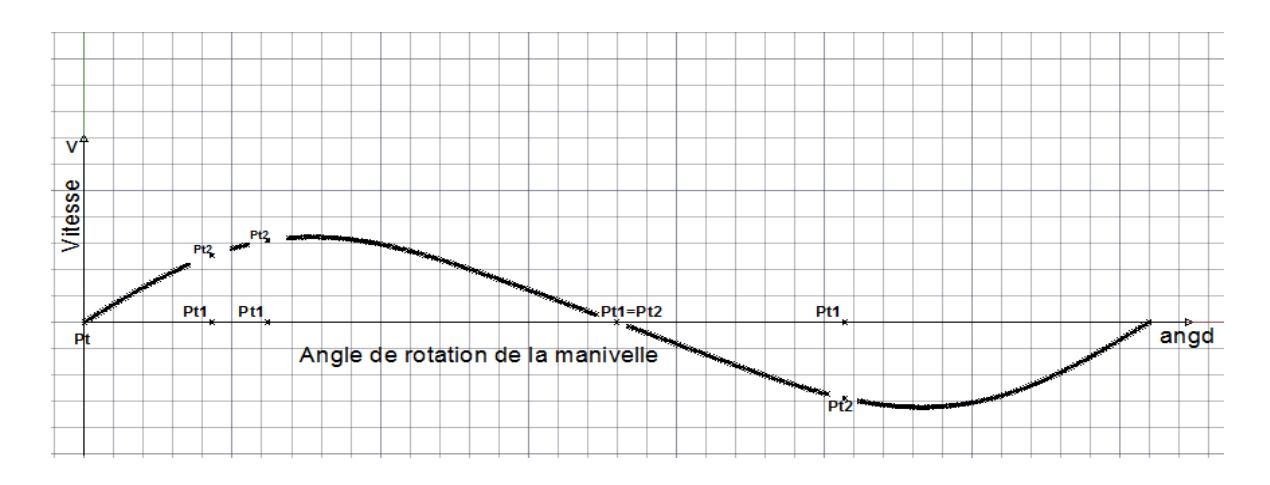

Figure IV.2 : Simulation graphique de la vitesse

La visualisation sur écran du traçage de la courbe de la vitesse est conduite comme suit :

- $\triangleright$  Connaitre un point de départ Pt de coordonnée (0,0)
- Tracer d'un deuxième point Pt1 à partir de Pt de coordonnées (angle de rotation angd, 0)
- Tracer d'un troisième point Pt2 à partir de Pt1 de coordonnées (angle de rotation angd, x)
- $\triangleright$  La fonction vites programmée doit réaliser une distribution incrémentable rythmée sur la direction formée par les points Pt1 et Pt2
- $\triangleright$  Le point Pt2 appartient à la courbe de vitessev=f(angd)
- Le point Pt2 se répète plusieurs fois jusqu'à ce que le teste sur l'angle angd sera satisfait par la condition angd $\leq$  nombre de tour de la manivelle.

#### **IV.2.3La fonction vitesse : acce**

La fonction **acce**nous permet de tracer et visualiser le traçage de la courbe de l'accélération du piston appelée (**a)**suivant la direction prise par le piston entre le PMH et le PMB

A partir de la formule (II.6) représentant l'accélération instantanée**(a)** en fonction de l'angle de la manivelle α ; v=f(α), nous avons établi un programme de calcul de l'accélération pour chaque position de l'angle α.

#### **IV.2.3.1. Lancement de la fonctionacce**

Une fois la commande**acce** lancée comme une commande d'Autocad, les

imputdemandées pour le bon déroulement du traçage de la courbe  $v=f(\alpha)$  sont comme suit :

Command : vites

Longueur de la bielle :

Rayon de la manivelle :

Nombre de tour par minute :

Angle de rotation :

Nombre de tour de rotation de la manivelle:

ANALYSE :

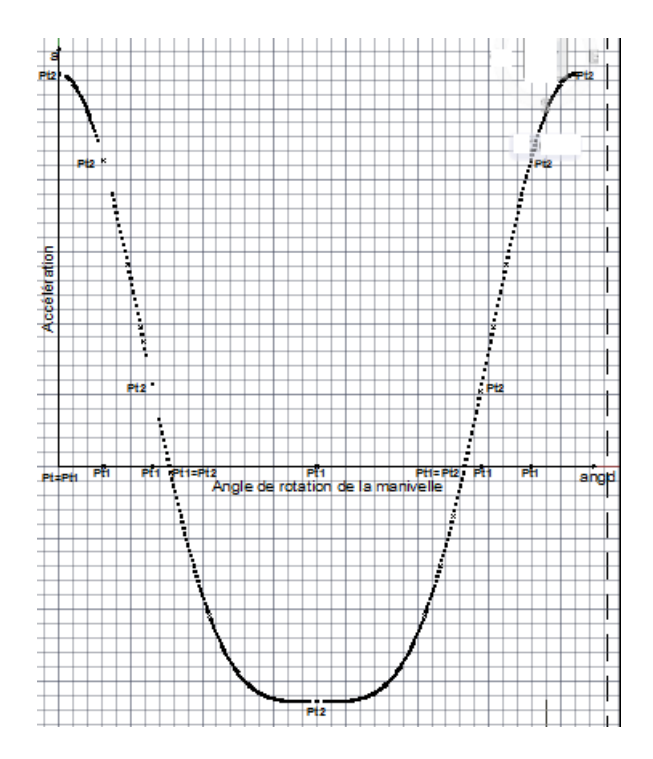

Figure IV.3 : Simulation graphique de l'accélération

La visualisation sur écran du traçage de la courbe de la vitesse est conduite comme suit :

- $\triangleright$  Connaitre un point de départ Pt de coordonnée (0,0)
- Tracer d'un deuxième point Pt1 à partir de Pt de coordonnées (angle de rotation angd, 0)
- Tracer d'un troisième point Pt2 à partir de Pt1 de coordonnées (angle de rotation angd, x) qui peut prendre des valeurs négatives
- La fonction vites programmée doit réaliser une distribution incrémentable rythmée sur la direction formée par les points Pt1 et Pt2
- $\triangleright$  Le point Pt2 appartient à la courbe de vitesse a=f(angd)
- $\triangleright$  On remarque qu'il existe des cas ou Pt=Pt1, Pt1=Pt2
- Le point Pt2 se répète plusieurs fois jusqu'à ce que le teste sur l'angle angd sera satisfait par la condition angd  $\leq$  nombre de tour de la manivelle.
#### **IV.3 ORGANIGRAMME DES PROGRAMMES REALISES**

#### **IV.3.1 Organigramme de la commande xdepla : tracer du déplacement**

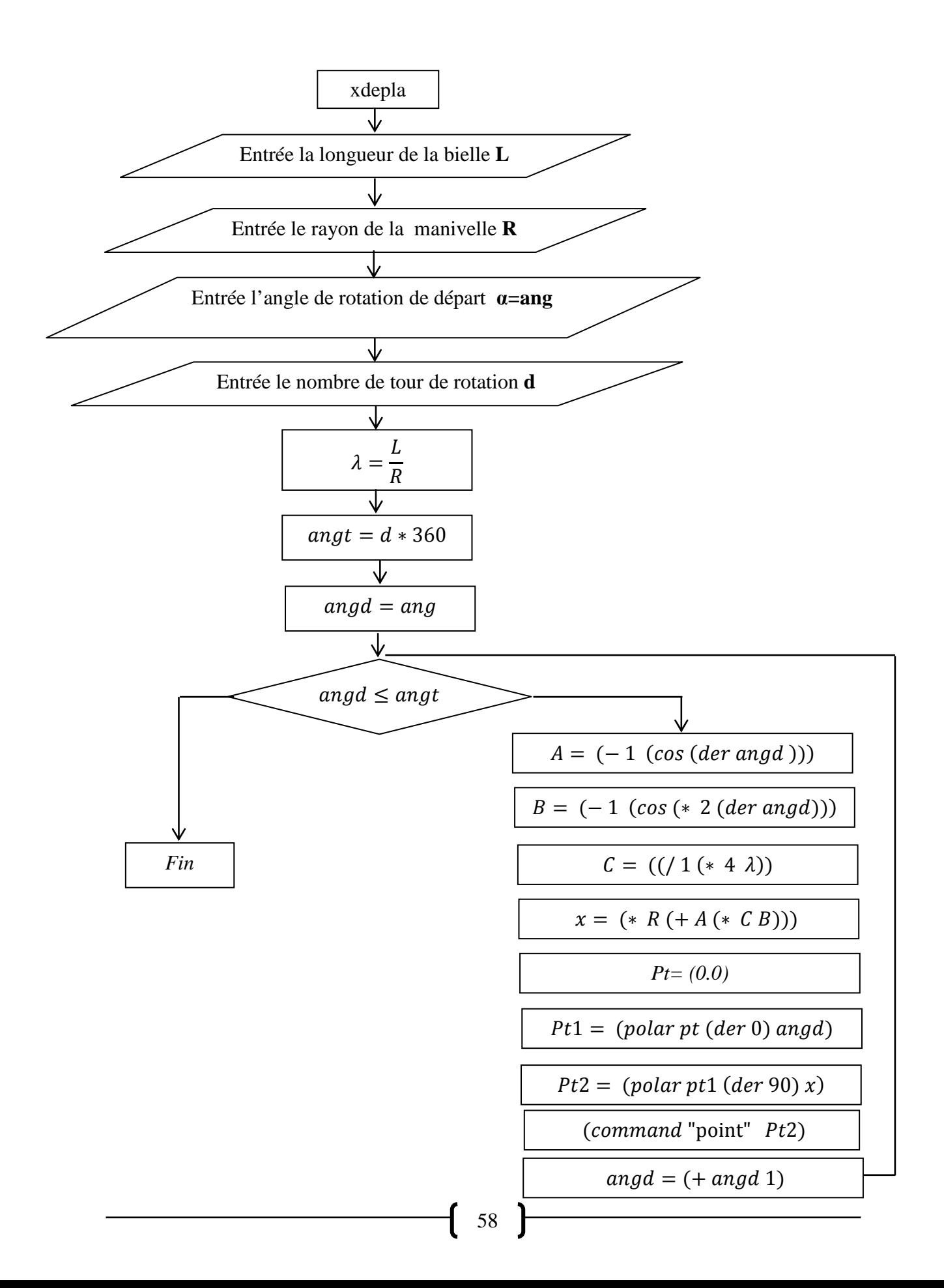

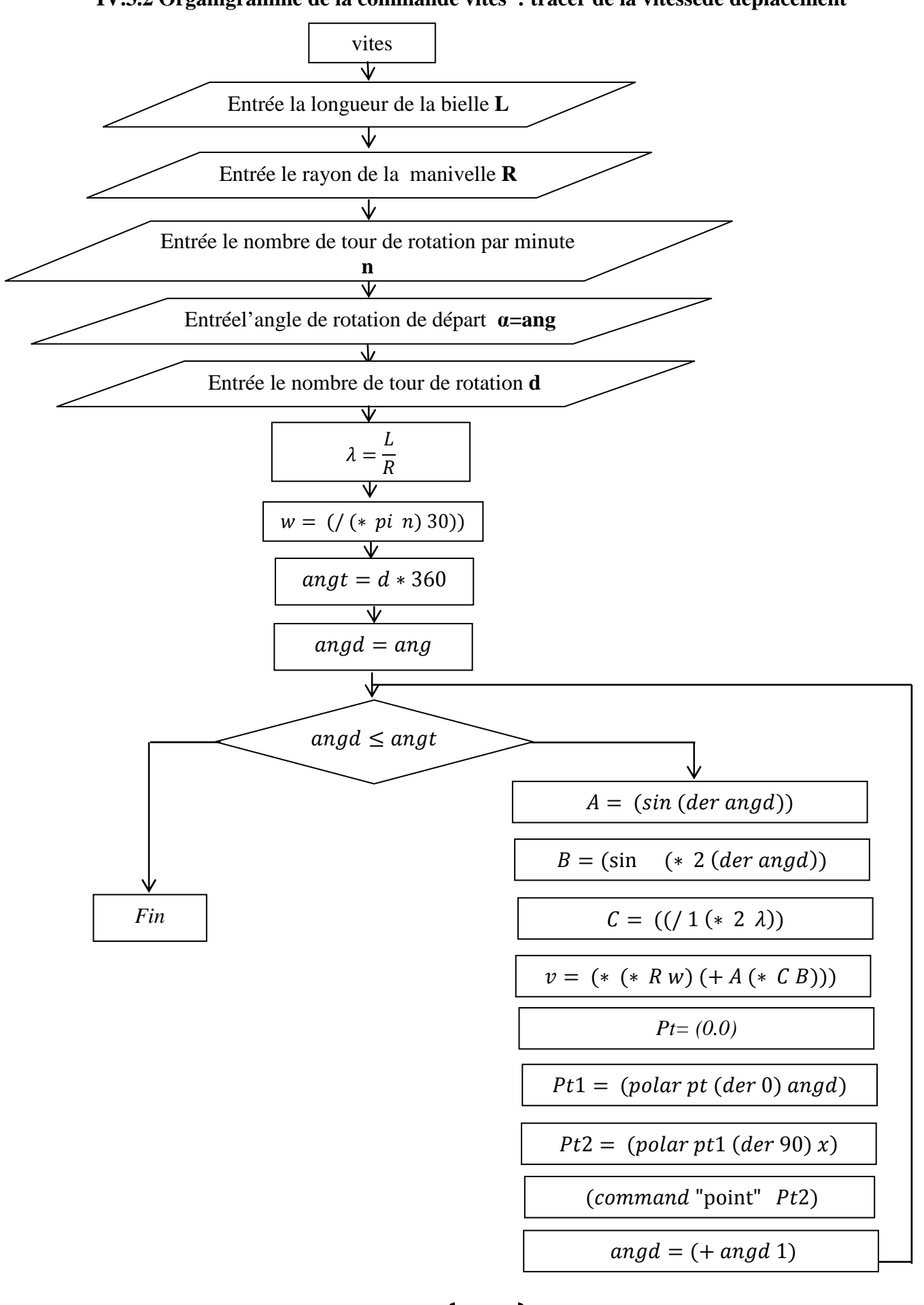

**IV.3.2 Organigramme de la commande vites : tracer de la vitessede déplacement** 

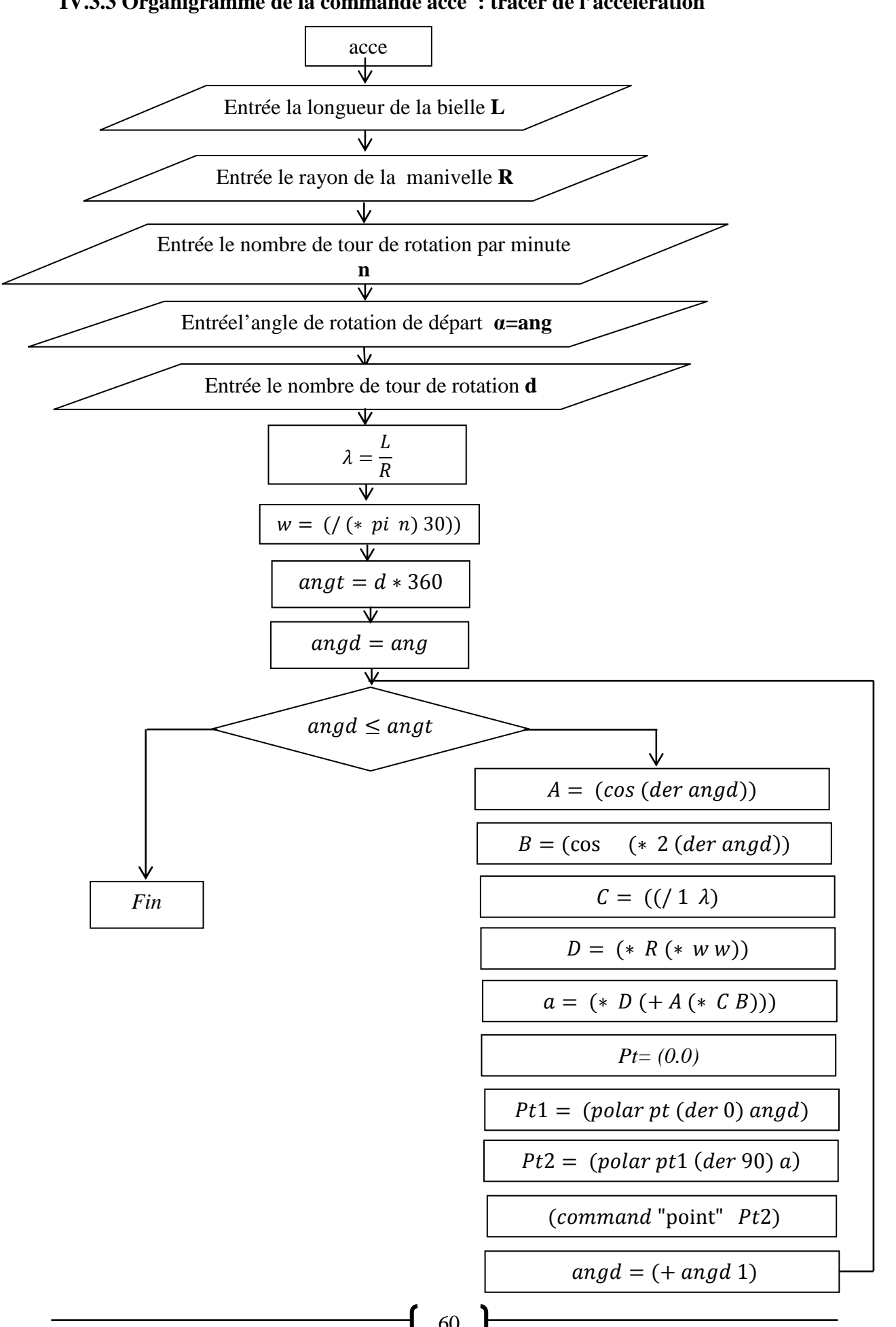

**IV.3.3 Organigramme de la commande acce : tracer de l'accélération** 

#### **IV.4.Résultats et discussion de la simulation graphique**

Après exécution des programmes, nous pouvons représenter les tracés dudéplacement, de la vitesse et de l'accélération de l'expression approchée avec certaine valeur de λ(figures4à 12):

Nous avons fixé la longueur de la bille L= 150 mm pour différents valeurs du rayon de la manivelle R= 37,5 mm ; 40 mm ; 50 mm. Avec un calcul cinématique à deux régimes n=1000 tr/min et 6000 tr/min.

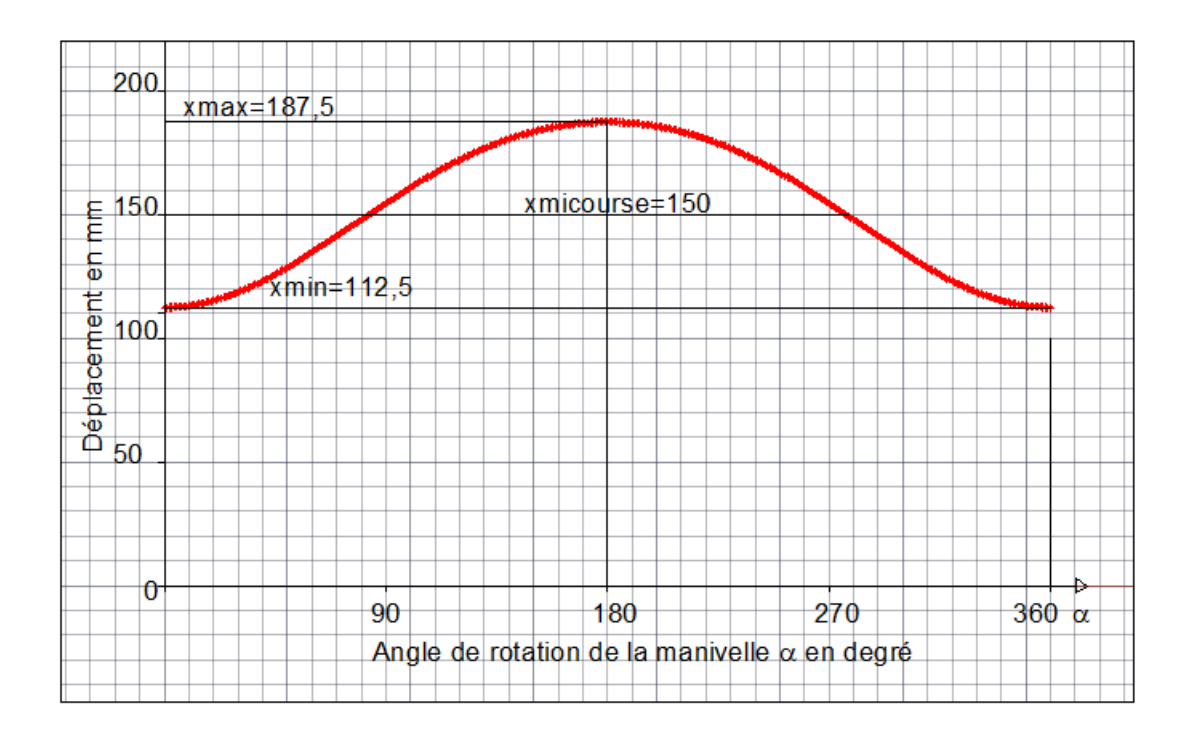

Figure IV.4 Déplacement du piston ( $\lambda = 4$ )

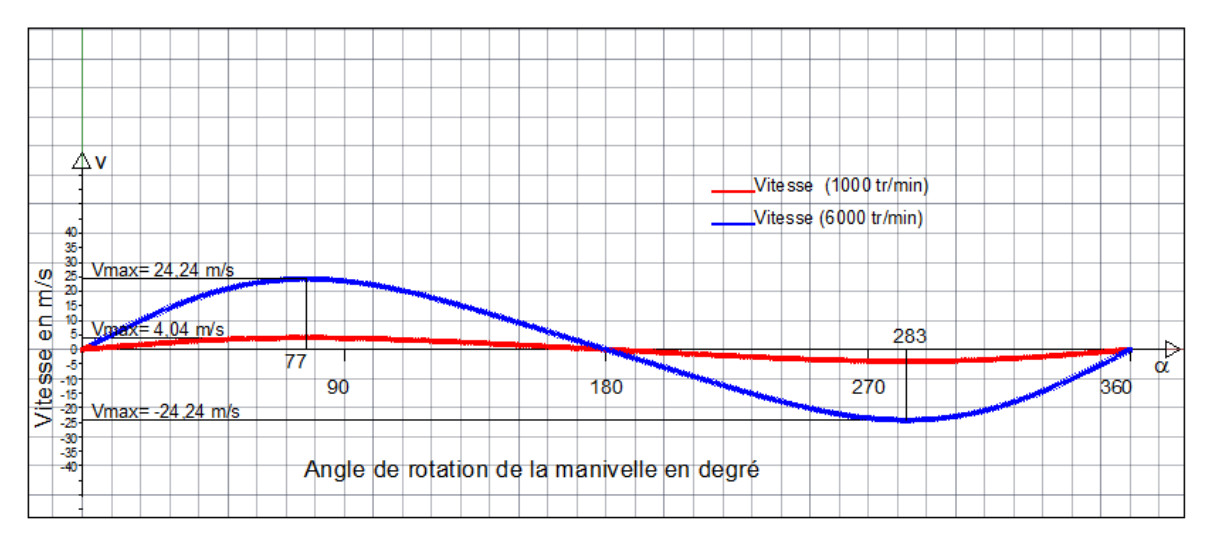

Figure IV.5Vitesse du piston( $\lambda = 4$ )

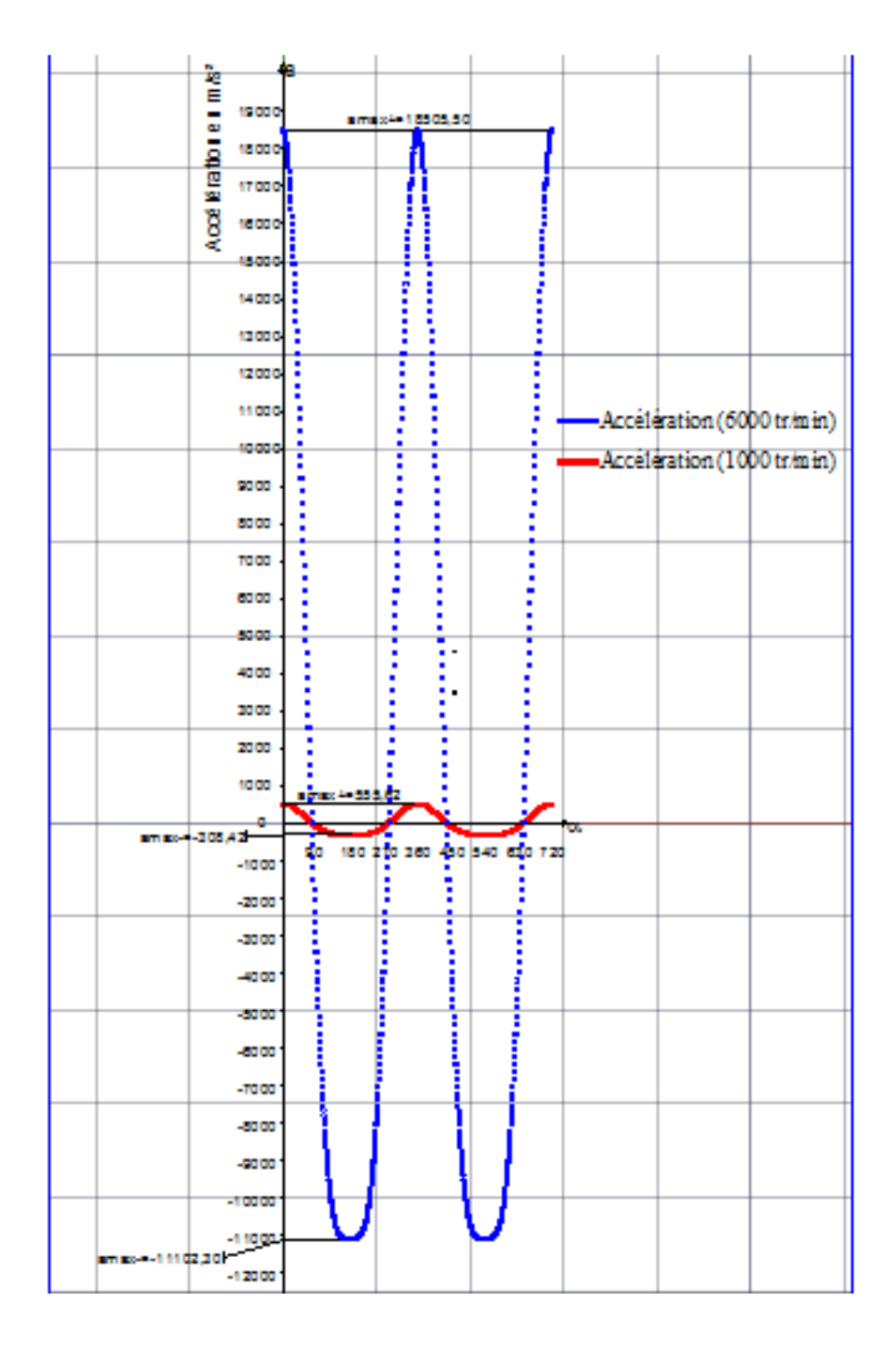

Figure IV.6Accélération du piston( $\lambda = 4$ )

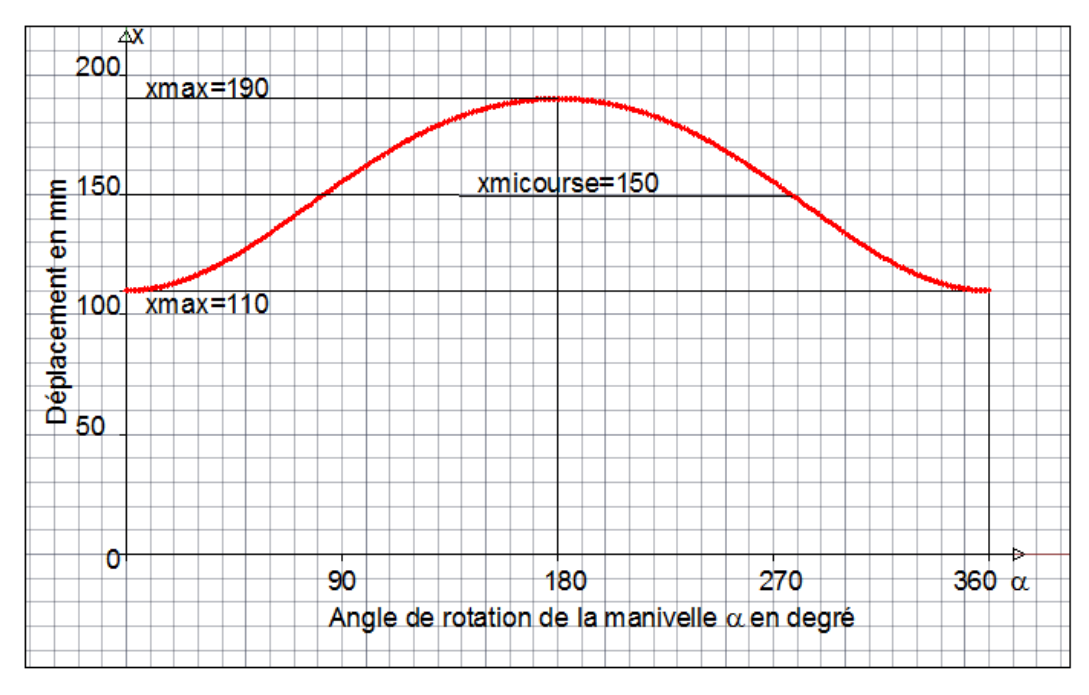

Figure IV.7 Déplacement du piston  $(\lambda = 3.75)$ 

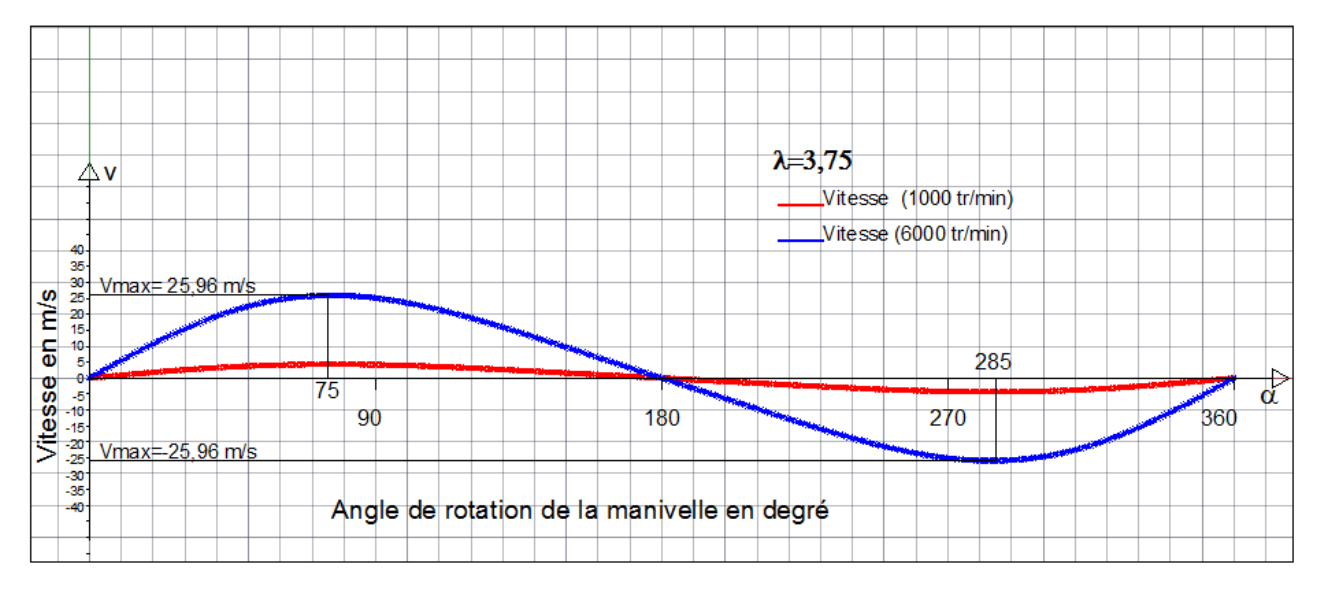

Figure IV.8 Vitesse du piston ( $\lambda = 3.75$ )

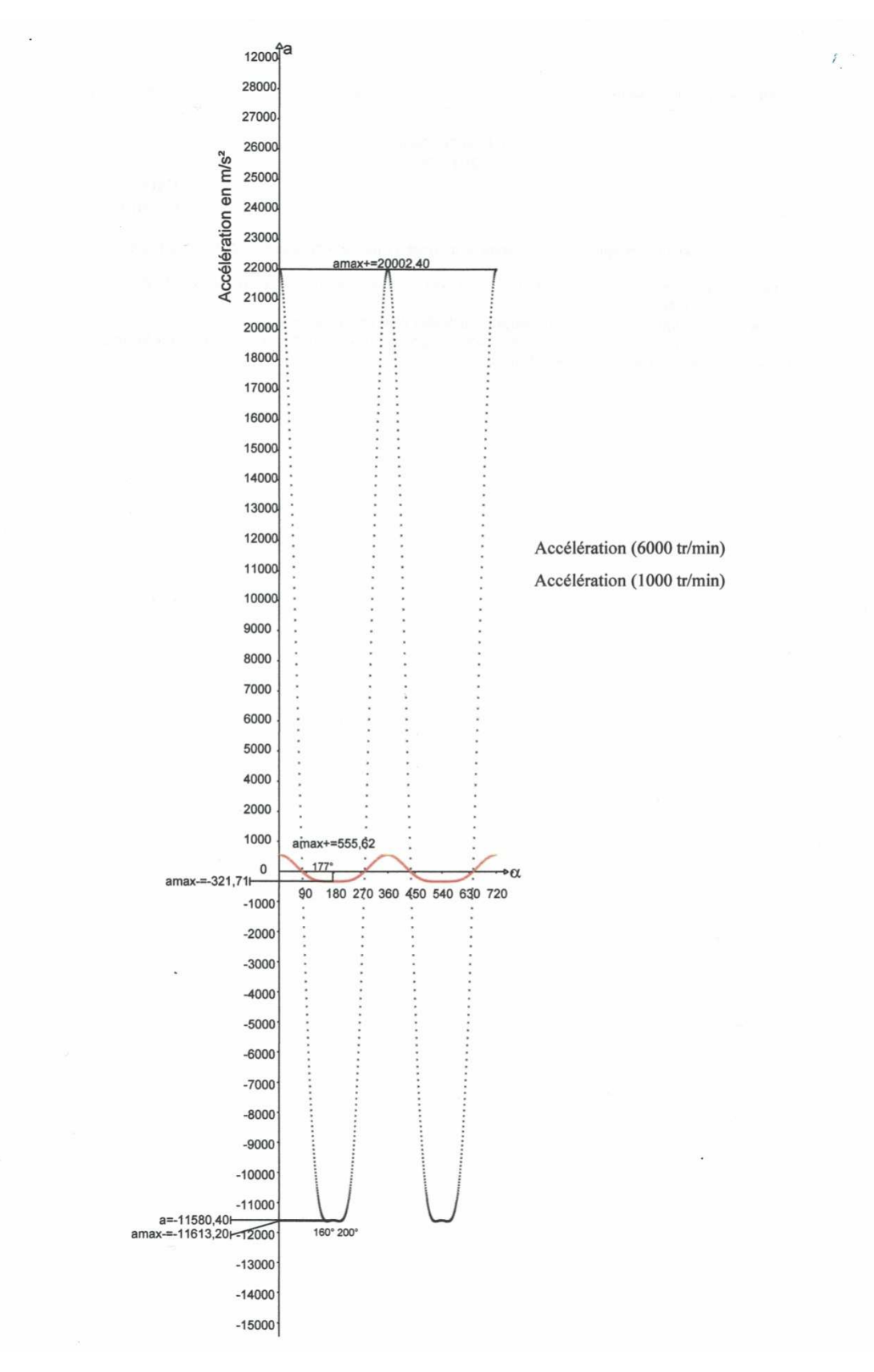

Figure IV.9 Accélération du piston ( $\lambda = 3.75$ )

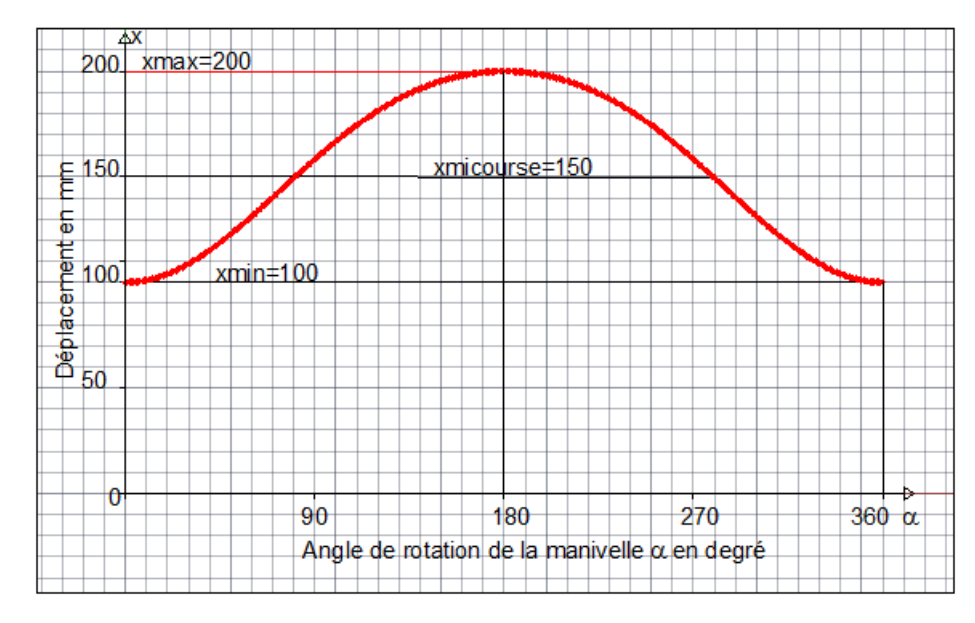

Figure IV.10 déplacement du piston ( $\lambda = 3$ )

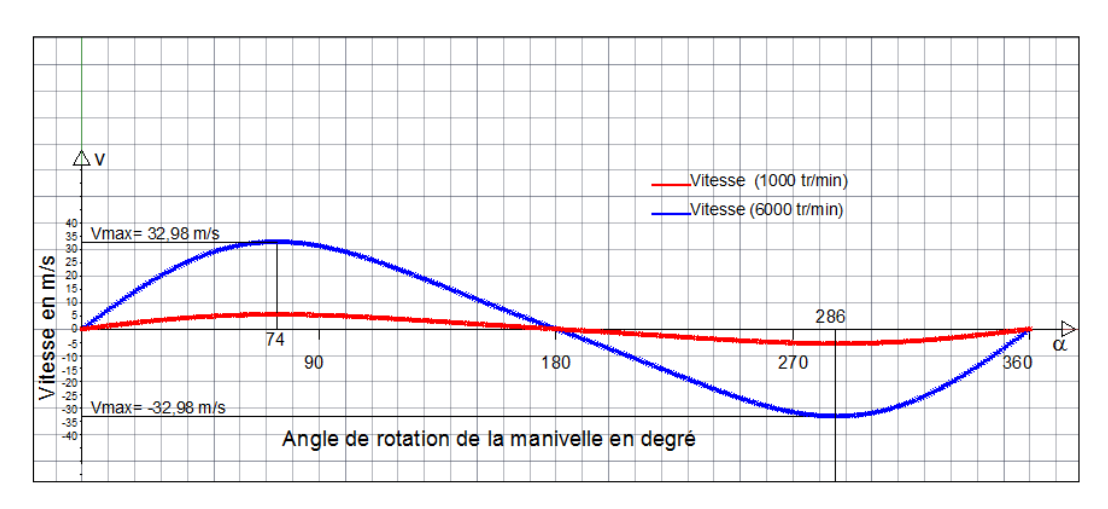

Figure IV.11 Vitesse du piston ( $\lambda = 3$ )

ſ

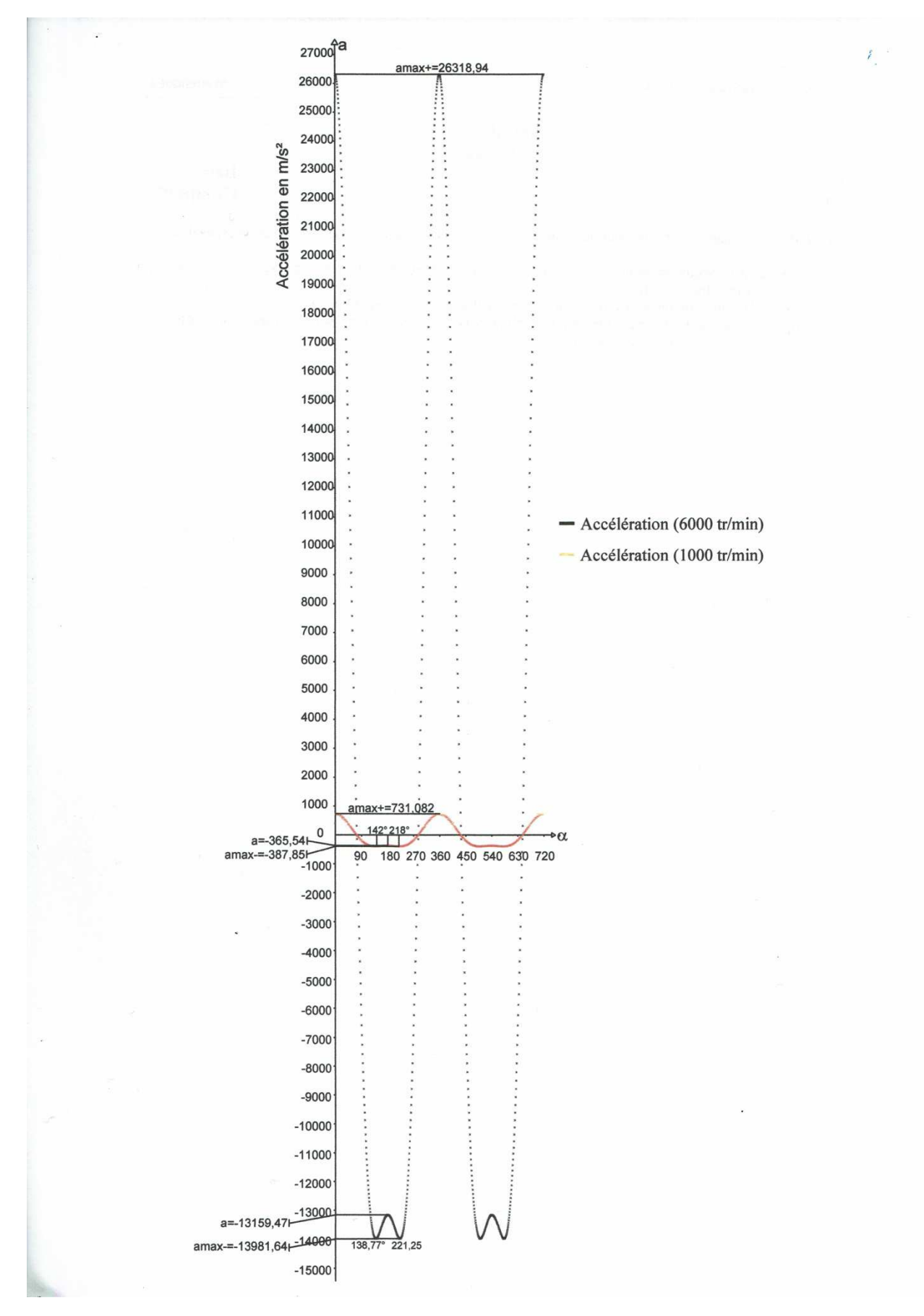

Figure IV.12 Accélération du piston ( $\lambda = 3$ )

Sur les figures IV.4, IV.7 et IV.10 nous avons tracé l'évolution de l'ordonnée x du piston en fonction de l'angle du vilebrequin α.

Si  $\alpha$ =0 le piston est au PMB, x est au minimum

 $X_{\text{min}}=L-R$ 

Si  $\alpha$ =180° le piston est au PMH, x est maximum

 $x_{\text{max}}=L+R$ 

Le piston est à mi-course lorsque x=L correspondant à deux valeurs de l'angle du vilebrequin appelés aussi angle à mi-course.

#### Pour  $\lambda=4$

 $x_{\text{max}}$  = 187,5 mm;  $x_{\text{min}}$  = 112,5 mm avec R=37,5 mm

 $x_{\text{mi-course}} = 150$  mm pour  $\alpha = 83^{\circ}$  et  $\alpha = 277^{\circ}$ 

#### Pour  $\lambda = 3.75$

 $x_{\text{max}}$  = 190 mm ;  $x_{\text{min}}$  = 110 mm avec R=40 mm

 $x_{\text{mi-course}} = 150$  mm pour  $\alpha = 82.5^{\circ}$  et  $\alpha = 277.5^{\circ}$ 

#### Pour  $\lambda = 3$

 $x_{\text{max}}$  = 200 mm ;  $x_{\text{min}}$  = 100 mm avec R=50 mm

 $x_{\text{mi-course}} = 150$  mm pour  $\alpha = 80.5^{\circ}$  et  $\alpha = 279.5^{\circ}$ 

Nous constatons que les angles de la position à mi-course diminuent quand  $\lambda$  diminue et augmentent par symétrie par rapport à la valeur  $x_{max}$ . La variation des angles mi-course se rapporte essentiellement au choix de la dimension géométrique du rayon de la manivelle R. A ce niveau le meilleur cas à choisir est pour  $\lambda = 3$  ou le piston est à mi-course par rapport à un angle qui vaut 80,5°.

Concernant la vitesse, figure IV.5 IV.8 et IV.11, on remarque alors que les valeurs de la vitesse pour un régime de 6000 ou 1000 tr/min présente une augmentation quand  $\lambda$ diminue .Les positions d'angle de la manivelle pour les valeurs maximum des vitesses sont pratiquement dans le même ordre de grandeur pour les deux régimes. Tableau IV.1.

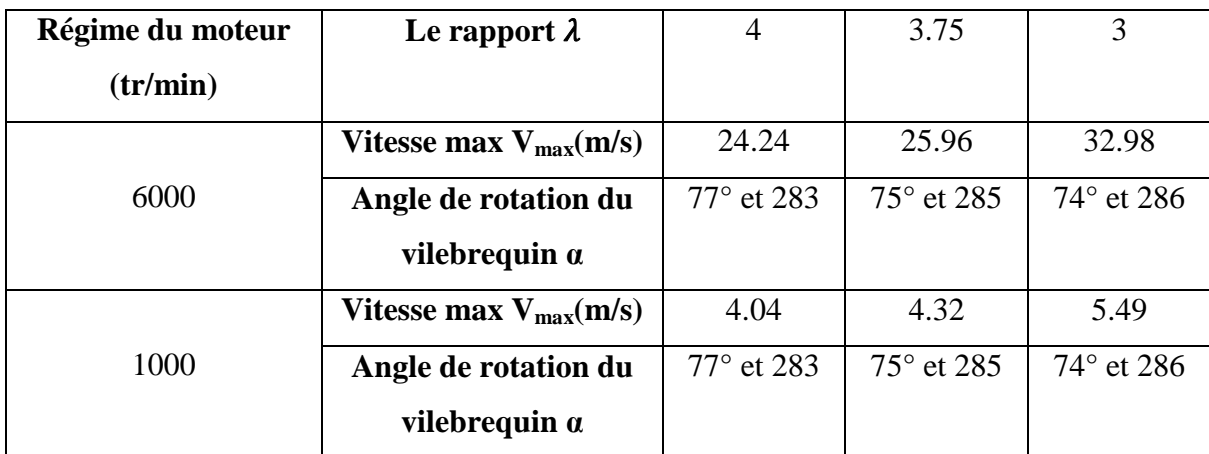

Tableau IV.1 : Vitesses maximale du piston pour un régime donné et l'angle de rotation du vilebrequin

Les résultats obtenus par des simulations lorsque  $\lambda$  est plus petit, confirme la diminution de la vitesse. Pour le régime de 6000 tr/min et à titre d'exemple  $\lambda=1,5$  la valeur est de 6,49 m/s et à 1000 tr/min devient pratiquement nulle.

Concernant l'accélération, les figures IV.6, IV.9 et IV.12 la différence entre les tracés est plus significative. Pour  $\lambda < 4$  il ya trois extremums les deux maximums sont symétriques par rapport à  $\alpha$ =180°

On constate pour  $\lambda = 3.75$  les extremums paraissent que pour la valeur de 6000 tr/min alors que pour  $\lambda = 3$ , la bosse formée par les trois extremums est distinctive surtout pour le régime à 6000 tr/min.

#### **IV.5. CONLUSION**

Nous avons traité dans ce chapitre, la simulation graphique du tracé des différentes courbes du déplacement, la vitesse et l'accélération par l'application direct des programmes réalisés par le langage Autolisp qui nous a permis de mieux comprendre l'évolution de ces trois grandeurs physiques.

Les résultats et les tracés obtenus montrent la précision et la puissance du logiciel Autocad et du langage de programmation utilisé qui est un langage d'intelligence artificielle.

# Conclusion général

Une étude cinématique du système bielle manivelle a été faite dans le but de déterminer les différentes formulations approchées du déplacement, de la vitesse, et de l'accélération à travers une méthode simple et compréhensible.

Les points constituants le système bielle-manivelle décrivent des mouvements différents et parfois complexes. Dans notre cas on s'est limité au pied de bielle qui est l'articulation de la bielle avec le piston. Puisque le piston est animé d'un mouvement linéaire alternatif entre les deux points morts (PMH et PMB) Ce qui nous donne  $V = 0$ . Aux points mort haut (PMH) et bas (PMB) la vitesse s'annule (c'est-à-dire lorsque l'angle de rotation du vilebrequin a les valeurs suivantes ( $\theta = 0^{\circ}$ ;  $\theta = 180^{\circ}$  et  $\theta = 360^{\circ}$ ) Et d'autre part la vectrice vitesse change de sens les accélérations en ces points sont maximales, qui est vérifié par nos résultats obtenus par rapport aux courbes de l'accélération.

Les trois extremums obtenus sur la courbe d'accélération commencent à apparaitre que pour des valeurs inférieurs de  $\lambda$ <4 et pour un régime de 6000 tr/min et ils sont plus distinctifs pour  $\lambda = 3$  pour le même régime.

Le but essentiel de ce travail était la réalisation d'une simulation graphique du tracé des différentes courbes du déplacement, la vitesse et l'accélération par l'application direct des programmes réalisés par le langage Autolisp qui nous a permis de mieux comprendre l'évolution de ces trois grandeurs physiques.

Les résultats et les tracés obtenus montrent la précision et la puissance du logiciel Autocad et du langage de programmation utilisé qui est un langage d'intelligence artificielle.

## Références bibliographiques

### **Références bibliographiques**

**[1]D.r.A.BENABASSI** maitre de conférences C.U BECHAR les moteurs à combustion

**[2]jean-joseph Etienne Lenoir**«définit le cycle thermodynamique de moteur à quatre

interne, introduction à la théorie ISBN : 9961-0-0555-4.

temps»(1822-1900). **[3]**https://fr.scribd.com/document/242954204/moteur-ressource-pdf **[4]SEBASTIEN BONNET**. « Moteurs thermiques à apport de chaleur externe: étude d'un moteur Stirling et d'un moteur ERICSSON ». Energie électrique. Thèse de doctorat. Université de Pau et des Pays de l'Adour, 2005.Français. **[5]**http://www. techautoalgerie.wordpress.com **[6]A.Taieb / Ben Salem theme** : Machines thermiques / chapitre 4 **[7]RoubaBaroudi** thème : Etude des moteurs thermiques (cas E.T.U.S Tlemcen) Université Abou BekrBelkaid - Tlemcen 2013/2014 **[8]MEDJNAH OUALID / DJEMIAT SAMIR** Thème : Détection des défauts et mode de réparation des blocs moteurs Université Mohamed Boudiaf M'sila 2016/2017 **[9]** https://www.google.com/search?q=La+bougie+d%27allumage&sxsrf **[10]** https:/fr.wikipedia.org/wiki/allumage(moteur) **[11]** Moteurs à combustion description, Constructive, Bruxelles, 2012 **[12]** http://www.motorlegend.com **[13]** http://www. techautoalgerie.wordpress.com **[14]**Manaa. S et Belloula. B; 2001, Thèse « étude Thermodynamique, Cinématique et Dynamique d'un moteur». **[15]R.burn**Science et technique du moteur diesel industriel et de transport TOME 2. Edition technic , 1984. EDITION **[16]**Ozkaya, S. I. (2018). FRACOR-software toolbox for deterministic mapping of fracture corridors in oil fields on AutoCAD platform.Computers& Geosciences, 112, 9-22. **[17]**Abbasov, I. B. (2007). Create computer drawings in AutoCAD 2007/2008. Мoscow: DMK Press **[18]**Prem Chandra JECRC "AutoCAD and Computer" University, Jaipur, Rajasthan, India , September 2021 **[19]**Nikulin, E. A. (2005).Komp'yuternayageometriya i algoritmymashinnoigrafiki (Computer Geometry and Algorithms of Computer Graphics), St. Petersburg: BKhVPeterburg **[20]**Jean-Marc Robert 'document de formation cours autocad' dessin génie civil 14

**[21]** DESSIN ASSISTE PAR ORDINATEUR Chapitre 4 : Application du logiciel AutoCAD 2013

**[22]** DESSIN ASSISTE PAR ORDINATEUR Chapitre 3 : Description du logiciel AutoCAD 2013

**[23]**"Langage d'un autre type : Lisp", Christian QUEINNEC, Eyrolles (France), 1982.

**[24]**"Le Langage Lisp", Miche CAYROL, Cepadues Editions, Toulouse, 1983.